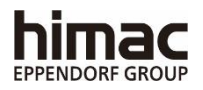

### **MIKRO-ULTRAZENTRIFUGE**

## CS-FNX-Serie BEDIENUNGSANLEITUNG

-**Wichtig**-

Lesen Sie diese BEDIENUNGSANLEITUNG vor Gebrauch dieser ZENTRIFUGE aufmerksam durch, um einen sicheren und effizienten Betrieb sicherzustellen. Bewahren Sie diese BEDIENUNGSANLEITUNG zum späteren Nachschlagen beim Gebrauch dieser ZENTRIFUGE griffbereit auf**.**

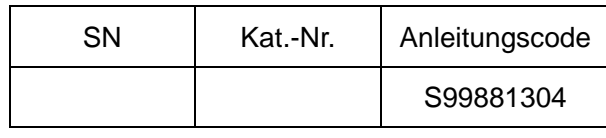

2022.01

 Änderungen an Aussehen und Spezifikation der in dieser Anleitung behandelten Produkte bleiben zum Zwecke der Verbesserung vorbehalten

Übersetzung der Originalbedienungsanleitung

Copyright © 2022 Eppendorf Himac Technologies Co., Ltd.

Alle Rechte vorbehalten. Ohne ausdrückliche Genehmigung von Eppendorf Himac Technologies Co., Ltd.darf dieses Dokument weder vollständig noch auszugsweise in irgendeiner Form reproduziert oder übertragen werden. Die Namen der hierin erwähnten Firmen und Produkte können Warenzeichen der jeweiligen Inhaber sein.

### Allgemeine Beschreibung

Die CS-FNX-Serie ist für das Trennen von in Flüssigkeiten gelösten Sink- und Schwebstoffen mit unterschiedlicher Dichte und Partikelgröße vorgesehen.

Die CS-FNX-Serie ist ein Produkt, das sich dank unserer langjährigen Erfahrung in der Entwicklung von Zentrifugen durch Bedienerfreundlichkeit und Langlebigkeit auszeichnet. Diese Zentrifuge bietet viele Merkmale, von denen wir überzeugt sind, dass sie Ihre Anforderungen erfüllen. Diese Merkmale sind unter anderem:

- 1. Die maximale Drehzahl ist 150.000 UpM (1.050.000 x g). (CS150FNX)
- 2. Kleines und kompaktes Standgerät
- 3. Das Gerät verfügt über einen Touchscreen mit leicht ablesbarer LCD-Farbanzeige.
- 4. Als Anzeigesprache kann Englisch oder Japanisch gewählt werden.
- 5. Verschiedene Alarmanzeigen vermitteln dem Bediener die Ursache von Problemen sowie Korrekturmaßnahmen zur Behebung. Dies erleichtert und beschleunigt die Fehlerbehebung.
- 6. Der Rotor kann durch einfaches Aufsetzen auf die Antriebswelle in der Rotorkammer angebracht werden (Schnelleinrichtung).
- 7. Proben können auf einfache Weise durch visuellen Abgleich gleichgewichtig eingesetzt werden (siehe Abschnitt 2-1-2).
- 8. Das Gerät arbeitet sehr geräuscharm und eignet sich daher auch für persönlichen Gebrauch.
- 9. Ein FCKW-freies Thermomodul-Kühlsystem liefert eine mehr als ausreichende Kühlleistung. (Proben können bei maximaler Drehzahl auf 0°C gehalten werden, wenn die Umgebungstemperatur 30°C beträgt.)
- 10. Die Echtzeitsteuerung (RTC) erlaubt Einstellen einer Start- oder Endezeit, so dass ein zeitgesteuerter Betrieb (Datum und Uhrzeit) des Geräts möglich ist.
- 11. Die Zentrifugalkraft (RCFmax und RCFavg) kann angezeigt und eingestellt werden (Hinweis 1).
- 12. Zwanzig Arten von Betriebsabläufen mit neun Schritten für vielseitige Anwendungen wie Schrittbetrieb.
- 13. Neben einer Klappenverriegelung und einem Unwuchtsensor gibt es für noch höhere Sicherheit zwei integrierte Mikroprozessoren zur Überdrehzahlerfassung (Dual-CPU-Überdrehzahlschutzmechanismus).

Hinweis 1: RCF: Relative Zentrifugalkraft

#### $\bigwedge$  Sicherheitshinweise

Die nachstehenden Sicherheitshinweise müssen sorgfältig durchgelesen und verstanden werden.

- Betreiben Sie das Gerät immer in Übereinstimmung mit den Angaben in der Bedienungsanleitung.
- Beachten Sie unbedingt alle Sicherheitsvorkehrungen in der Bedienungsanleitung und die Sicherheitshinweise am Gerät. Nichtbeachtung kann eine Verletzung und/oder einen Schaden am Gerät zur Folge haben.
- Wird das Gerät nicht in Übereinstimmung mit den Vorgaben des Herstellers betrieben, kann der durch das Gerät gegebene Schutz beeinträchtigt werden.
- Die Sicherheitshinweise sind wie nachstehend beschrieben gekennzeichnet. Die Signalwörter "GEFAHR", "WARNUNG" und "ACHTUNG" erscheinen in dieser Anleitung zusammen mit dem Warnsymbol.

**GEFAHR:** Dieser Hinweis zeigt eine drohende Gefahrensituation an. Wird dieser Hinweis nicht strikt beachtet, kann es zu schweren, möglicherweise sogar tödlichen Verletzungen kommen. **WARNUNG:** Dieser Hinweis zeigt eine potenzielle Gefahrensituation an. Wird dieser Hinweis nicht strikt beachtet, kann es zu schweren, möglicherweise sogar tödlichen Verletzungen kommen. **ACHTUNG:** Dieser Hinweis zeigt eine potenzielle Gefahrensituation an. Wird dieser Hinweis nicht strikt beachtet, kann es zu schweren Verletzungen oder schwerer Beschädigung des Geräts kommen. Das Warnsymbol, das zusammen mit dem Signalwort zu sehen ist, soll die Wichtigkeit der Sicherheitshinweise betonen.

"HINWEIS" kennzeichnet Hinweise, deren Inhalt für die persönliche Sicherheit ohne Belang ist.

- Führen Sie keine Bedienungen aus, die nicht in dieser Bedienungsanleitung aufgeführt sind. Sollte sich mit Ihrem Gerät ein Problem ergeben, wenden Sie sich an eine autorisierte Vertriebs- oder Servicevertretung.
- Selbst wenn alle Sicherheitsvorkehrungen in der Bedienungsanleitung und die Sicherheitshinweise am Gerät beachtet werden, kann es zu einer unerwarteten Situation kommen. Befolgen Sie alle Anweisungen in der Bedienungsanleitung und handhaben Sie das Gerät immer mit der entsprechenden Umsicht.

#### ○Mechanische Sicherheit

WARNUNG: . Öffnen Sie die Klappe nicht, während der Rotor dreht.

- Versuchen Sie nicht, den sich drehenden Rotor mit der Hand abzubremsen oder zu stoppen.
- Kippen oder verschieben Sie das Gerät nicht, während der Rotor dreht. Legen Sie keine Gegenstände auf das Gerät und lehnen Sie sich nicht auf oder an das Gerät.
- Versuchen Sie nicht, die Klappe mit Gewalt zu öffnen, während der Rotor dreht.
- Zur Bedienersicherheit achten Sie darauf, dass bei laufendem Rotor ein "Lichtraum" von 30 cm um das Gerät eingehalten wird. Bewahren Sie keine gefährlichen Stoffe, die brennbare oder explosive Dünste erzeugen können, auf oder neben der Zentrifuge auf.
- Reparaturen, Zerlegung und andere Modifizierungen an der Ultrazentrifuge sind untersagt, sofern diese Arbeiten nicht durch eine autorisierte Vertriebsoder Servicevertretung durchgeführt werden.
- Verwenden Sie ohne unsere Genehmigung keine Rotoren anderer Hersteller.
- Verwenden Sie für diese Ultrazentrifuge immer Schnelleinrichtungsrotoren. Gewinderotoren sind ungeeignet.
- Prüfen Sie die Angaben in der mit dem Rotor gelieferten Tabelle zur chemischen Beständigkeit und verwenden Sie keine Proben, für die der Rotor (einschließlich Gefäße) nicht geeignet ist. Die Verwendung solcher Proben kann Korrosion am Rotor (einschließlich der Gefäße) zur Folge haben.
- Überschreiten Sie die maximale Nenndrehzahl des verwendeten Rotors oder der verwendeten Becher nicht.
- Verwenden Sie keine korrodierten, zerkratzten oder rissigen Rotoren und Becher. Prüfen Sie vor dem Betrieb, dass Rotor und Becher keine solchen Mängel aufweisen.
- Bei Verwendung eines Ausschwingrotors vergewissern Sie sich vor dem Betrieb, dass die Becher fest mit den Rotorstiften arretiert sind. Ein Einrichtungsfehler kann das Gerät schwer beschädigen. Stellen Sie sicher, dass alle Rotorgefäße vom gleichen Typ sind.
- Sollte das Gerät ein ungewöhnliches Geräusch erzeugen oder vibrieren, stellen Sie den Betrieb sofort ein und wenden sich an eine autorisierte Vertriebs- oder Servicevertretung.
- ACHTUNG: **•** Entfernen Sie unbedingt den Rotor aus der Rotorkammer, wenn die Zentrifuge voraussichtlich längere Zeit nicht gebraucht wird oder bevor das Gerät bewegt wird. Anderenfalls könnte die Antriebswelle (Kranz) beschädigt werden.
	- Bevor Sie einen Rotor verwenden, lesen Sie die Bedienungsanleitung des Rotors sorgfältig durch.
	- Prüfen Sie die Angaben in der mit dem Rotor gelieferten Tabelle zur chemischen Beständigkeit und verwenden Sie keine Proben, für die die Röhrchen, Röhrchenkappen, Flaschen oder Flaschenkappen usw. nicht geeignet sind. Bei Verwendung solcher Proben kann Korrosion und Verschleiß an Teilen zur Folge haben.
	- Verwenden Sie Rotorröhrchen und -flaschen nur ihm Rahmen ihrer Eignung.
	- Setzen Sie den Rotor vorsichtig und vorschriftsmäßig auf die Antriebswelle.
	- Lassen Sie den Rotor nicht auf die Antriebswelle fallen und wenden Sie keine übermäßige Kraft auf die Antriebswelle an, um eine Beschädigung der Antriebswelle zu vermeiden.

ACHTUNG: • Die maximal zulässige Rotordrehzahl hängt von den verwendeten Röhrchen oder Adaptern ab. Befolgen Sie die Anweisungen in der Bedienungsanleitung des Rotors.

- Eine ungefähr gleichförmige Verteilung der Probenmengen sorgt für ausreichende Wuchtung; größere Unterschiede in den Probenmengen sind zu vermeiden (Informationen zum gleichgewichtigen Einsetzen von Proben siehe Abschnitt 2-1-2).
- Reinigen Sie einmal im Monat das Innere der Antriebsöffnung (Kranzloch) des Rotors und die Oberfläche der Antriebswelle (Kranz) der Zentrifuge.
- Die Lagerung von Rotoren in einem Regal ist zulässig, wenn diese ausreichend gegen Herunterfallen (z. B. bei einem Erdbeben) gesichert sind.
- Schütten Sie keine Flüssigkeiten wie Wasser, Reinigungs- oder Desinfektionsmittel direkt in die Rotorkammer und achten Sie darauf, dass auch keine Probenflüssigkeit in der Rotorkammer verschüttet wird. Nichtbeachtung kann Korrosion und Verschleiß an den Lagern der Antriebseinheit zur Folge haben und ein Vakuumversagen verursachen.
- Betätigen Sie das Anzeigefeld (Touchscreen) nicht mit einem Kugelschreiber.

○Sicherheit bei der Aufstellung und/oder Wartung

- Vor dem Entfernen der Abdeckung oder anderer Bauteile für Wartungszwecke schalten Sie unbedingt den POWER-Schalter des Geräts aus, ziehen das Netzkabel aus der Wandsteckdose und warten dann mindestens drei Minuten, um das Risiko eines elektrischen Schlages auszuschließen. **GEFAHR**:
- WARNUNG: Informationen zur Wartung und Instandsetzung der Rotoren, Röhrchen usw. entnehmen Sie der Bedienungsanleitung des jeweiligen Rotors bzw. der Röhrchen.
	- Diese Ultrazentrifuge muss nach der Aufstellung und vor jedem Testlauf durch eine autorisierte Vertriebs- oder Servicevertretung auf Herz und Nieren geprüft werden.
	- Reparaturen, Zerlegung und andere Modifizierungen an der Ultrazentrifuge sind untersagt, sofern diese Arbeiten nicht durch eine autorisierte Vertriebsoder Servicevertretung durchgeführt werden.
- ACHTUNG: Wenn die Zentrifuge längere Zeit UV-Strahlung ausgesetzt wird, können ihre Abdeckungen sich verfärben, und die Beschichtung kann abblättern. Decken Sie die Zentrifuge zum Schutz nach Gebrauch mit einem Tuch ab.

○Elektrische Sicherheit

WARNUNG: · Die Zentrifuge muss ordnungsgemäß geerdet werden, um die Gefahr von elektrischen Schlägen zu vermeiden.

- ACHTUNG: Stellen Sie keine Gefäße mit Flüssigkeiten in die Rotorkammer oder auf bzw. in die Nähe der Zentrifuge. Verschüttete Flüssigkeit kann in das Gerät gelangen und elektrische Bauteile beschädigen.
	- Wenn das Gerät voraussichtlich längere Zeit nicht gebraucht wird, schalten Sie den Leistungsschalter aus.

#### ○Schutz gegen Brandgefahr

WARNUNG: • Diese Zentrifuge ist nicht explosionssicher. Verwenden Sie niemals explosive oder brennbare Proben oder Substanzen, die heftig chemisch reagieren können. Zentrifugieren Sie niemals solche Substanzen in diesem Gerät, und lagern oder hantieren Sie niemals mit solchen Materialien in der Nähe des Geräts.

#### ○Chemische und biologische Sicherheit

- WARNUNG: Ergreifen Sie alle erforderlichen Sicherheitsmaßnahmen, bevor Sie toxische oder radioaktive Proben bzw. pathogene oder infektiöse Blutproben zentrifugieren. Sie verwenden solche Proben auf eigene Verantwortung.
	- Ergreifen Sie alle erforderlichen Sicherheitsmaßnahmen, wenn Sie mit Substanzen der Risikogruppe II (gemäß dem "Laboratory Biosafety Manual" der Weltgesundheitsorganisation) umgehen. Bei höheren Risikogruppen sind entsprechend höhere Sicherheitsmaßnahmen zu ergreifen.
	- Wenn die Zentrifuge, der Rotor oder ein Zubehörteil durch toxische oder radioaktive Proben oder durch pathogene oder infektiöse Blutproben kontaminiert ist, dekontaminieren Sie das Teil gemäß den erprobten Laborverfahren und -methoden.
	- Falls die Zentrifuge, der Rotor oder ein Zubehörteil durch Proben kontaminiert sein könnte, die die Gesundheit angreifen können (Beispiel: toxische oder radioaktive Proben oder pathogene oder infektiöse Blutproben), liegt es in Ihrer Verantwortung, eine korrekte Sterilisation oder Dekontamination der Zentrifuge, des Rotors oder des Zubehörteils durchzuführen, bevor Sie Reparaturbedarf bei einer autorisierten Vertriebsoder Servicevertretung anmelden.
	- Es obliegt Ihrer Verantwortung, eine korrekte Sterilisation und/oder Dekontamination der Zentrifuge, des Rotors oder des Zubehörteils durchzuführen, bevor Sie sie an eine autorisierte Vertriebs- oder Servicevertretung einsenden.

#### **Erdbebenhinweis**

Ein Erdbeben kann, je nach seiner Stärke, die Zentrifuge beschädigen. Falls Sie nach einem Beben Anomalien feststellen, verwenden Sie die Zentrifuge ab sofort nicht mehr, und fordern Sie eine Inspektion durch eine autorisierte Vertriebs- oder Servicevertretung an.

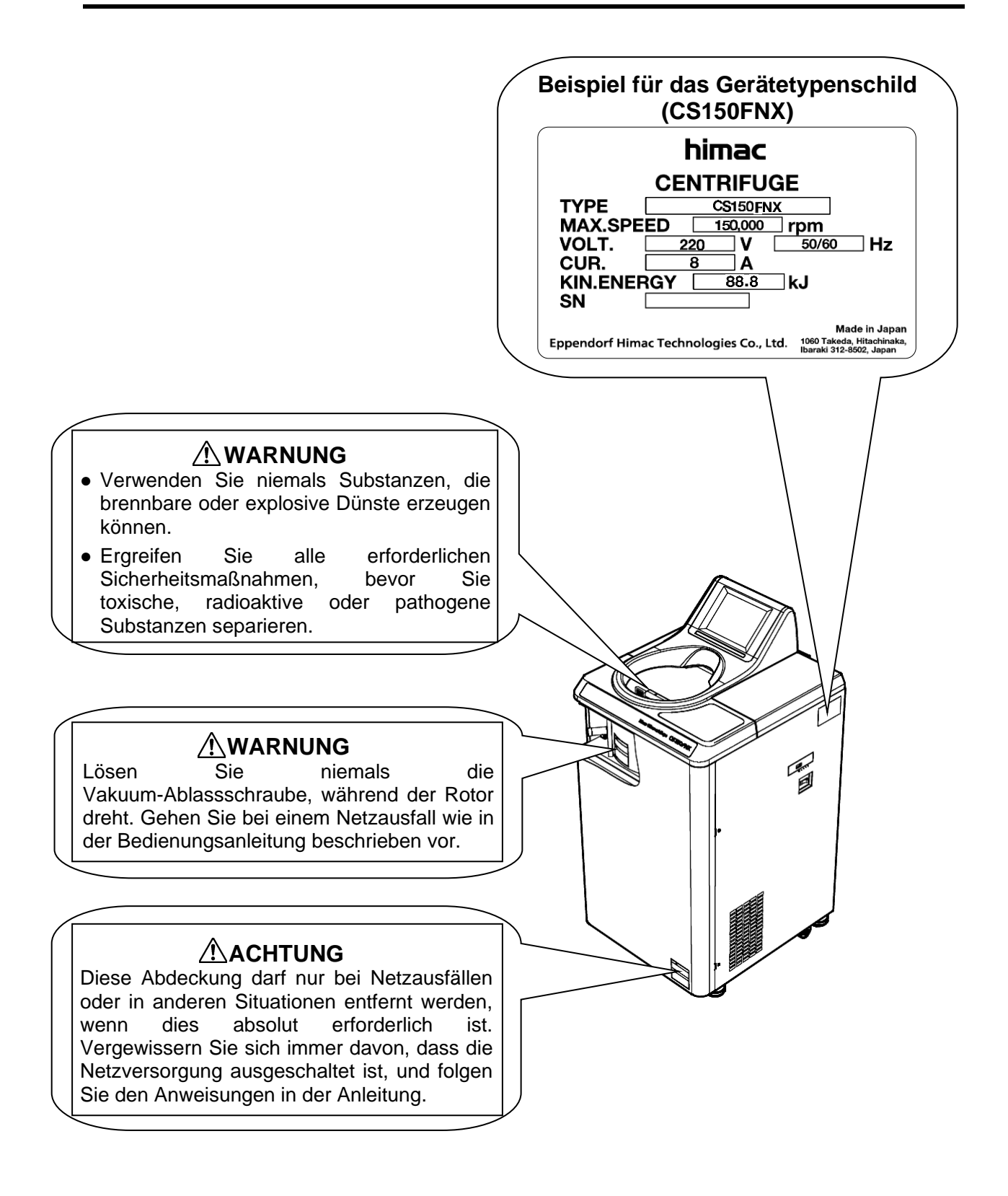

# Inhaltsverzeichnis

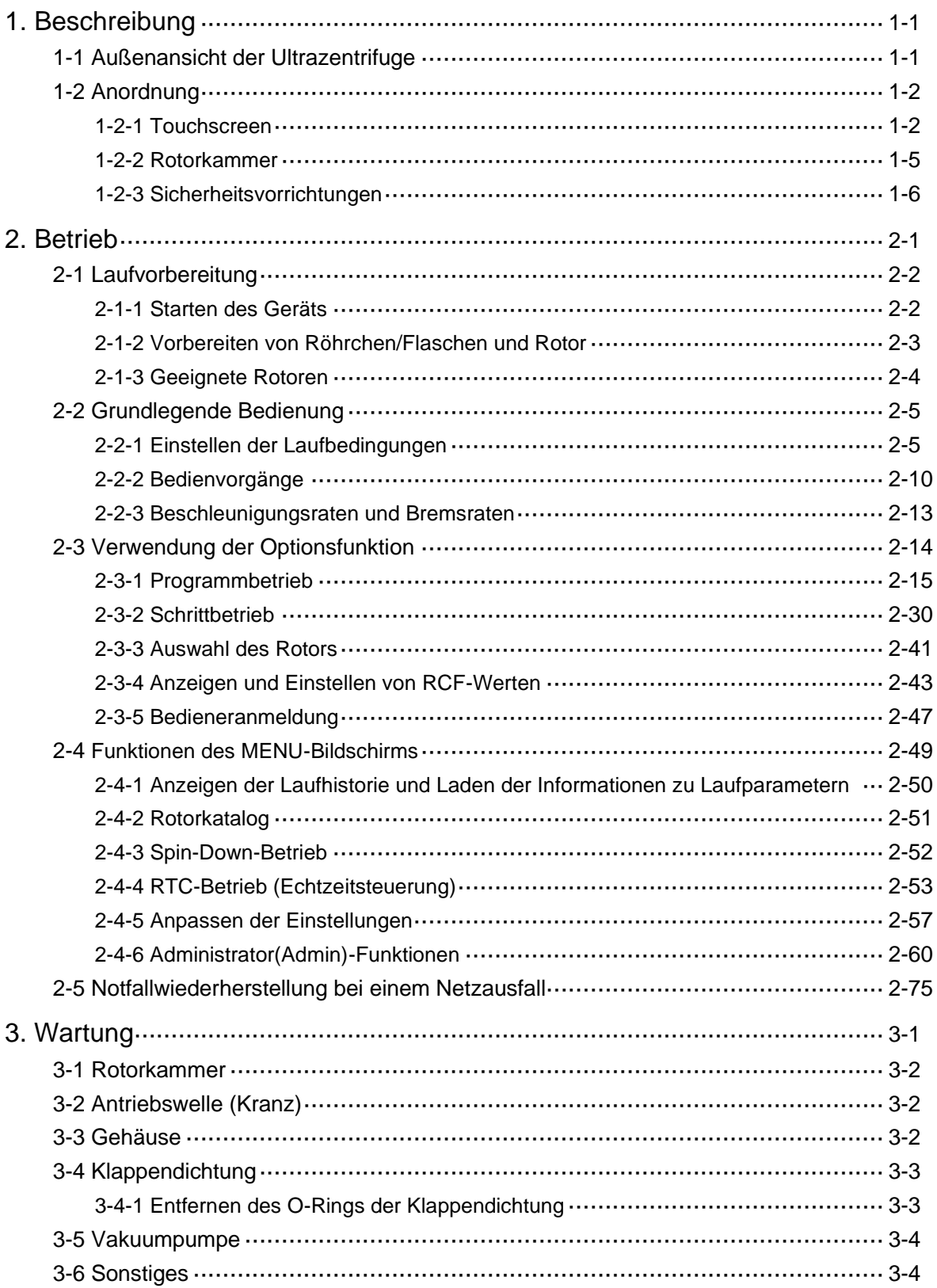

## Inhaltsverzeichnis

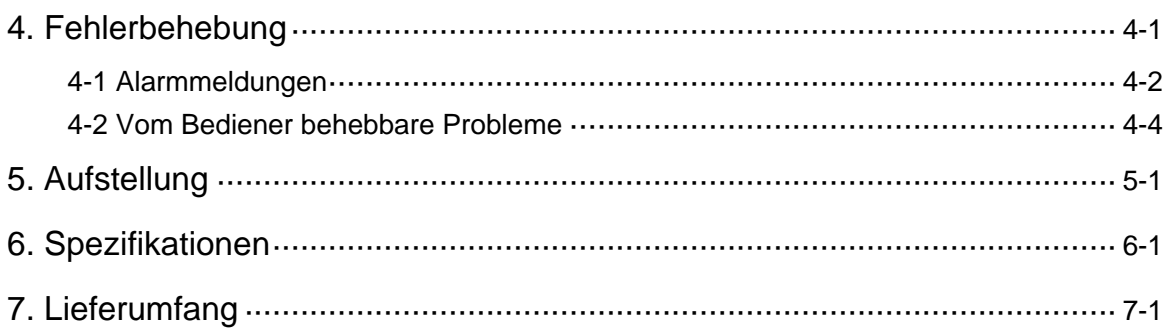

#### ANHANG

Dekontaminierungsdatenblatt

WEEE-Konformität

Kennzeichnung für die Einschränkung der Verwendung gefährlicher Stoffe in Elektro- und Elektronikgeräten

(VOLKSREPUBLIK CHINA)

## 1. Beschreibung

### 1-1 Außenansicht der Ultrazentrifuge

Bei den Mikro-Ultrazentrifugen der CS-FNX-Serie handelt es sich um Standgeräte, die nur wenig Bodenfläche in Anspruch nehmen. Die zwei Ausführungen der Ultrazentrifuge sehen bis auf den an der Frontabdeckung aufgedruckten Modellnamen gleich aus und haben dasselbe Gewicht. Die nachstehende Abbildung zeigt die Außenansicht der Mikro-Ultrazentrifuge CS150FNX.

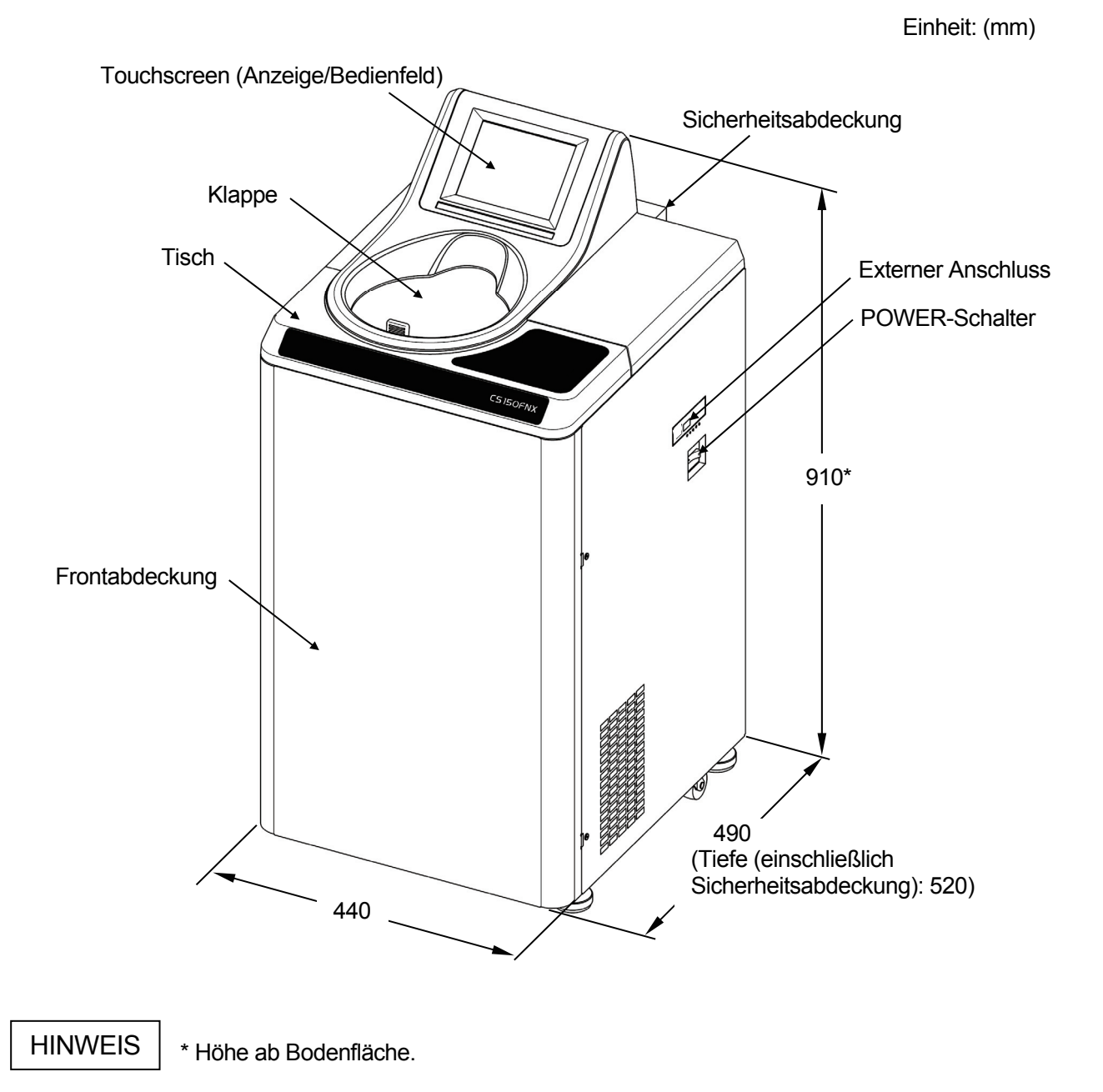

Abb. 1-1 Außenansicht der Mikro-Ultrazentrifuge CS150FNX

### 1-2 Anordnung

#### 1-2-1 Touchscreen

Die Geräte der CS-FNX-Serie bieten einen Touchscreen mit LCD-Farbbildschirm. Durch Berühren des Bildschirms können Sie Laufbedingungen einstellen, Bedienungen durchführen und die Bildschirme für Laufhistorie, Programmbetrieb und benutzerdefinierte Anpassung aufrufen.

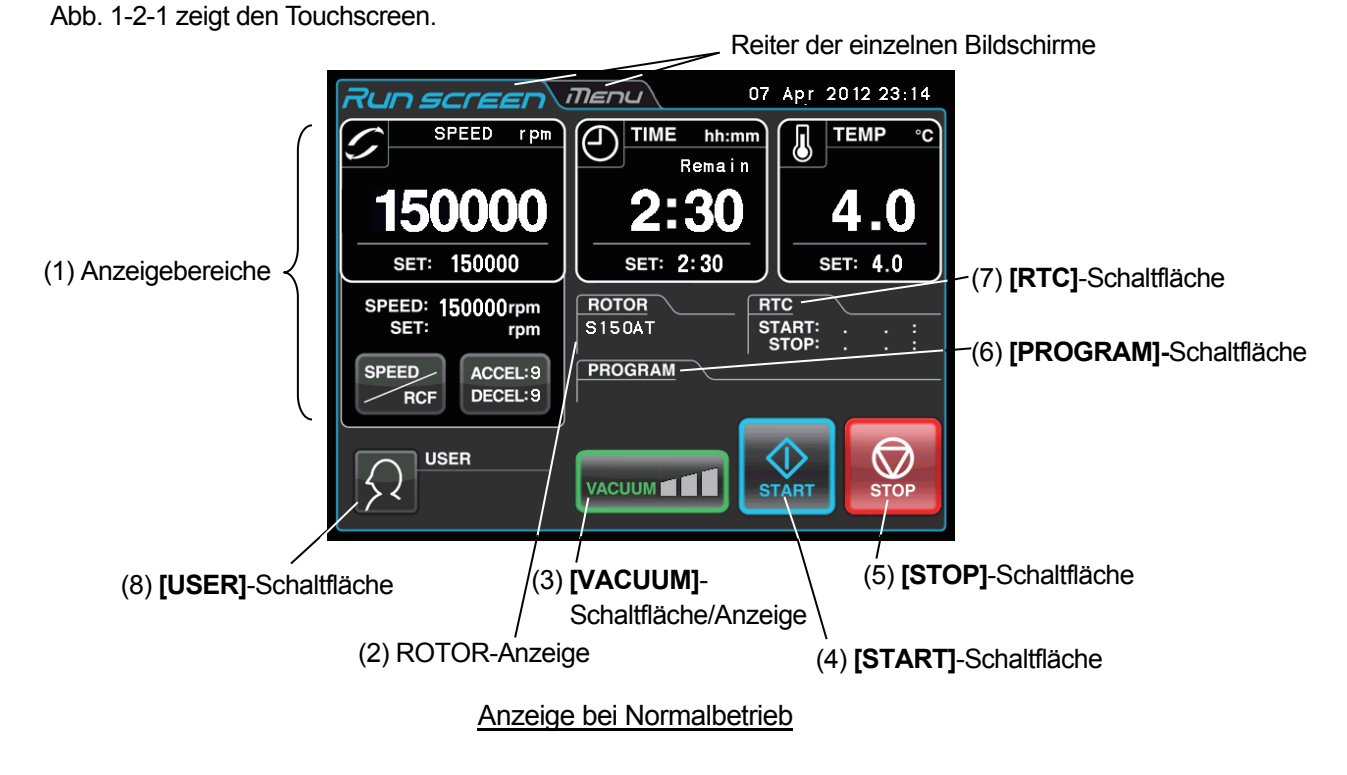

Der folgende Bildschirm erscheint bei Drücken der **[SPEED]**-, **[TIME]**- oder **[TEMP]**-Schaltfläche.

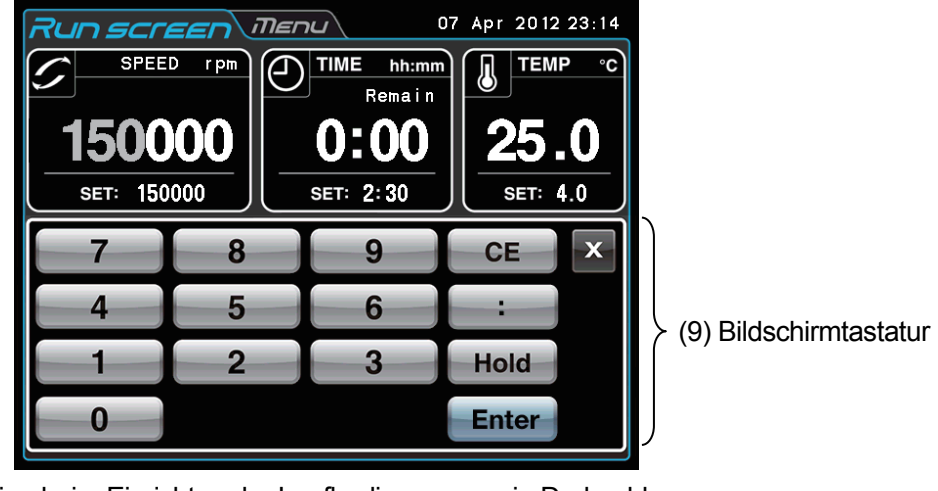

Anzeige beim Einrichten der Laufbedingungen wie Drehzahl usw.

Abb. 1-2-1 Touchscreen

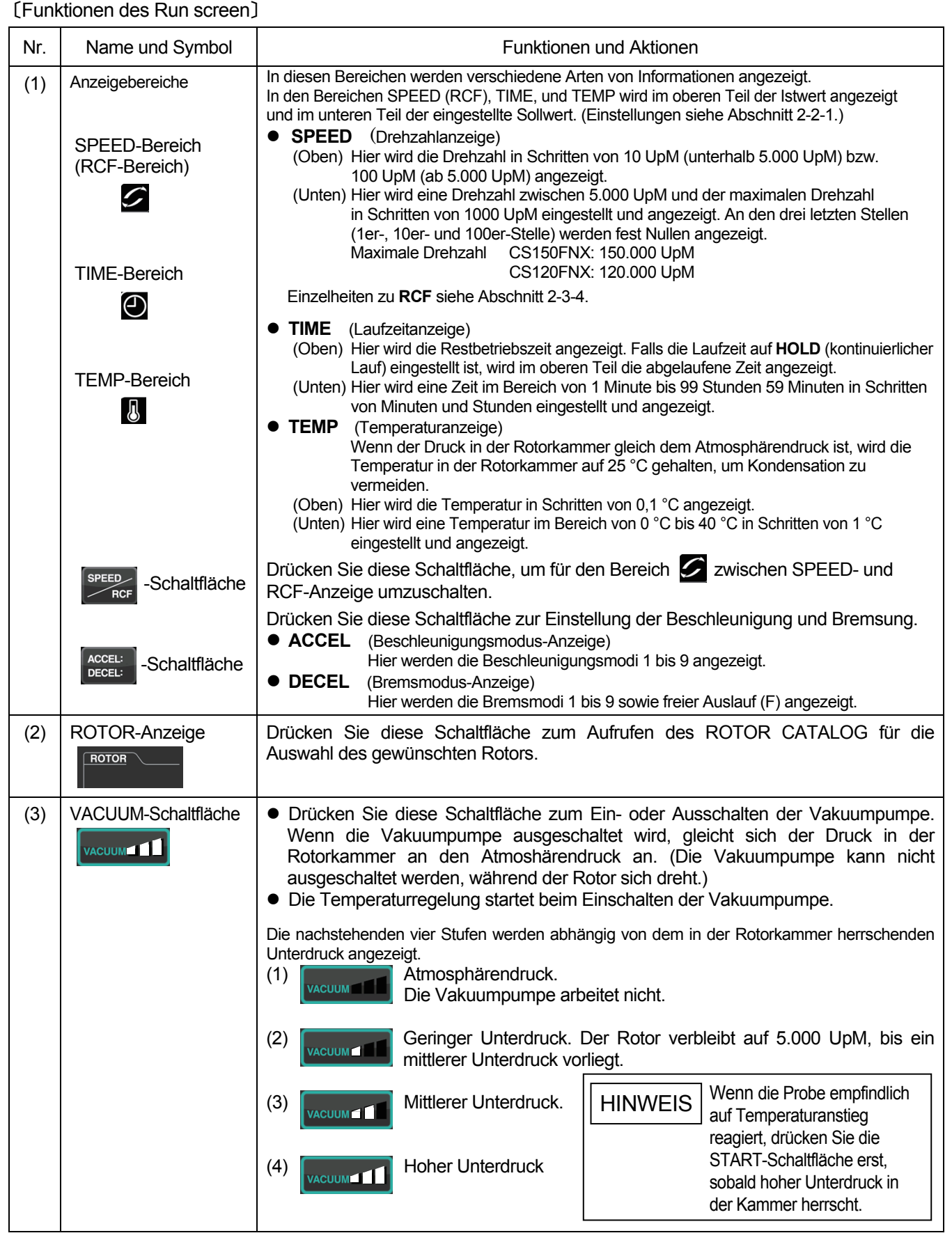

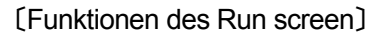

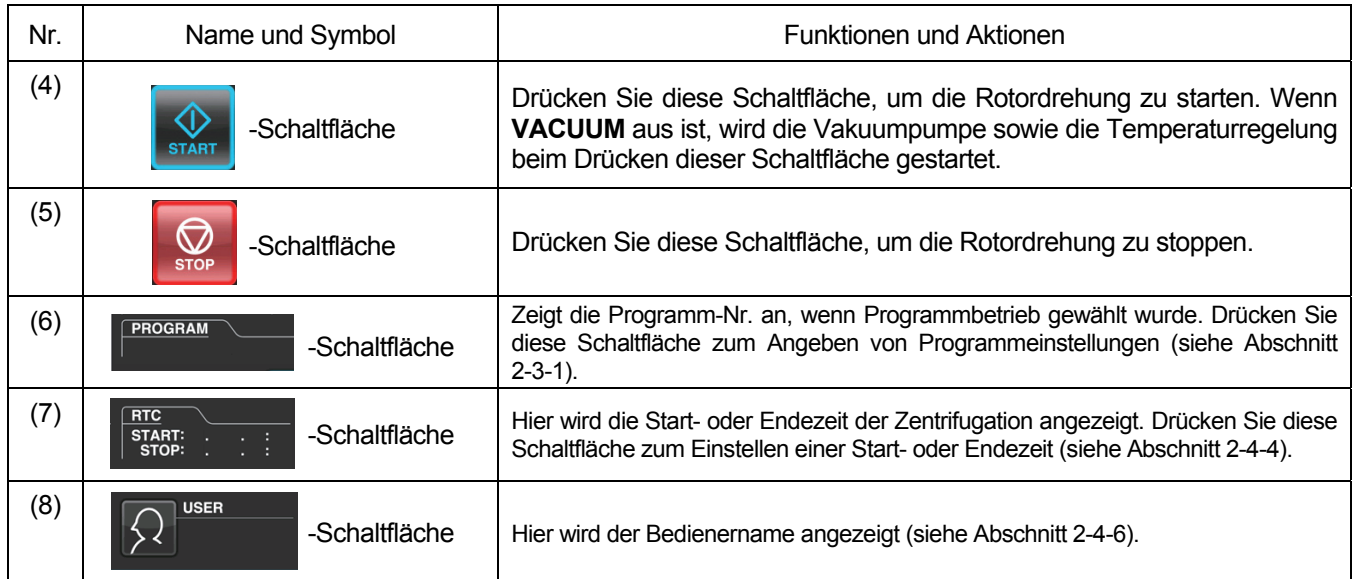

#### 〔Funktionen der Bildschirmtastatur〕

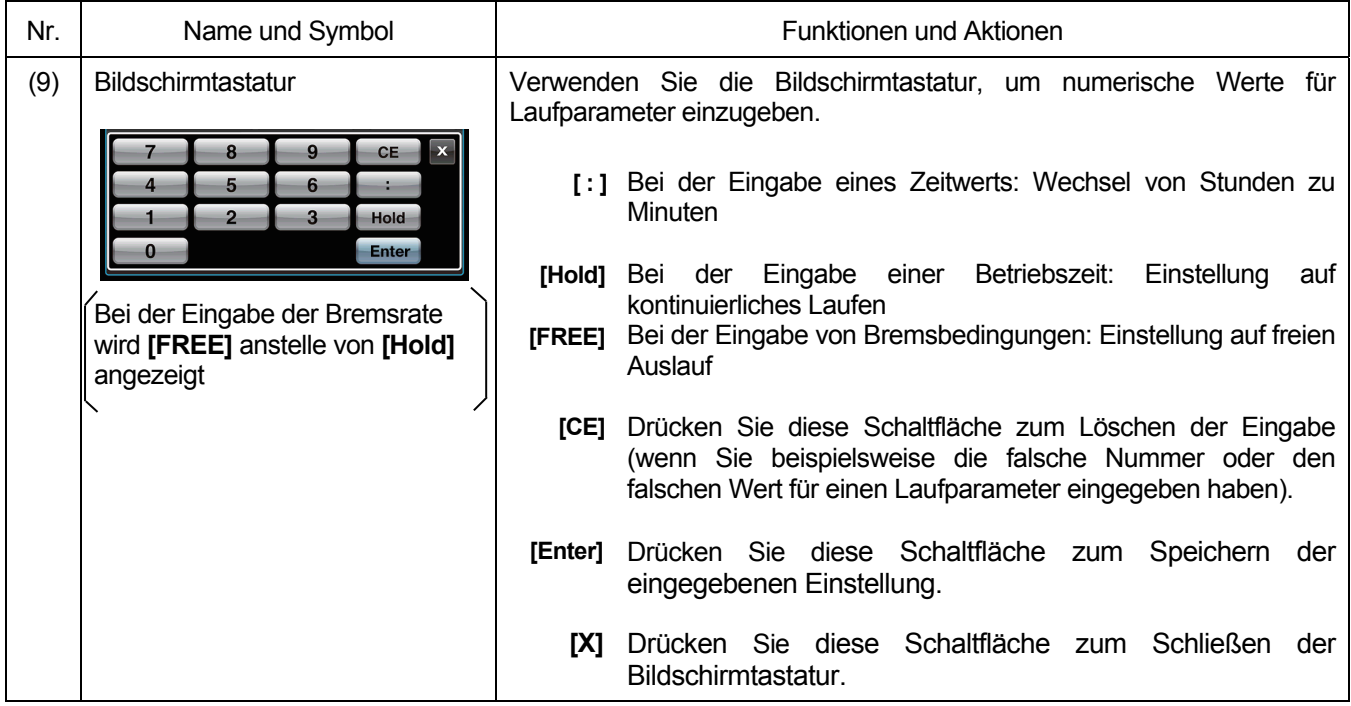

#### 〔Externer Anschluss〕(Diese Funktion ist ausschließlich bei der Mikro-Ultrazentrifuge CS150FNX vorgesehen)

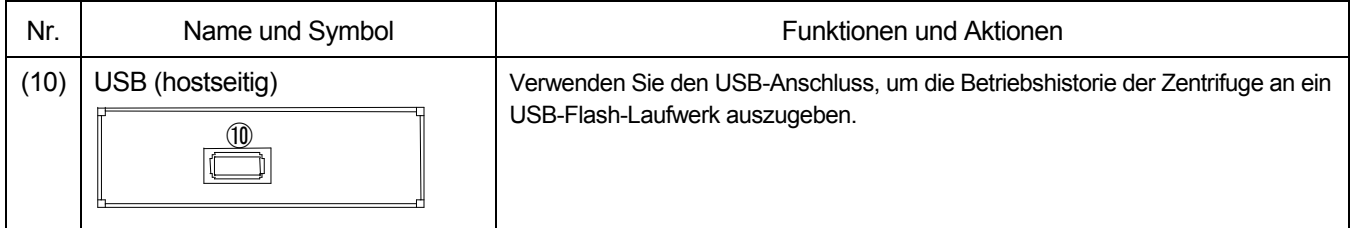

#### 1-2-2 Rotorkammer

Der Aufbau der Rotorkammer ist in Abb. 1-2-2 dargestellt.

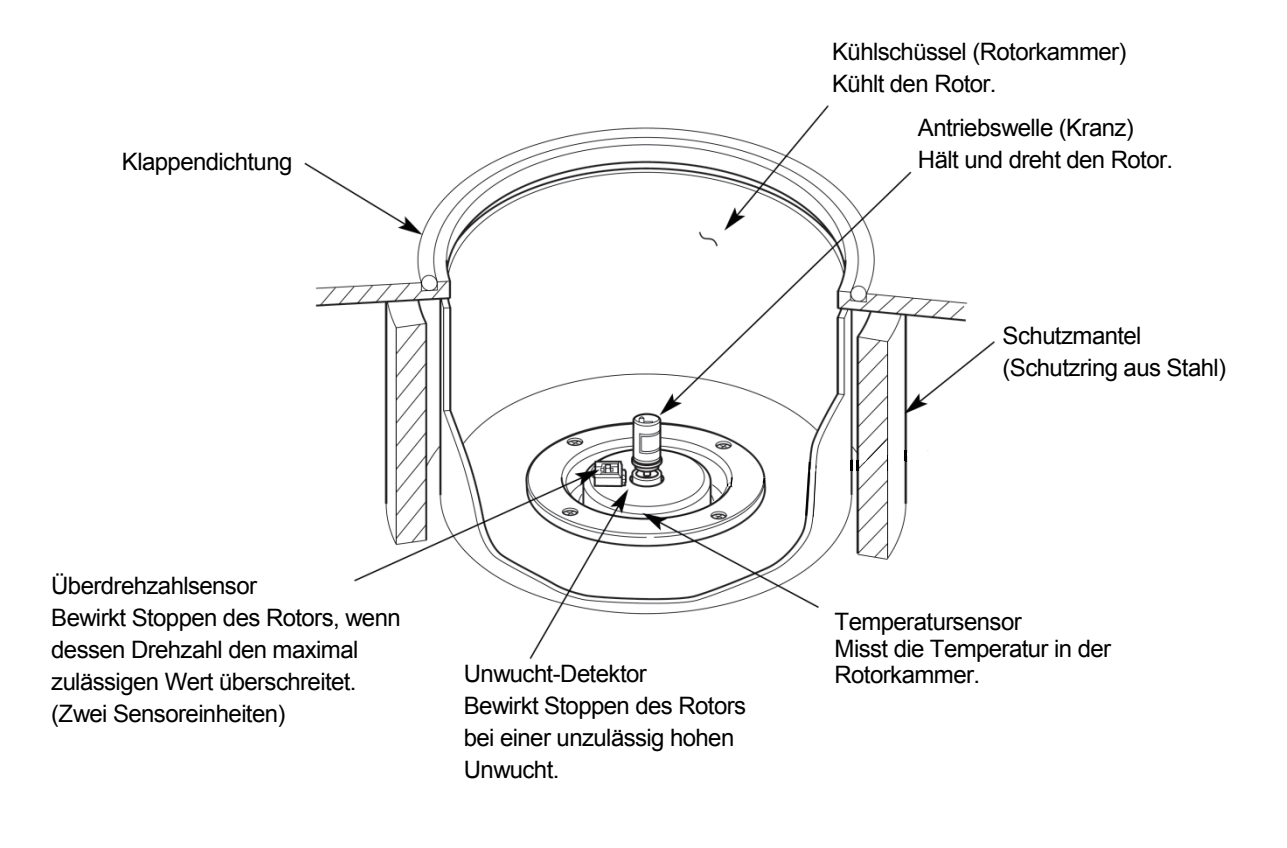

Abb. 1-2-2 Rotorkammer

#### 1-2-3 Sicherheitsvorrichtungen

#### **(1) Schutz der Rotorkammer**

Sollte der sich schnell drehende Rotor versagen (oder sich von der Antriebswelle lösen), wird die Bedienersicherheit durch einen starken Schutzmantel (Schutzring aus Stahl) gewährleistet, der die Kühlschüssel umschließt (Abb. 1-2-2).

#### **(2) Unwuchtdetektor**

Wenn der Rotor während des Betriebs wegen einer starken Unwucht oder unsachgemäßen Gefäßeinrichtung stark vibriert, erfasst der Unwuchtsensor diesen Mangel und bewirkt eine sofortige Bremsung des Rotors.

Die Ultrazentrifuge ist jedoch so ausgeführt, dass sie ein gewisses Maß an Unwucht toleriert und somit ein visuelles Abgleichen der Probenmengen möglich ist. (Weitere Informationen zum gleichgewichtigen Beladen von Rotoren siehe Abschnitt 2-1-2 "Vorbereiten von Röhrchen/Flaschen und Rotor".)

#### **(3) Klappenverriegelungssystem**

Die Kammertür wird zur Sicherheit automatisch verriegelt, während der Rotor sich dreht. Bei ausgeschalteter Stromversorgung bleibt die Klappe verriegelt. Die Klappe kann nur geöffnet und geschlossen werden, wenn der Rotor stillsteht und die Rotorkammer belüftet wird. Zum Öffnen der Klappe im Falle eines Netzausfalls siehe Abschnitt 2-5 "Notfallwiederherstellung bei einem Netzausfall".

#### **(4) Überdrehzahldetektor**

Diese Ultrazentrifuge weist einen Überdrehzahl-Detektor auf, der verhindern soll, dass die Rotordrehung die maximal zulässige Drehzahl überschreitet.

Zwei unabhängige Mikroprozessoren (CPUs) überwachen den Rotor auf Überdrehzahl und sorgen auf diese Weise für eine noch höhere Betriebssicherheit (Dual-CPU-Überdrehzahlschutzmechanismus).

Die erste CPU erkennt ein Überdrehen und bewirkt eine entsprechende Steuerung und Anzeige. Sollte für den Rotor eine Drehzahl eingestellt sein, die höher ist als seine maximal zulässige Drehzahl, löst diese CPU im unteren Drehzahlbereich (um 2.000 UpM) eine die "SPEED" betreffende Alarmmeldung aus und stoppt den Rotor.

(Die zweite CPU löst jedoch keine Alarmmeldung aus, da sie nicht mit der die Anzeige steuernden CPU verbunden ist. Bei ausgelöster Alarmvorrichtung kann das Gerät durch Drücken der [START]-Schaltfläche nicht in den Lauf-Betrieb versetzt werden. Schalten Sie in diesem Fall den POWER-Schalter aus, warten Sie einige Minuten, bevor Sie den POWER-Schalter wieder einschalten, und drücken Sie dann die START-Schaltfläche.)

## 2. Betrieb

Die CS-FNX-Serie ist in der Lage, in mehr als einem Betriebsmodus zu arbeiten, um vielseitige Anwendungsbereiche abdecken zu können. Nachstehend wird eine Übersicht über die einzelnen Modi gegeben:

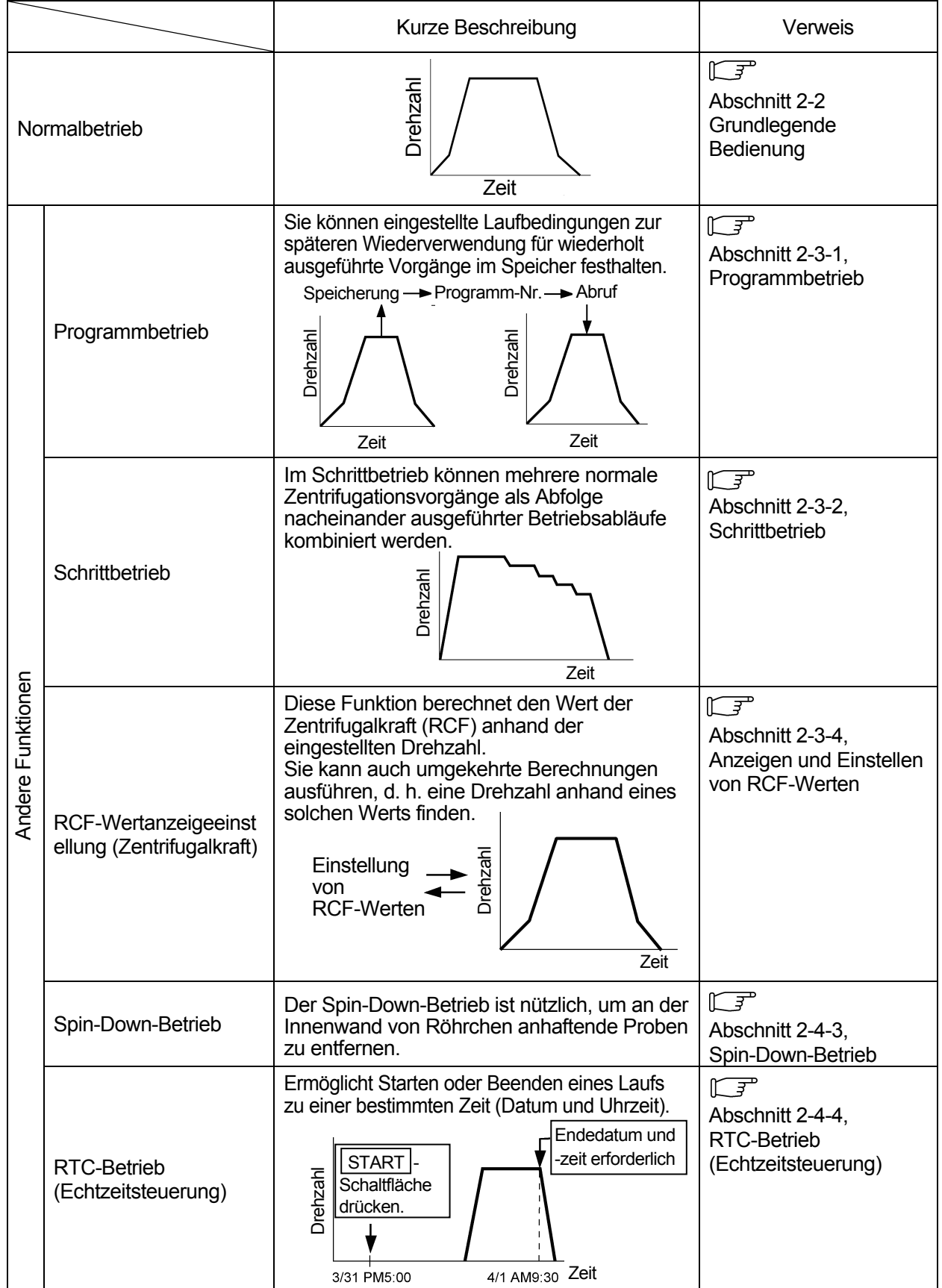

### 2-1 Laufvorbereitung

- **WARNUNG:** 1. Diese Zentrifuge ist nicht explosionssicher. Verwenden Sie niemals explosive oder brennbare Proben oder Substanzen, die heftig chemisch reagieren können. Zentrifugieren Sie niemals solche Substanzen in diesem Gerät, und lagern oder hantieren Sie niemals mit solchen Materialien in der Nähe des Geräts.
	- 2. Ergreifen Sie alle erforderlichen Sicherheitsmaßnahmen, bevor Sie toxische oder radioaktive Proben bzw. pathogene oder infektiöse Blutproben zentrifugieren. Sie verwenden solche Proben auf eigene Verantwortung.
- **ACHTUNG :** Stellen Sie keine Gefäße mit Flüssigkeiten in die Rotorkammer, auf die Zentrifuge oder in die Nähe der Zentrifuge. Verschüttete Flüssigkeit kann in das Gerät gelangen und elektrische oder mechanische Teile beschädigen.

#### 2-1-1 Starten des Geräts

Bevor Sie Laufbedingungen einrichten, rufen Sie den Run screen (Bildschirm zur Einstellung von Laufbedingungen) auf

(1) Aufrufen des Run screen (Bildschirm zur Einstellung von Laufbedingungen)

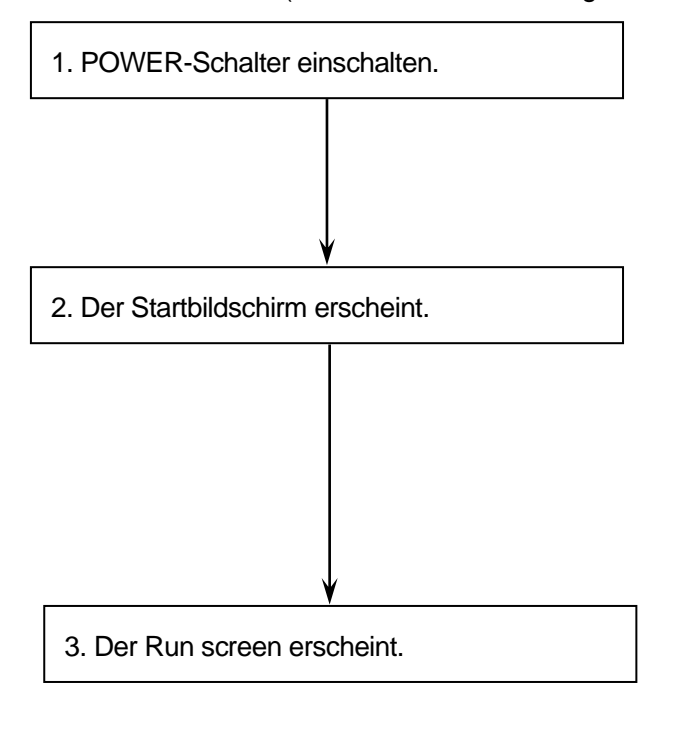

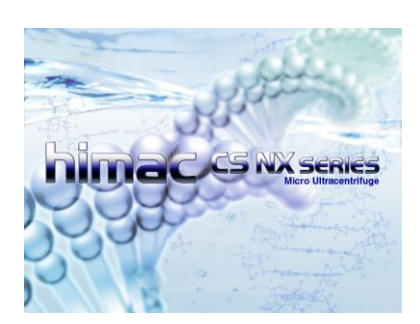

**Startbildschirm** 

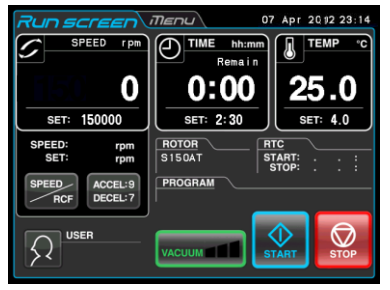

Run screen

Abb. 2-1-1 Startbildschirm und Run screen

#### 2-1-2 Vorbereiten von Röhrchen/Flaschen und Rotor

Die CS-FNX-Serie erlaubt ein gleichgewichtiges Einsetzen von zu zentrifugierenden Röhrchen oder Flaschen mit Probenlösung durch visuellen Abgleich. Achten Sie darauf, dass der ungefähre Unterschied zwischen dem Meniskus der Probenlösung in den Röhrchen oder Flaschen innerhalb 5 mm liegt (siehe Abb. 2-1-2).

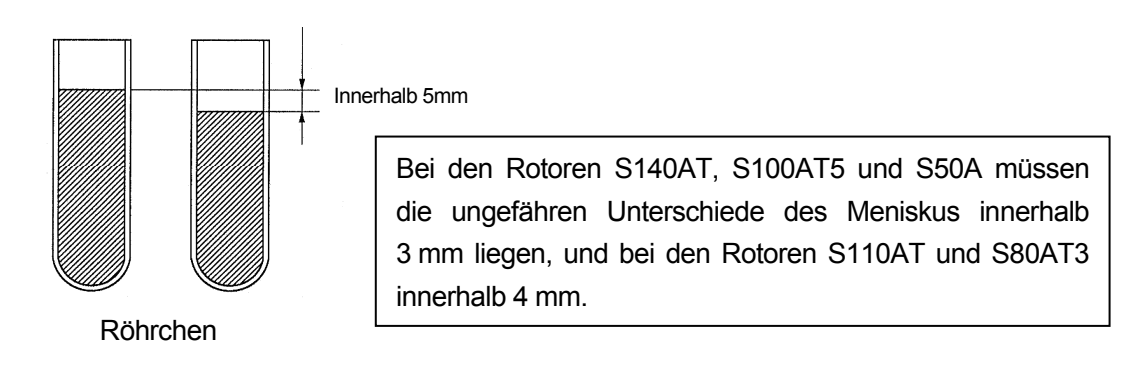

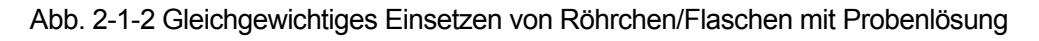

**ACHTUNG :** Betreiben Sie die Zentrifuge nicht mit starker Unwucht. Dies könnte einen mechanischen Defekt verursachen. Bei einem visuellen Abgleich von Röhrchen oder Flaschen kann die Alarmmeldung "IMBALANCE" angezeigt werden. Sollte der Alarm "IMBALANCE" erscheinen, ordnen Sie die Röhrchen oder Flaschen gleichgewichtiger an.

Je nach dem mit diesem Gerät verwendeten Röhrchen- oder Rotortyp kann ein ein extrem niedriger Flüssigkeitsstand die Drehzahl begrenzen oder einen Röhrchenbruch verursachen.

• Wenn versiegelte Röhrchen verwendet werden, befüllen Sie die Röhrchen bis zum maximalen Füllstand.

**ACHTUNG :** 1. Bevor Sie einen Rotor verwenden, lesen Sie die Bedienungsanleitung des Rotors sorgfältig durch.

- 2. Verwenden Sie keinen Rotor oder Becher, der Korrosion, Kratzer, Risse oder andere Schäden aufweist. Prüfen Sie vor dem Betrieb stets, dass die Rotoroberfläche frei von Korrosion und Schäden ist.
- 3. Vor dem Einsatz eines Ausschwingrotors vergewissern Sie sich, dass jeder Becher fest in seinem Stift eingehängt ist. Ein Einrichtungsfehler kann das Gerät schwer beschädigen. Auch wenn nicht immer alle Becher verwendet werden, müssen Sie darauf achten, dass alle Becher angebracht sind. Stellen Sie sicher, dass alle Rotorgefäße vom gleichen Typ sind.
- 4. Gewisse Röhrchen und Adapter sind für die maximale Drehzahl des Rotors ungeeignet. Beachten Sie die Angaben in der Bedienungsanleitung des Rotors.
- 5. Mit den Rotoren S58A, S55A und S50A können Proben verarbeitet werden, deren mittlere Dichte 1,2 g/mL oder weniger beträgt. Diese Rotoren dürfen bei Proben mit einer mittleren Dichte von mehr als 1,2 g/L nicht mit maximaler Drehzahl betrieben werden. Lesen Sie in der Rotor-Bedienungsanleitung (Teil Nr. S999276) nach, wie die maximale Drehzahl bei Verwendung von Proben mit einer mittleren Dichte von mehr als 1,2 g/L zu begrenzen ist.

#### 2-1-3 Geeignete Rotoren

Für die CS-FNX-Serie eignen sich nur Rotoren des nachstehend abgebildeten Schnelleinrichtungstyps. Ein Schnelleinrichtungsrotor kann durch einfaches aufsetzen auf die Antriebswelle (Kranz) in der Rotorkammer installiert werden. Die in älteren Modellen verwendeten Gewinderotoren (CP120H/CP100H, CS120/CS100, CS120EX/CS100EX und CS120FX/CS100FX) sind für die CS-FNX-Serie nicht geeignet.

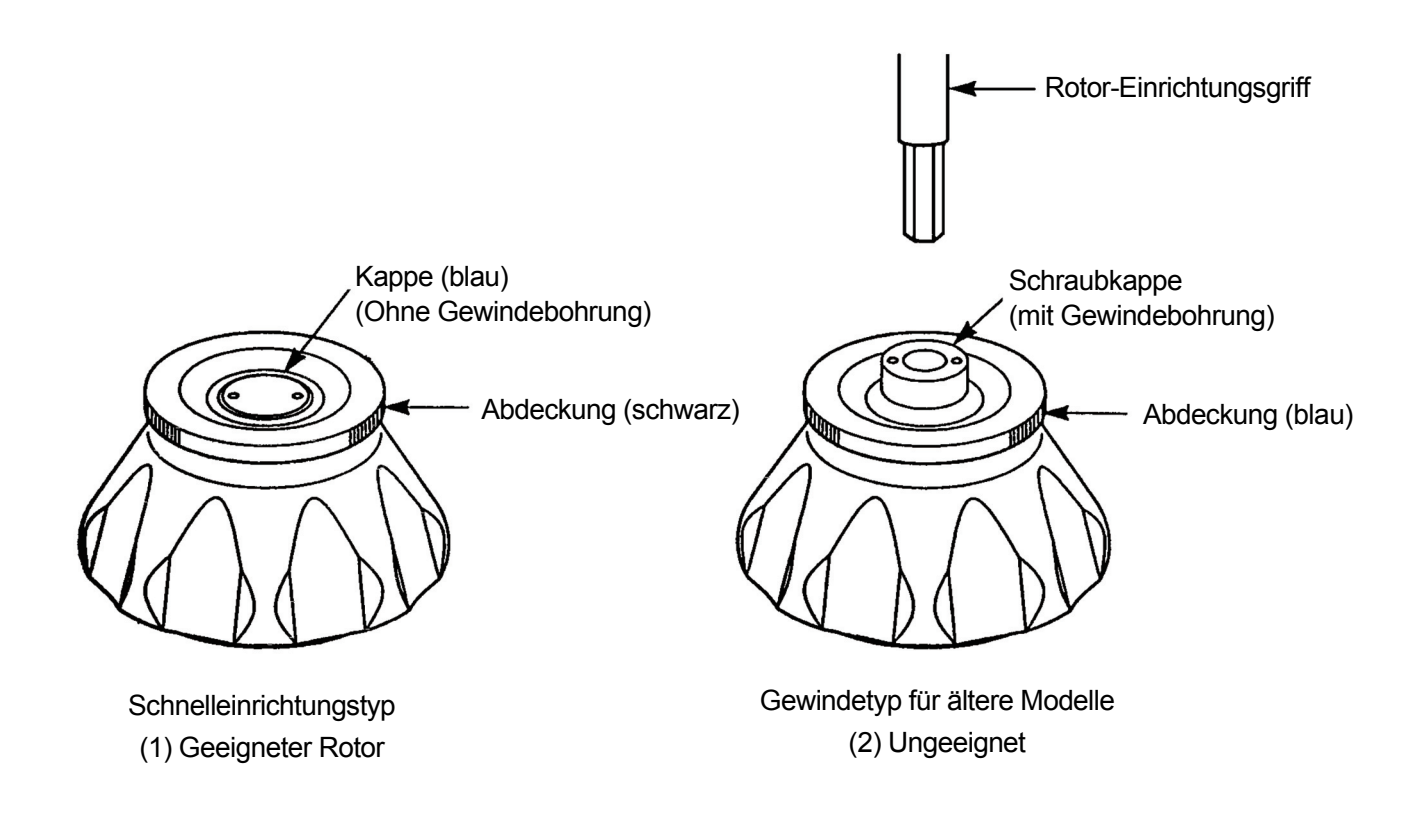

ACHTUNG : 1. Verwenden Sie für diese Ultrazentrifuge immer Schnelleinrichtungsrotoren. Gewinderotoren sind ungeeignet. Schnelleinrichtungsrotoren sind mit älteren Modellen (CP120H/CP100H, CS120/CS100, CS120EX/CS100EX und CS120FX/CS100FX) nicht kompatibel.

- 2. Bringen Sie den Rotor sorgfältig und fest an der Antriebswelle in der Rotorkammer an. Ein zwangsweises Drücken der Welle zur Seite oder Fallenlassen des Rotors auf die Antriebswelle kann die Welle beschädigen.
- 3. Die Ausschwingrotoren S52ST und S50ST sind speziell für die folgenden Ultrazentrifugen vorgesehen: CS-FNX-Serie, CS150NX, CS-GXII-Serie und CS-GXL-Serie. Diese Rotoren können nicht in anderen Zentrifugen verwendet werden.

### 2-2 Grundlegende Bedienung

- WARNUNG: Kippen oder verschieben Sie das Gerät nicht, während der Rotor dreht. Legen Sie keine Gegenstände auf das Gerät und lehnen Sie sich nicht auf oder an das Gerät.
- ACHTUNG: 1. Drücken Sie nicht mit einem spitzen Gegenstand wie einem Kugelschreiber auf den Touchscreen.
	- 2. Sollte beim Betrieb ein ungewöhnliches Geräusch zu hören sein, stellen Sie den Betrieb sofort ein und wenden sich an eine autorisierte Vertriebs- oder Servicevertretung.

#### 2-2-1 Einstellen der Laufbedingungen

In diesem Abschnitt wird zunächst der Bildschirm für grundlegende Bedienvorgänge (der Run screen) beschrieben. Angaben zur Anzeige bei Normalbetrieb sowie der Anzeige bei der Einrichtung der Laufbedingungen siwhe Abschnitt 1-2-1.

#### **[Run Screen]**

Der Bildschirm für die Anzeige der festgelegten Einstellung (Sollwert) und des aktuellen Status (Istwert) wird Run screen (Lauf-Bildschirm) genannt.

In den Bereichen für Drehzahl (SPEED), Zeit (TIME) und Temperatur (TEMP) wird im oberen Teil der Istwert angezeigt und im unteren Teil der eingestellte Sollwert.

Die Schaltfläche für Beschleunigung (ACCEL) und Bremsung (DECEL) geben den jeweiligen Sollwert an.

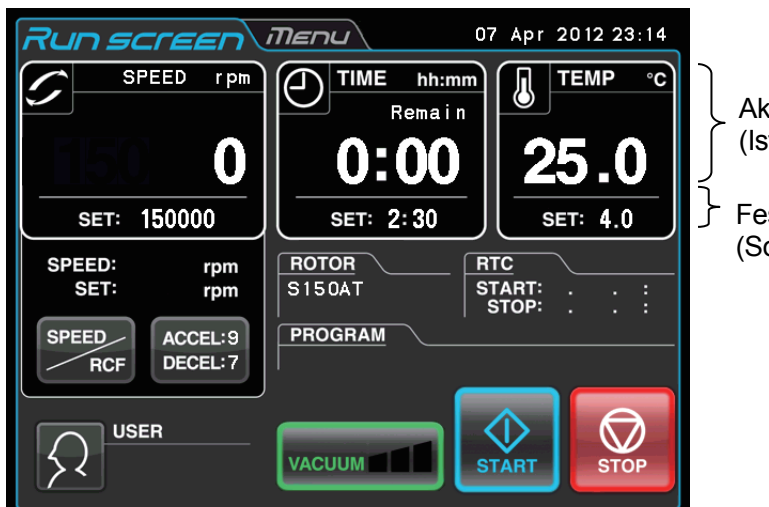

Aktueller Status (Istwert)

Festgelegte Einstellung (Sollwert)

Abb. 2-2-1 Run screen

#### **[Anzeigen und Bedienungen bei der Eingabe der Laufparameter]**

Beim Drücken auf den SPEED-Bereich, den TIME-Bereich bzw. die (ACCEL: )-Schaltfläche erscheint die Bildschirmtastatur. **DECEL:**

(1) Drücken Sie auf den Bereich des gewünschten Elements, so dass die Farbe der ersten Stelle sich in Blau ändert.

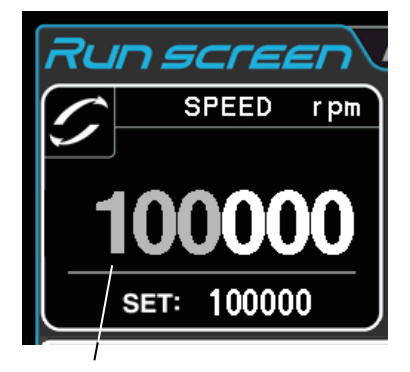

Farbe der ersten Stelle : Blau

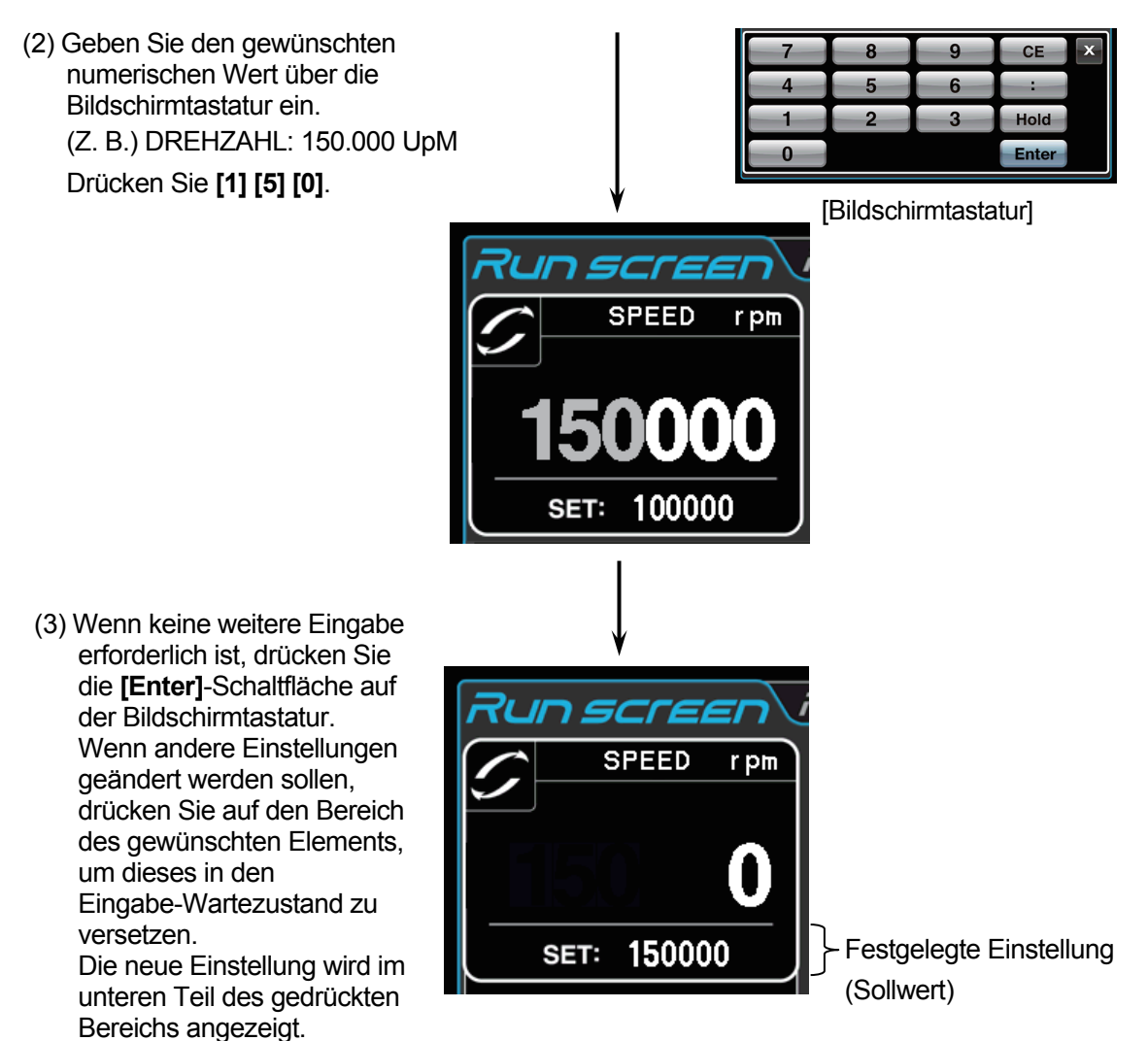

Abb. 2-2-2 Anzeigen der neuen Einstellung

Auf der nächsten Seite wird die Einrichtung der Laufbedingungen anhand einiger Beispiele beschrieben.

- HINWEIS (1) Wenn Sie einen falschen Wert eingegeben haben, drücken Sie zum Löschen die **[CE]**-Schaltfläche und geben dann den korrekten Wert ein. Falls Sie bereits die **[Enter]**-Schaltfläche gedrückt hatten, wiederholen Sie Schritt (1) des Vorgangs auf der vorangehenden Seite und geben dann den korrekten Wert ein.
	- (2) Bei der Einrichtung von zwei oder mehr Laufbedingungen (SPEED, TIME und TEMP) ist ein Drücken der **[Enter]**-Schaltfläche nach jeder Einstellung nicht erforderlich. Die Einstellung wird beim Drücken des gewünschten Elements gespeichert.
	- (3) Wenn das System mit (HOLD) arbeitet und Sie es so einrichten möchten, dass es zu einem bestimmten Zeitpunkt herunterfährt, geben Sie eine neue Zeiteinstellung ein, während das Gerät in Betrieb ist; geben Sie die Summe aus abgelaufener Zeit und Restzeit ein. Wenn beispielsweise nach 5 Stunden Dauerbetrieb dieses Geräts der Betrieb eineinhalb Stunden später gestoppt werden soll, drücken Sie auf den TIME-Bereich und geben dann ein:

**[6] [:] [3] [0]**.

#### **• Einstellung von Drehzahl, Laufzeit, Temperatur und anderen Parametern**

Nachstehend werden einige Beispiele mit Erläuterungen angeführt:

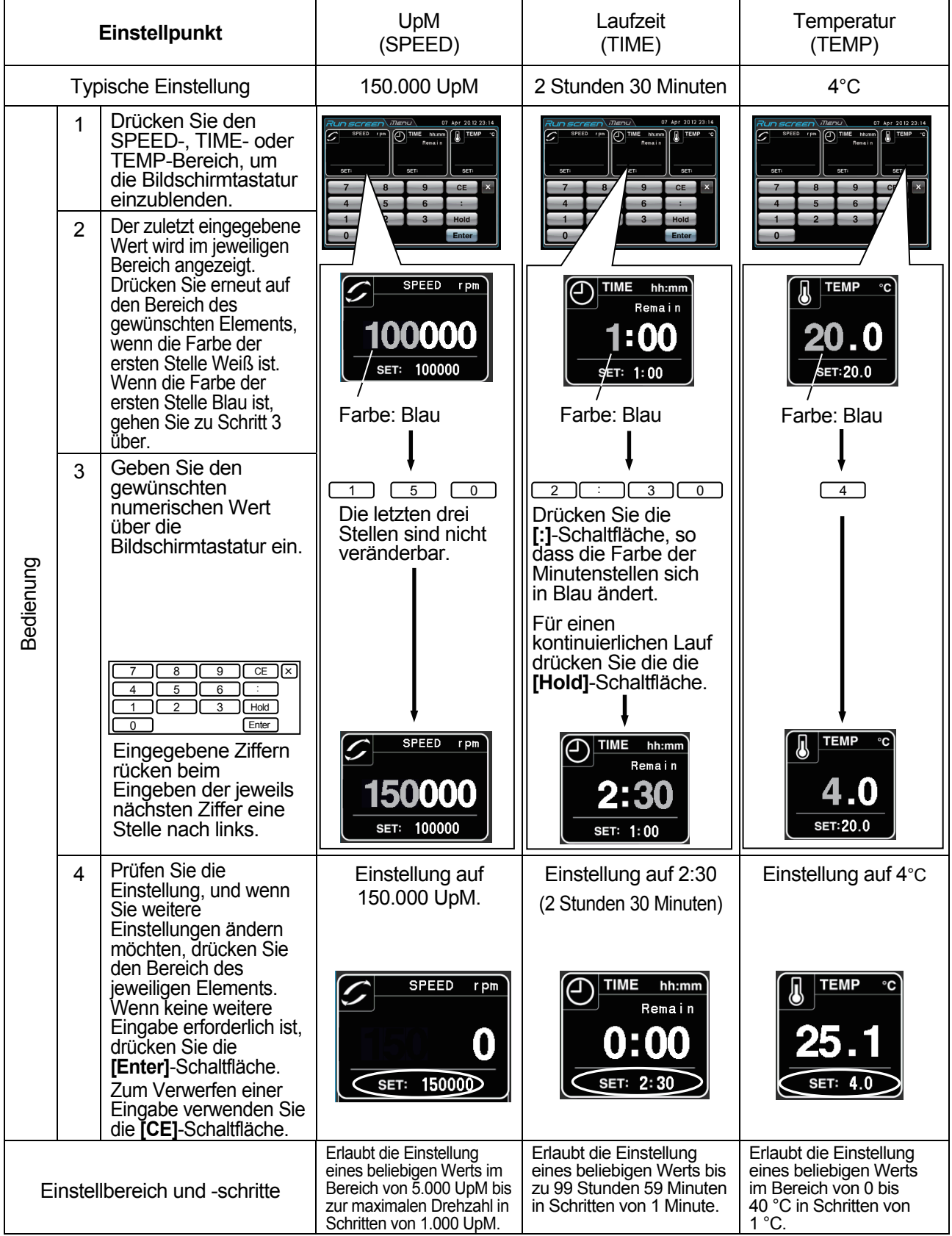

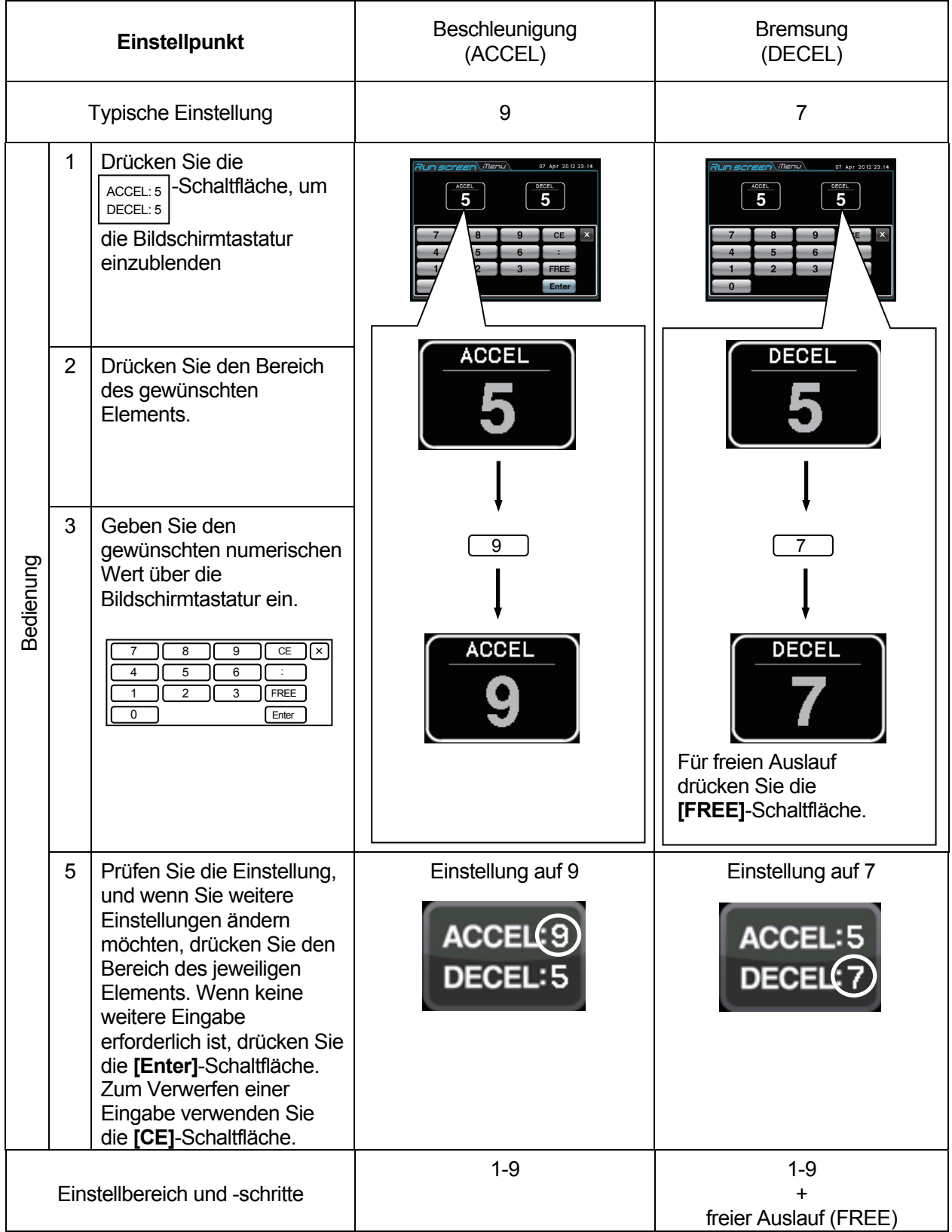

#### 2-2-2 Bedienvorgänge

Dieser Abschnitt beschreibt die Bedienung für Normalbetrieb.

HINWEIS Bevor Sie dieses Gerät in Betrieb nehmen, lesen Sie die Bedienungsanleitung des Rotors aufmerksam durch und vergewissern sich, dass Sie den korrekten Röhrchentyp verwenden und die korrekte Probenmenge eingegeben haben.

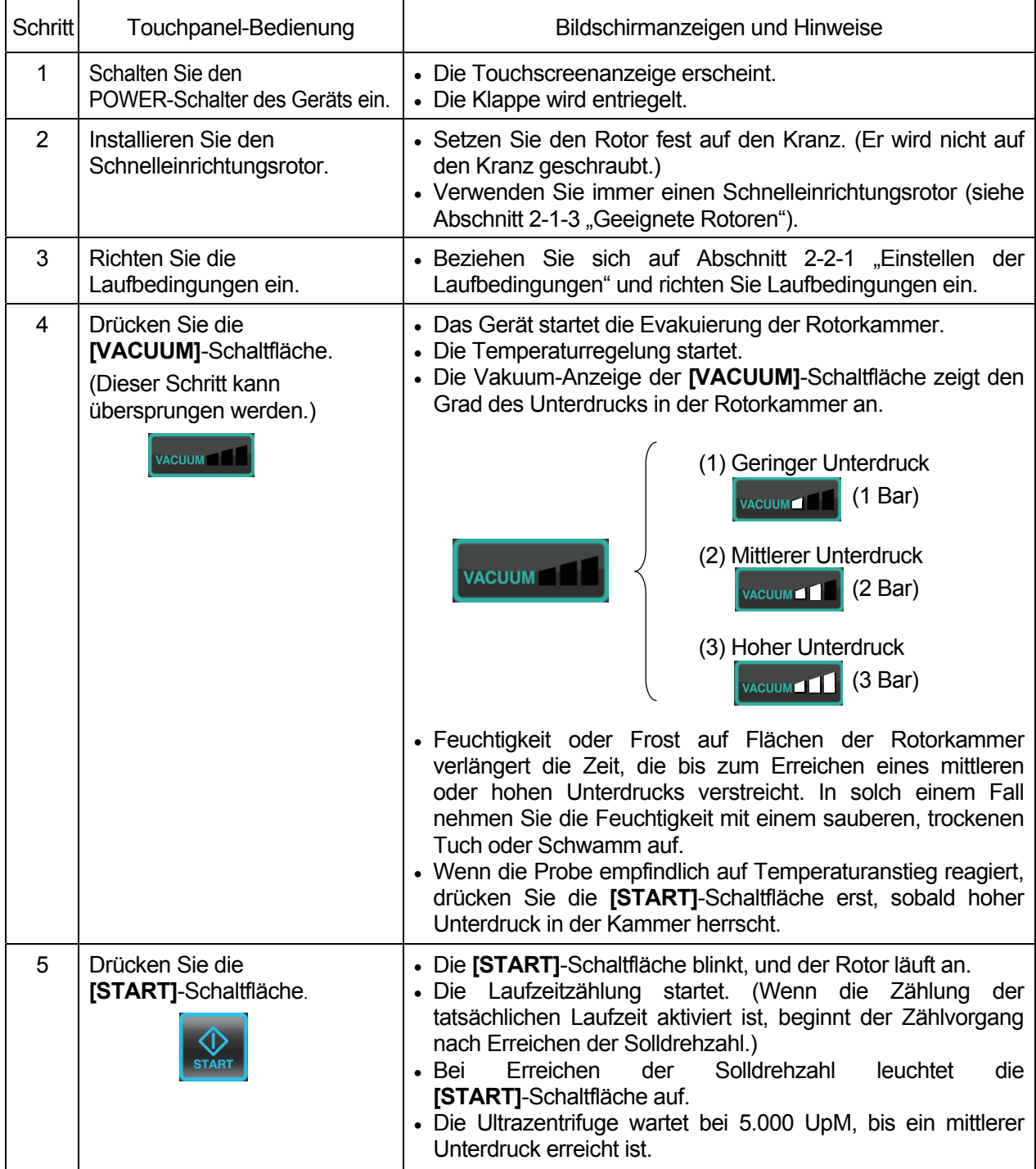

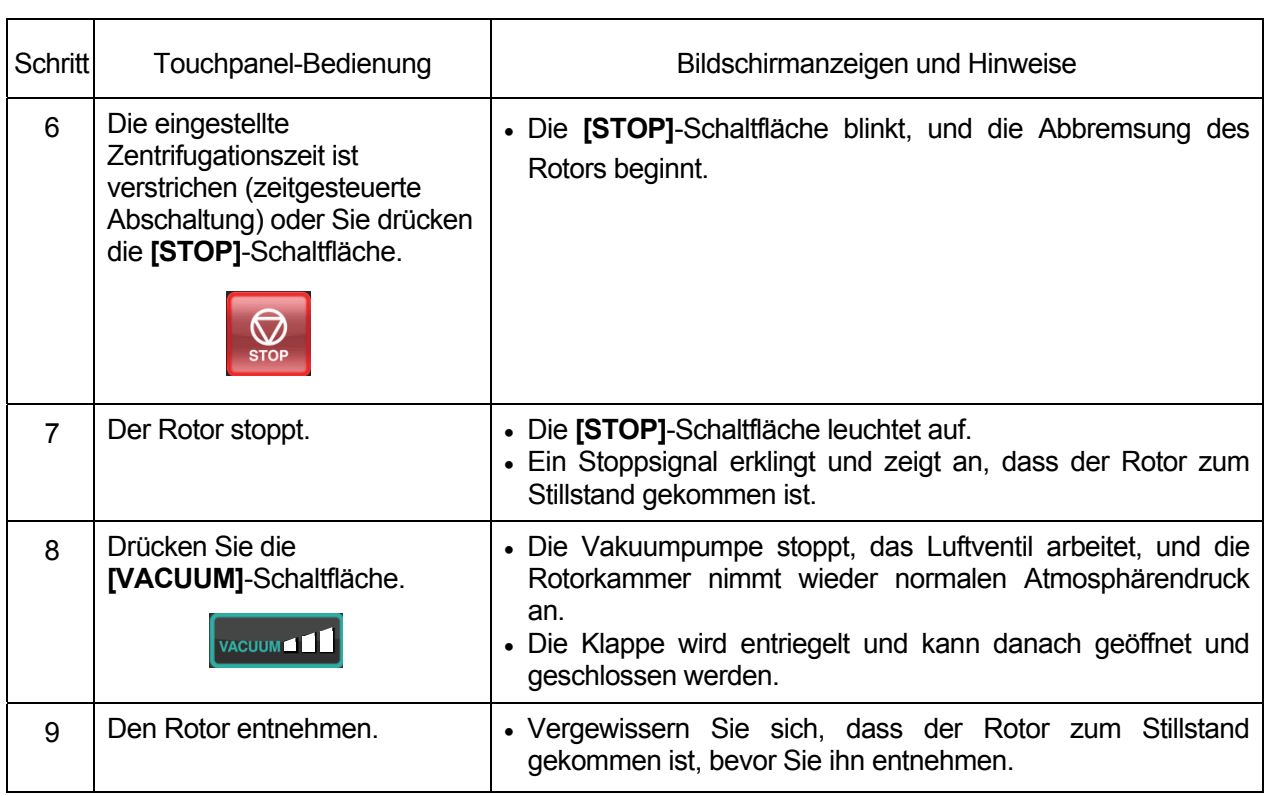

HINWEIS : Wenn die Rotorkammer vor dem Starten des Betriebs unzureichend evakuiert wurde oder eine niedrige Umgebungstemperatur herrscht (10 °C oder weniger), kann die Zeit beim Warten auf ein Vakuum bei 5.000 UpM lang ausfallen. Auch beim Beschleunigen bis zur Solldrehzahl kann das Gerät sich in einen Warte-auf-Vakuum-Zustand versetzen. Drücken Sie daher, bevor Sie die **[START]**-Schaltfläche betätigen, vorsorglich die **[VACUUM]**-Schaltfläche, um die Rotorkammer ausreichend zu Evakuieren (ca. 15 Minuten). Prüfen Sie, ob als Vakuum ein hoher Unterdruck (3 Bar) angezeigt wird, und drücken Sie dann die **[START]**-Schaltfläche.

Abb. 2-2-3 fasst die Bedienvorgänge zusammen.

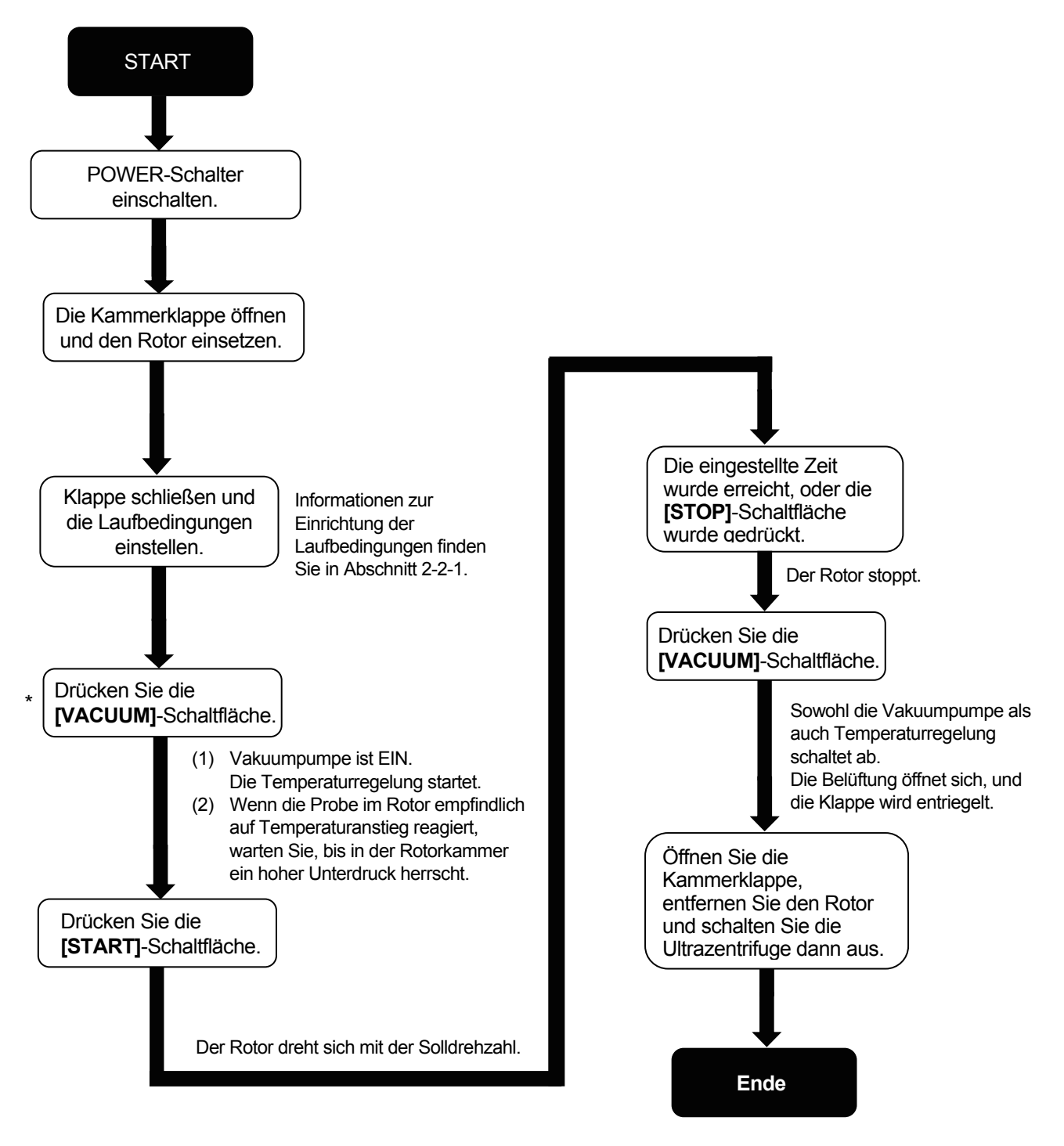

\* Dieser Schritt kann ausgelassen werden, in welchem Fall beim Drücken der **[START]**-Schaltfläche zu einem späteren Zeitpunkt des Vorgangs die Vakuumpumpe eingeschaltet wird und der Rotor unter Beibehaltung von 5.000 UpM wartet, bis das Kammervakuum einen mittleren Unterdruck erreicht.

Abb. 2-2-3 Bedienvorgänge

#### 2-2-3 Beschleunigungsraten und Bremsraten

Um verschiedenartigen Versuchsprotokollen nachkommen zu können, sind die Beschleunigungs- und die Bremsrate einstellbar.

Die nachstehende Abbildung und Tabelle verdeutlichen den Zusammenhang zwischen ACCEL/DECEL-Codenummern und der Beschleunigungs-/Bremszeit.

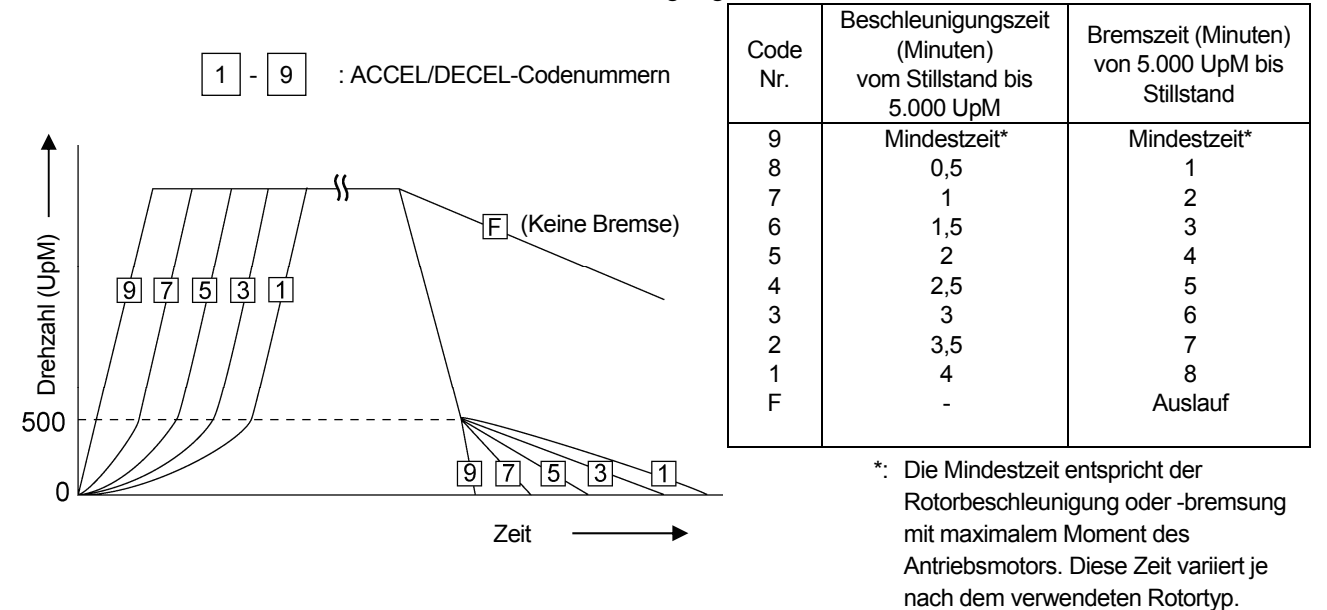

HINWEIS: Die Zeiten für Beschleunigung und Bremsung können je nach dem Typ des verwendeten Rotors länger ausfallen.

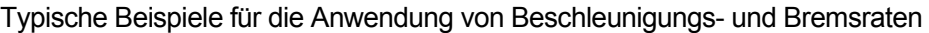

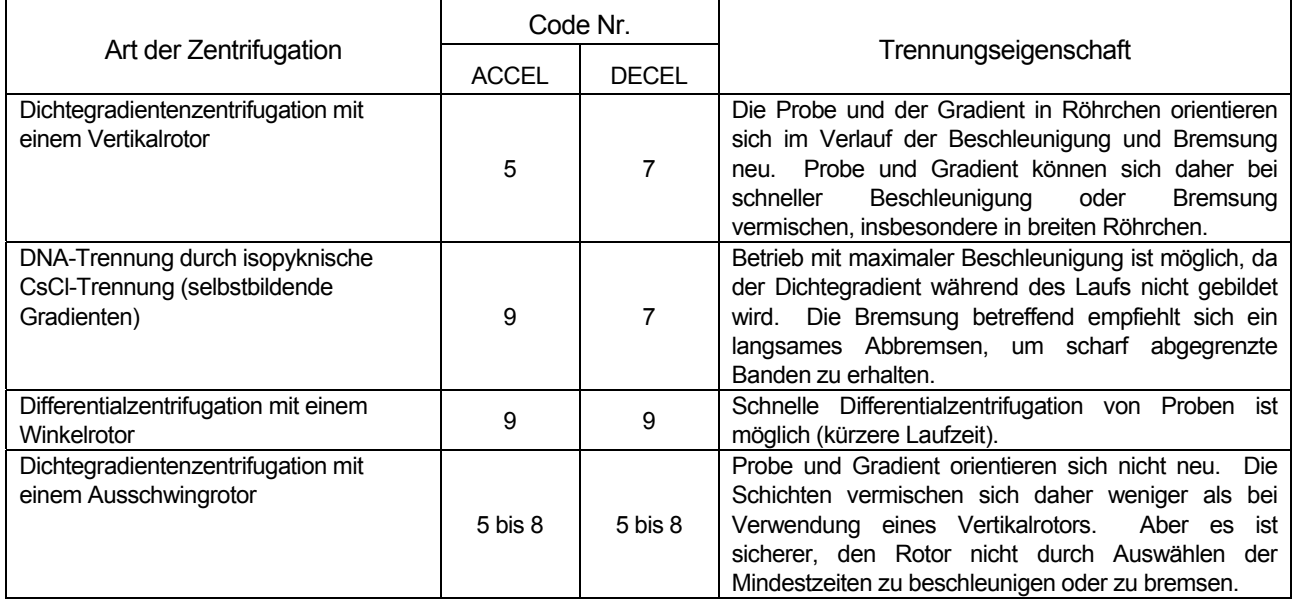

### 2-3 Verwendung der Optionsfunktion

Diese Zentrifuge verfügt über eine Reihe von Funktionen wie Schrittbetrieb und andere Programmiermöglichkeiten, Anzeige und Einstellung der Zentrifugalkraft sowie RTC-Betrieb (Echtzeitsteuerung) zum Ausführen von Zentrifugenläufen zu einer bestimmten Zeit (Datum und Uhrzeit). Schaltflächen für diese Funktionen werden auf dem Run screen angezeigt und können dort gewählt werden.

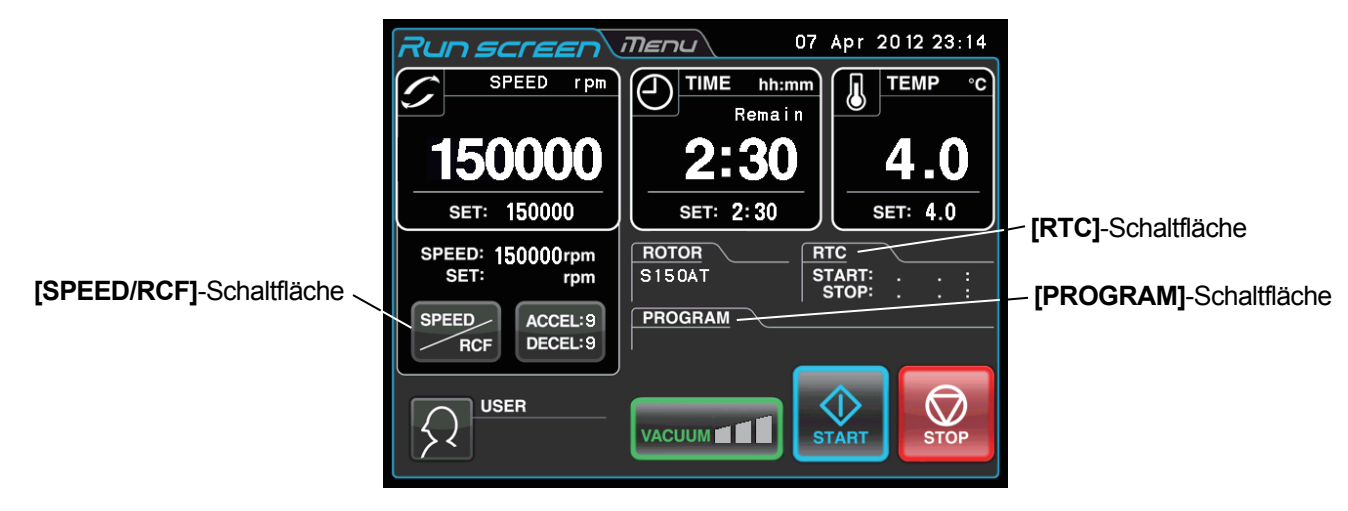

Abb. 2-3-1 Optionsschaltflächen

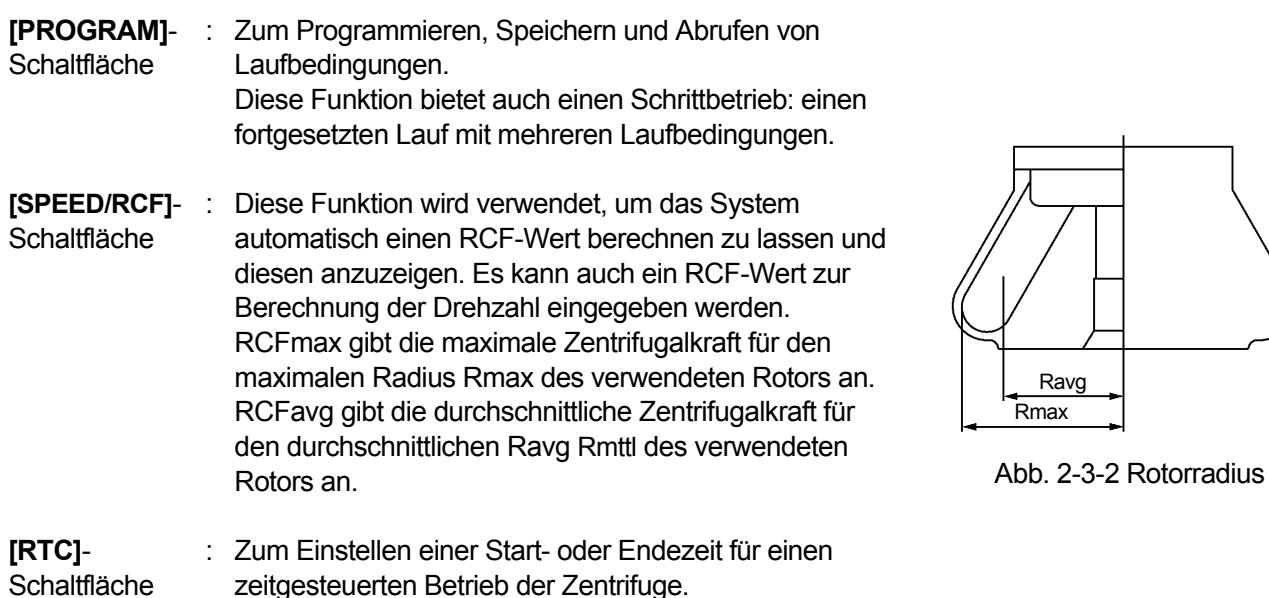

Die obigen Funktionen können auch kombiniert eingesetzt werden.

HINWEIS Für einen Betriebsablauf mit einer Kombination aus **[PROGRAM]** und **[RTC]** stellen Sie zunächst **[PROGRAM]** ein und dann **[RTC]**. Nach Aktivieren von **[RTC]** ist eine Änderung der Laufzeit nicht mehr möglich. **[PROGRAM]** kann daher nicht mehr aktiviert werden.

#### 2-3-1 Programmbetrieb

Wenn eine Zentrifugiereinstellung voraussichtlich häufig verwendet wird, ist es unpraktisch, dieselben Bedingungen immer wieder neu eingeben zu müssen.

Diese Zentrifuge verfügt über einen Programmspeicher, in dem Laufbedingungen festgehalten werden können. Ein Speichern von Laufbedingungen ermöglicht es Ihnen, wieder und wieder verwendete Bedingungen direkt abzurufen, was sehr zeitsparend sein kann. (Gespeicherte Bedingungen bleiben auch beim Ausschalten der POWER-Schalters erhalten.)

Diese Zentrifuge verfügt über die nachstehend angeführten Programmbereiche. Es gibt zwanzig Speicherbereiche und neun Schritte pro Speichereinheit.

Durch programmierten Betrieb des Geräts anhand dien Speichereinheiten, die jeweils mehrere Schritte enthalten, können Sie während des Betriebs Änderungen von Drehzahl, Laufzeit und anderer Parameter bewirken. (Schrittbetrieb)

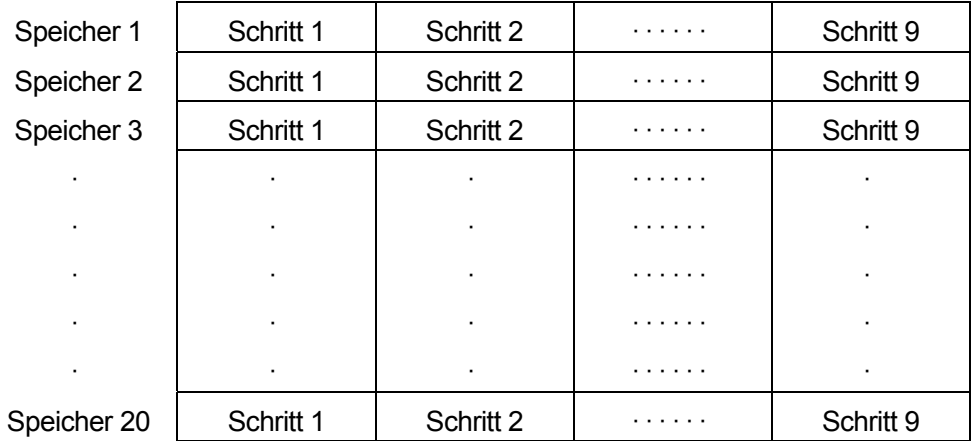

Abb. 2-3-3 Programmbereiche

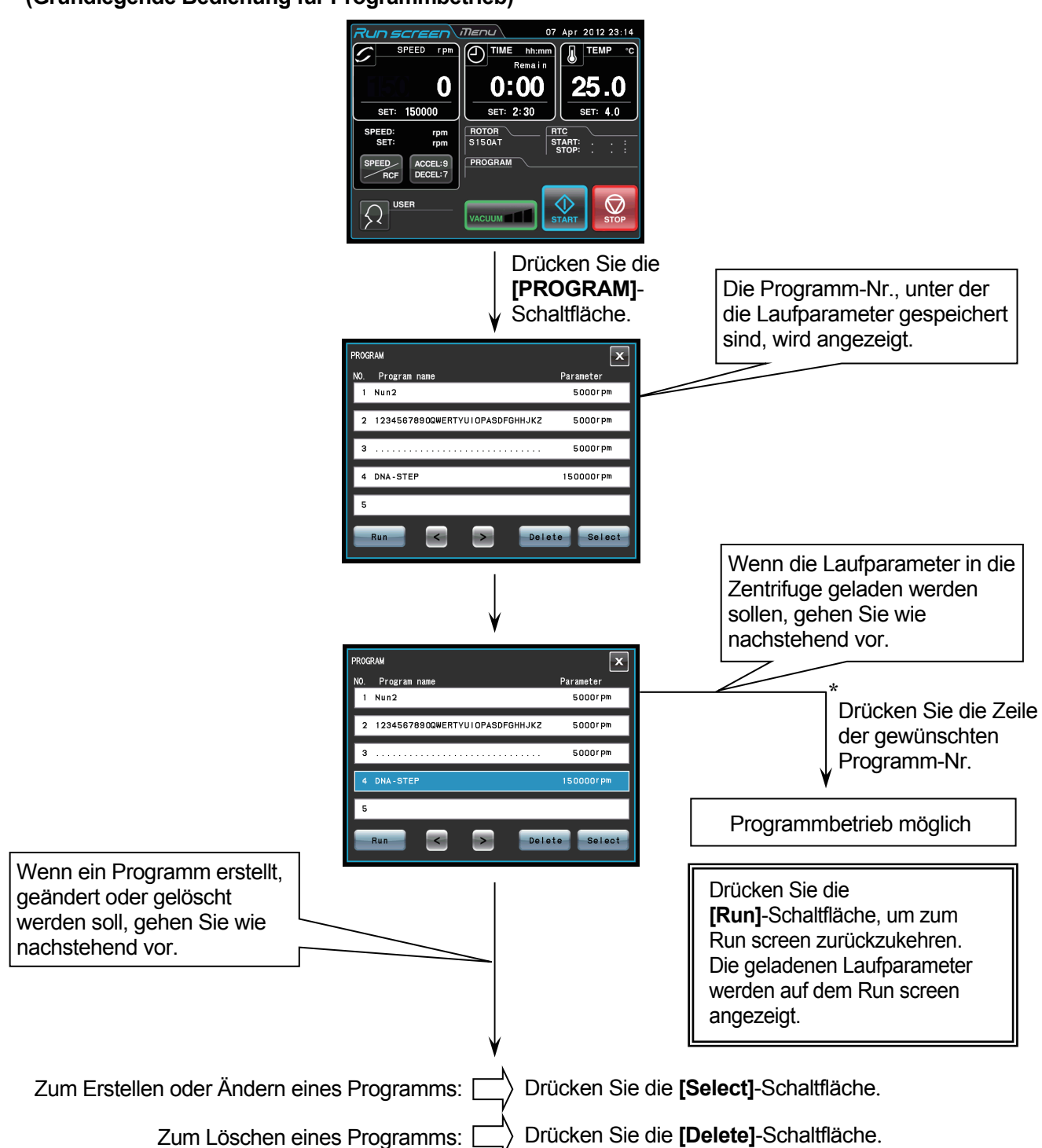

**(Grundlegende Bedienung für Programmbetrieb)**

NOTE Ein Erstellen, Ändern oder Löschen eines Programms ist während eines Laufs nicht möglich. Führen Sie solche Vorgänge durch, während kein Lauf durchgeführt wird. Sie können den PROGRAM-Bildschirm jedoch jederzeit durchsuchen.

\*Wenn Sie die Programm-Nr. des benötigten Programms nicht bekannt ist, siehe Abschnitt 2-3-1 (2) (b).

#### **(1) Programmiervorgang für Laufbedingungen (Erstellen oder Ändern)**

Dieser Abschnitt beschreibt den Vorgang zum Speichern (Erstellen) oder Ändern einer Laufbedingung.

Wenn ein Bedienername als Teil des Programms gespeichert werden soll, müssen Sie den Bedienernamen zuvor in der Zentrifuge einrichten (siehe Abschnitt 2-4-6 (1)).

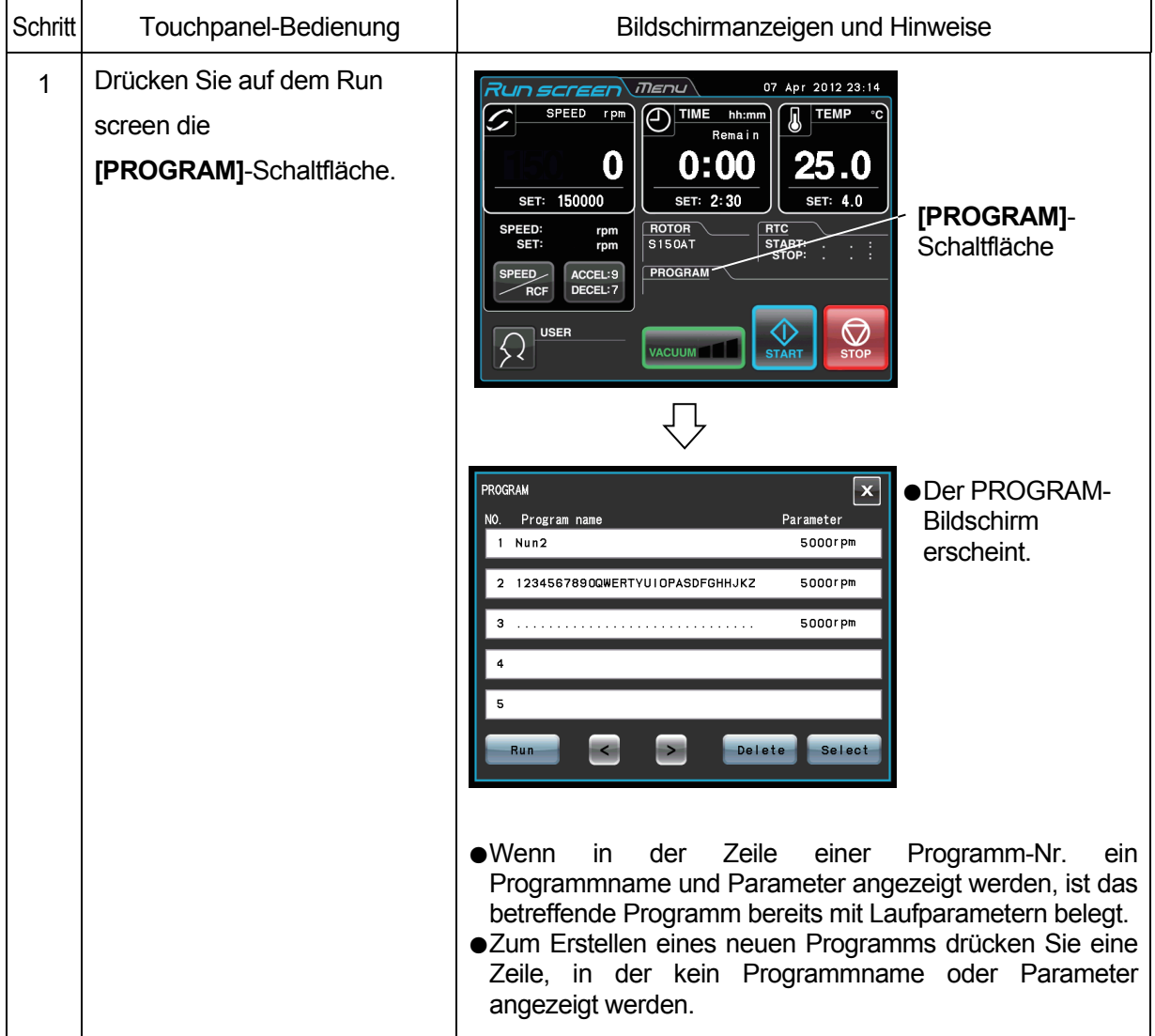

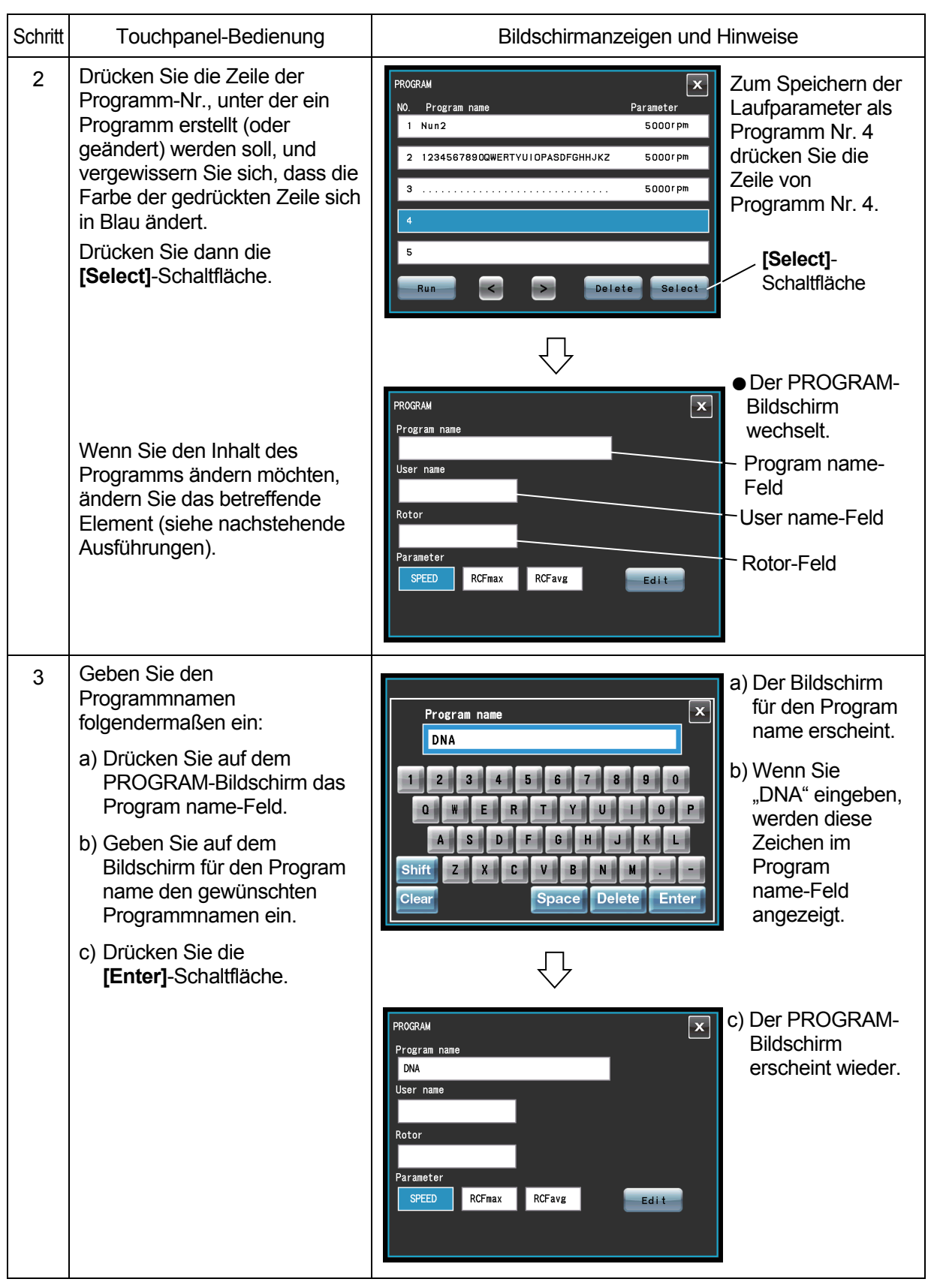

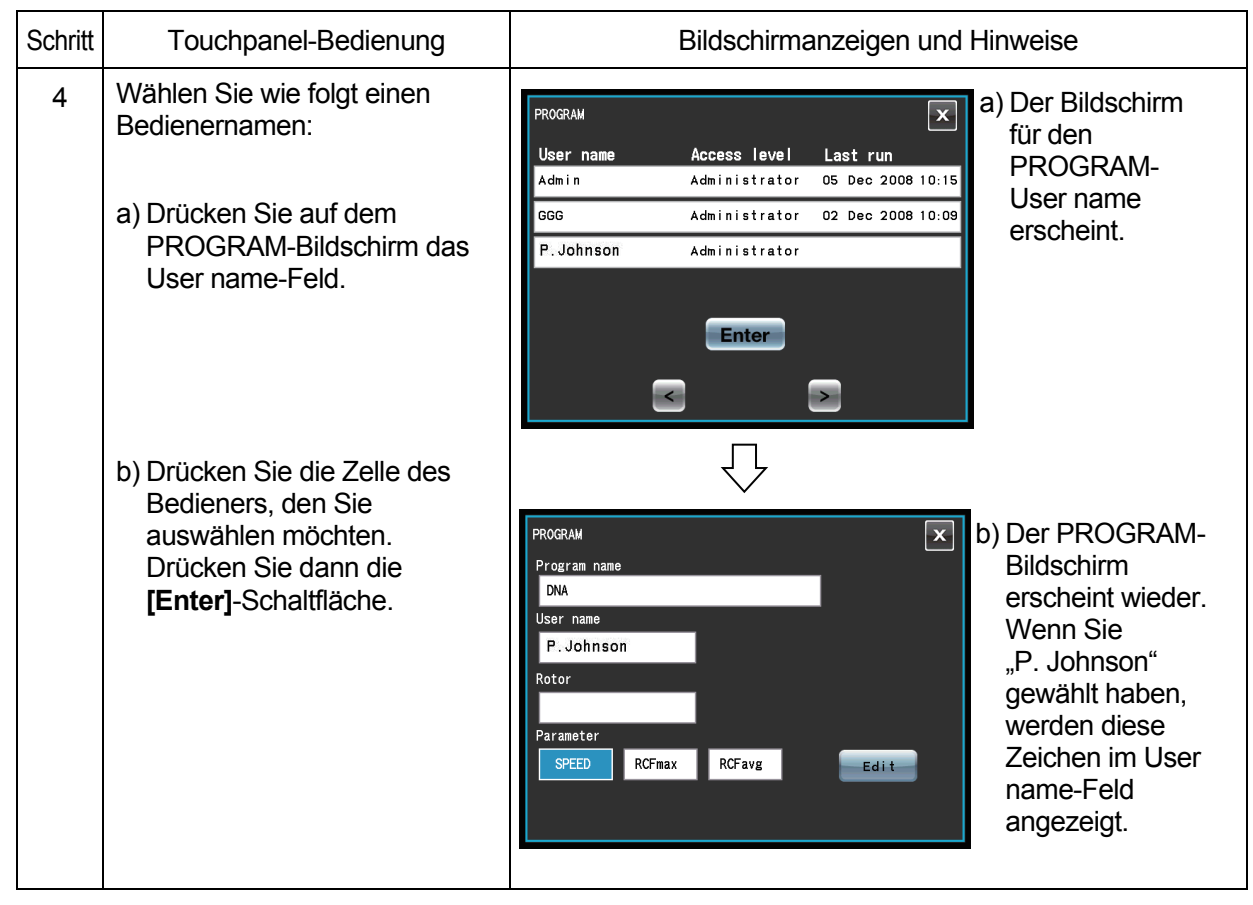

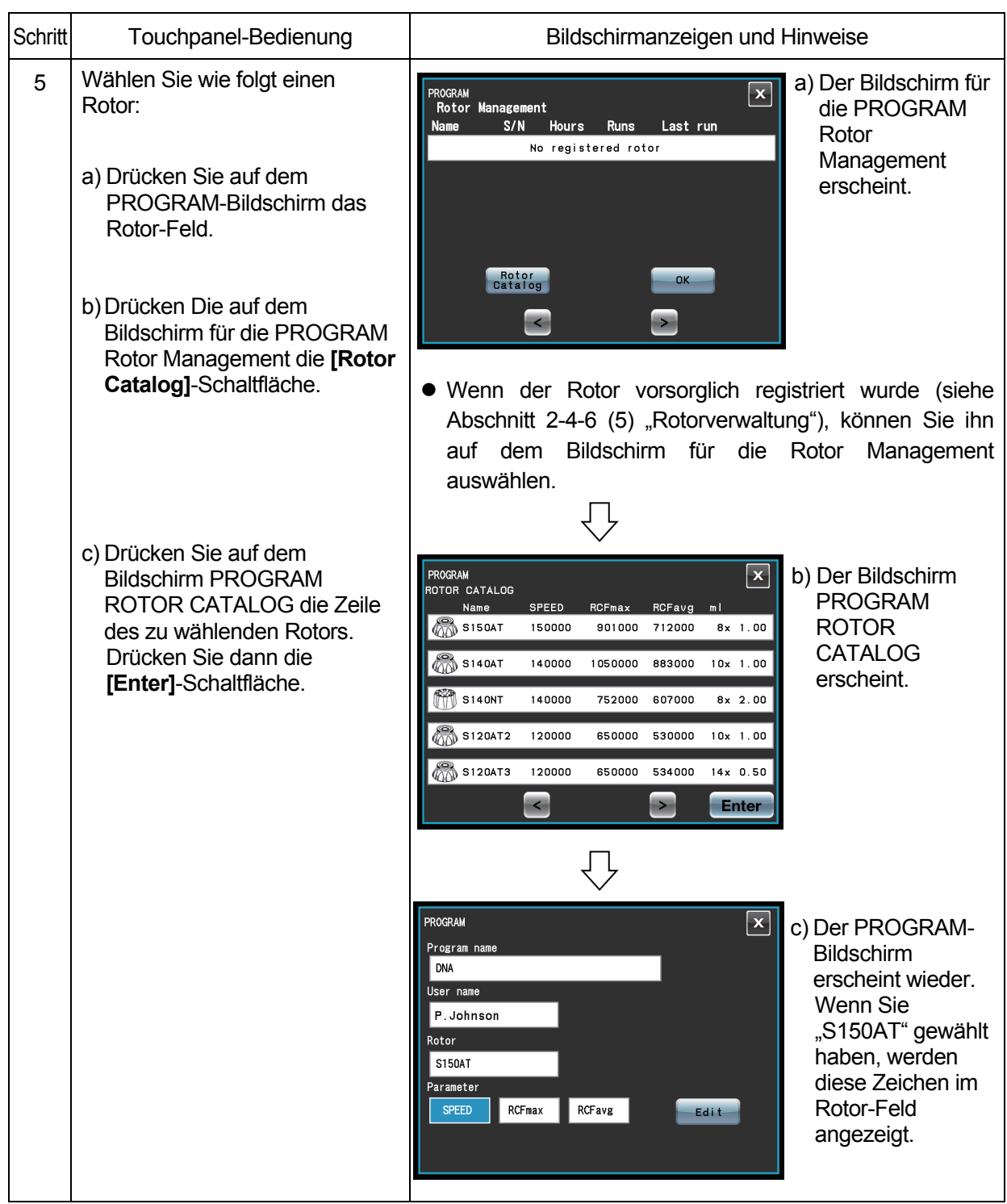
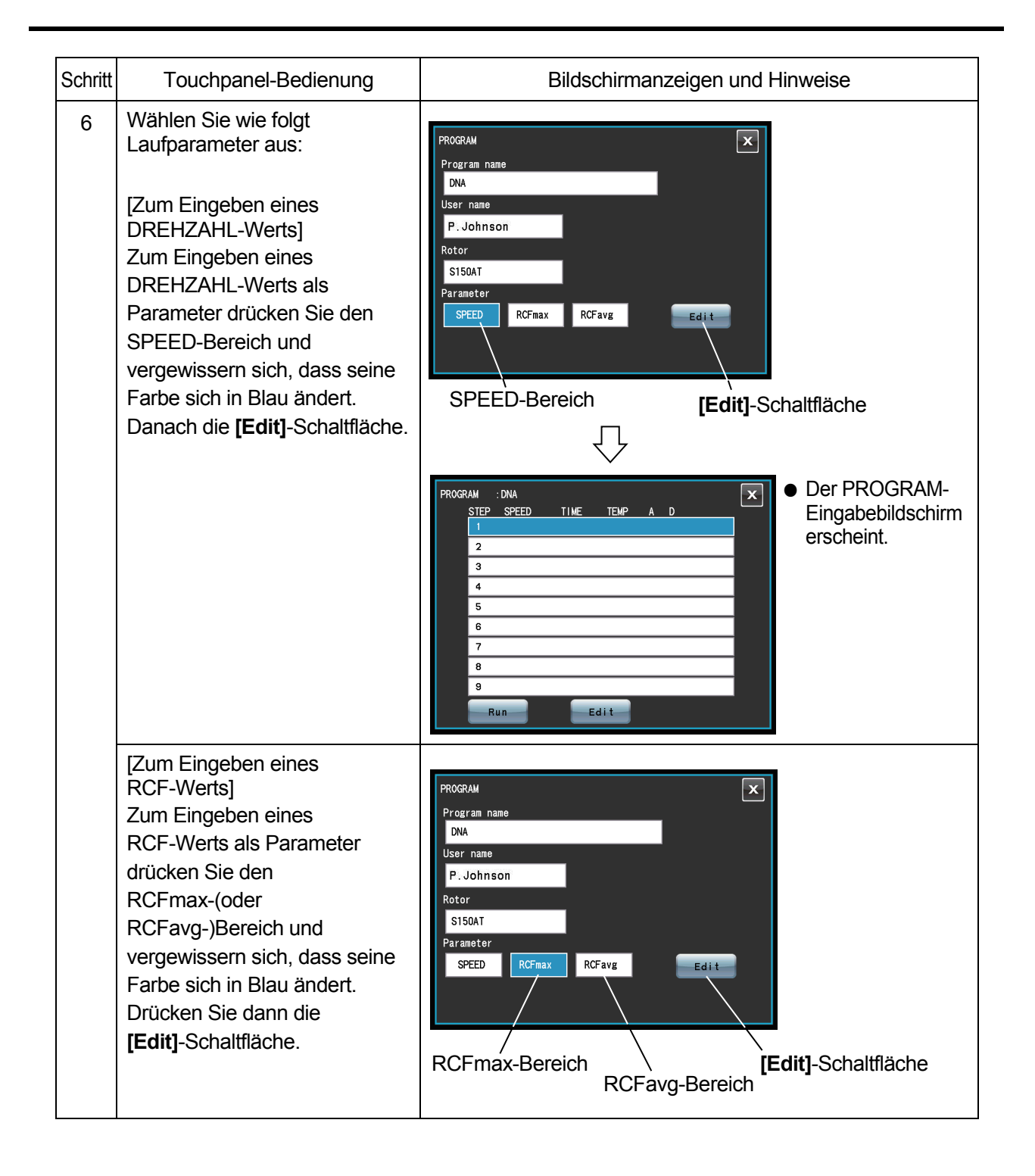

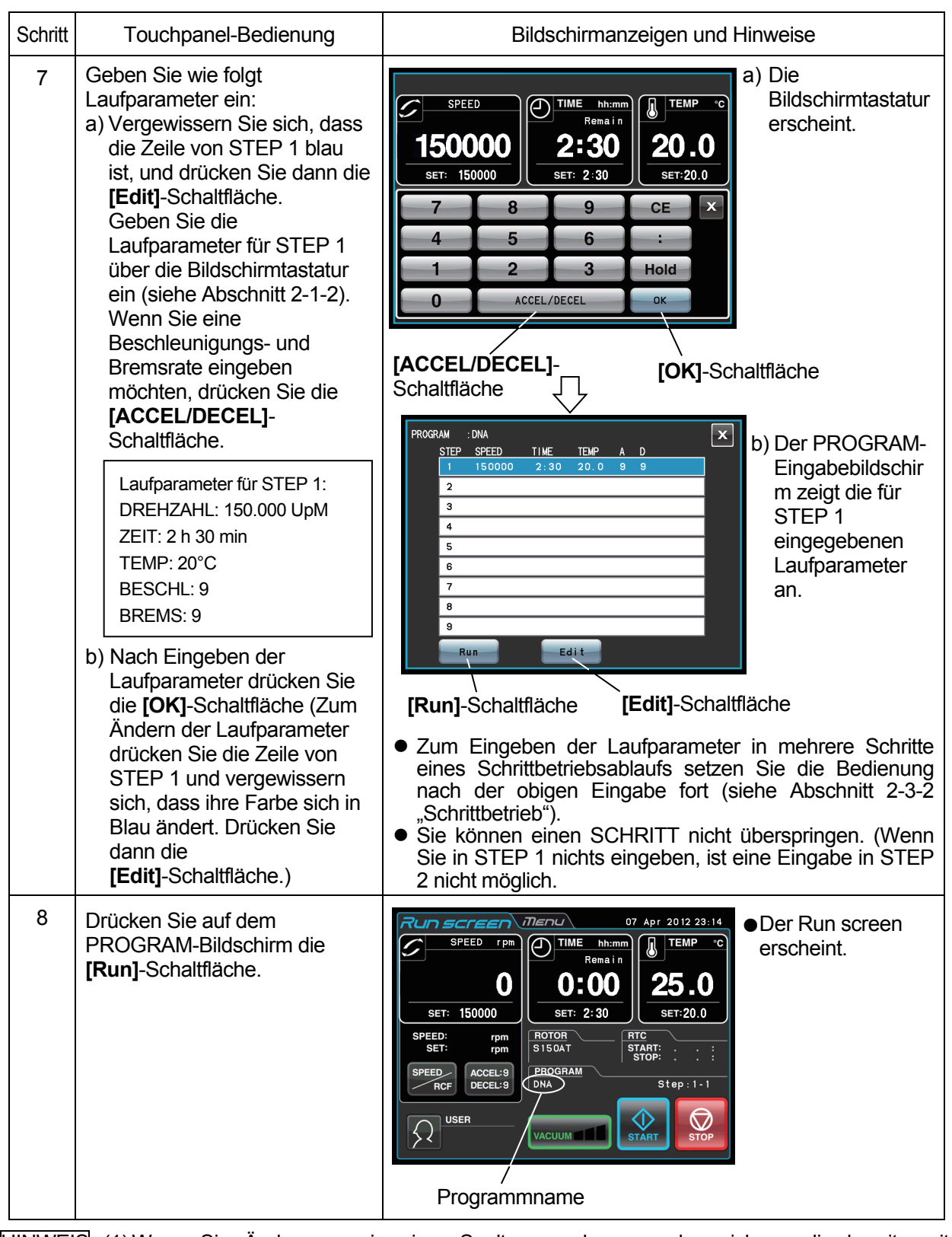

HINWEIS (1) Wenn Sie Änderungen in einer Spalte vornehmen und speichern, die bereits mit gespeicherten Laufparametern belegt ist, werden die früheren Parameter durch die neuen Parameter ersetzt.

(2) Während eines Laufs (bei sich drehendem Rotor) ist ein Speichern von Laufparametern nicht möglich. Führen Sie Funktion aus, während kein Lauf stattfindet.

## **(2) Programmbetrieb**

Dieser Abschnitt beschreibt den Vorgang für "Programmbetrieb", d. h. das Abrufen eines gespeicherten Laufparametersatzes und Ausführen des programmierten Betriebsablaufs mit dieser Zentrifuge. (a) Wenn Sie den Namen des benötigten Programms kennen

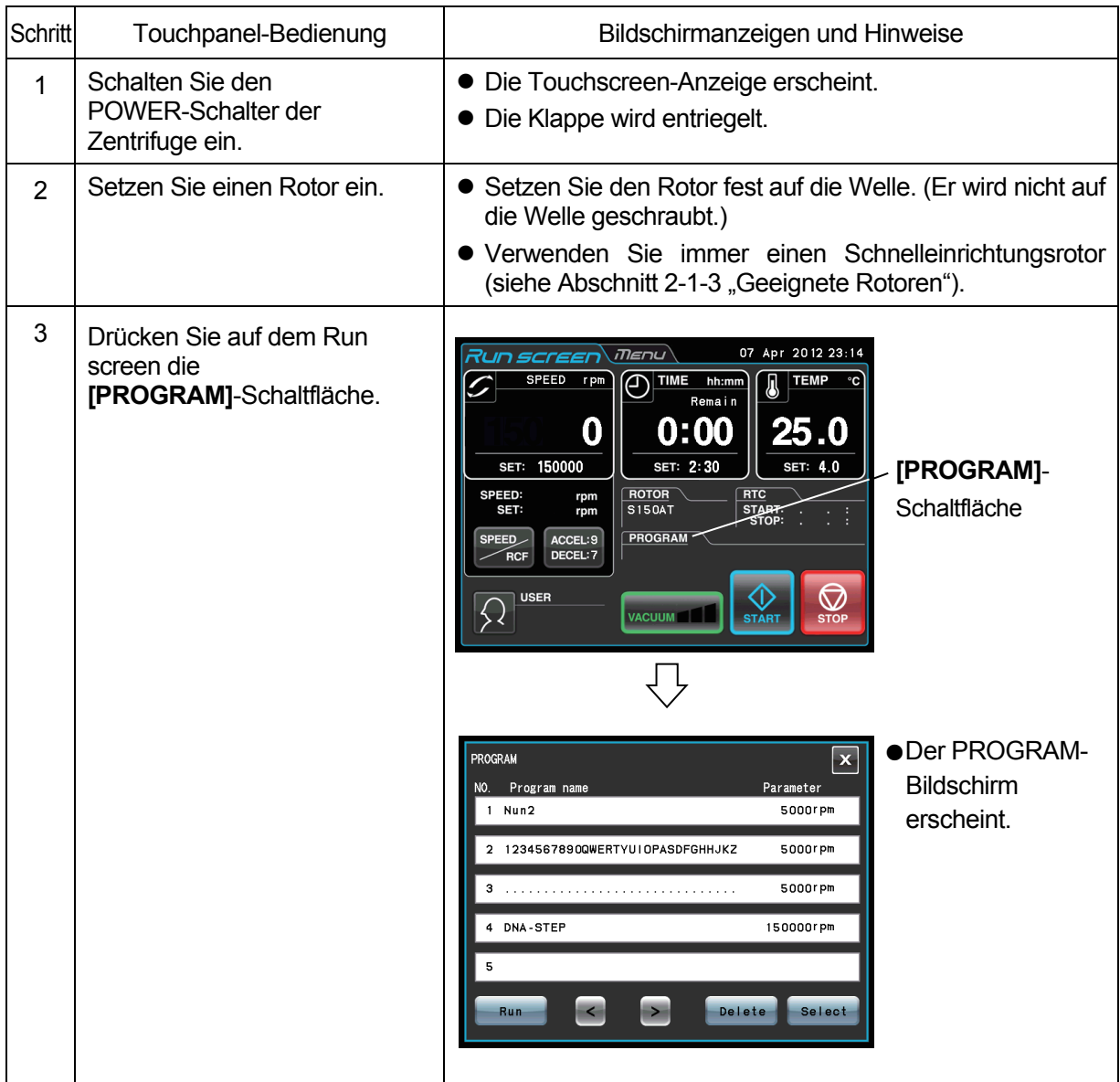

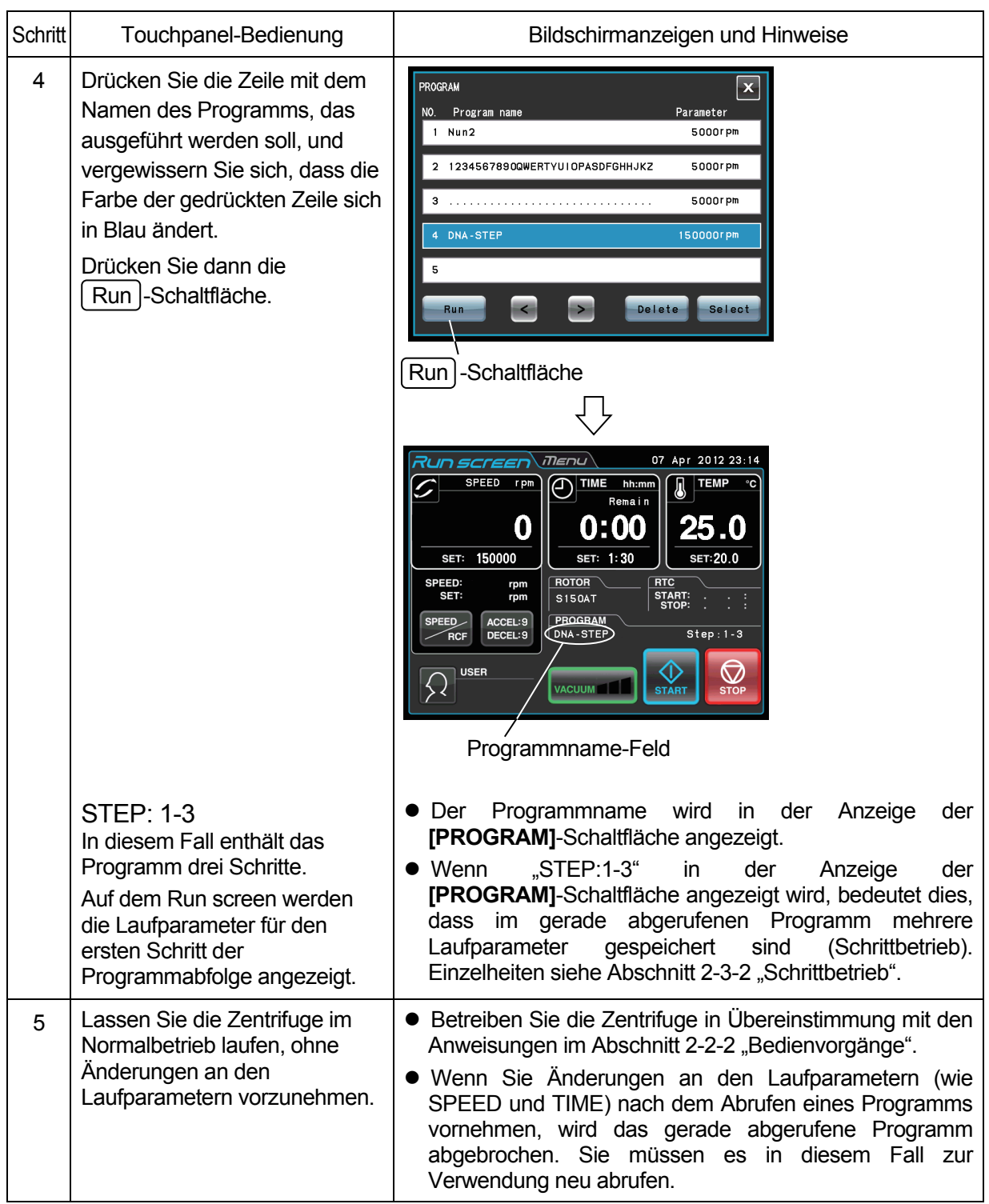

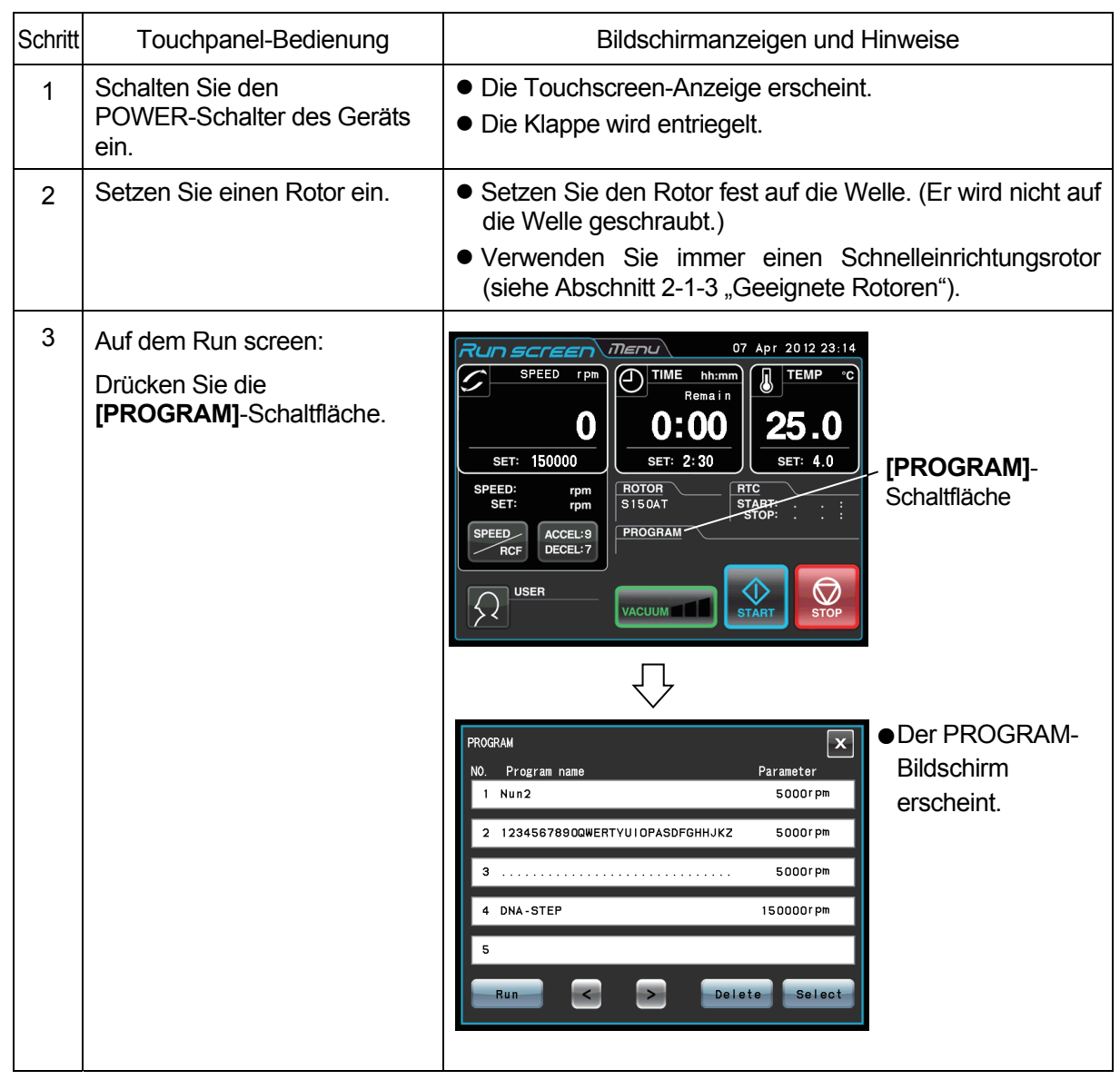

(b) Wenn Sie den Namen des benötigten Programms nicht kennen

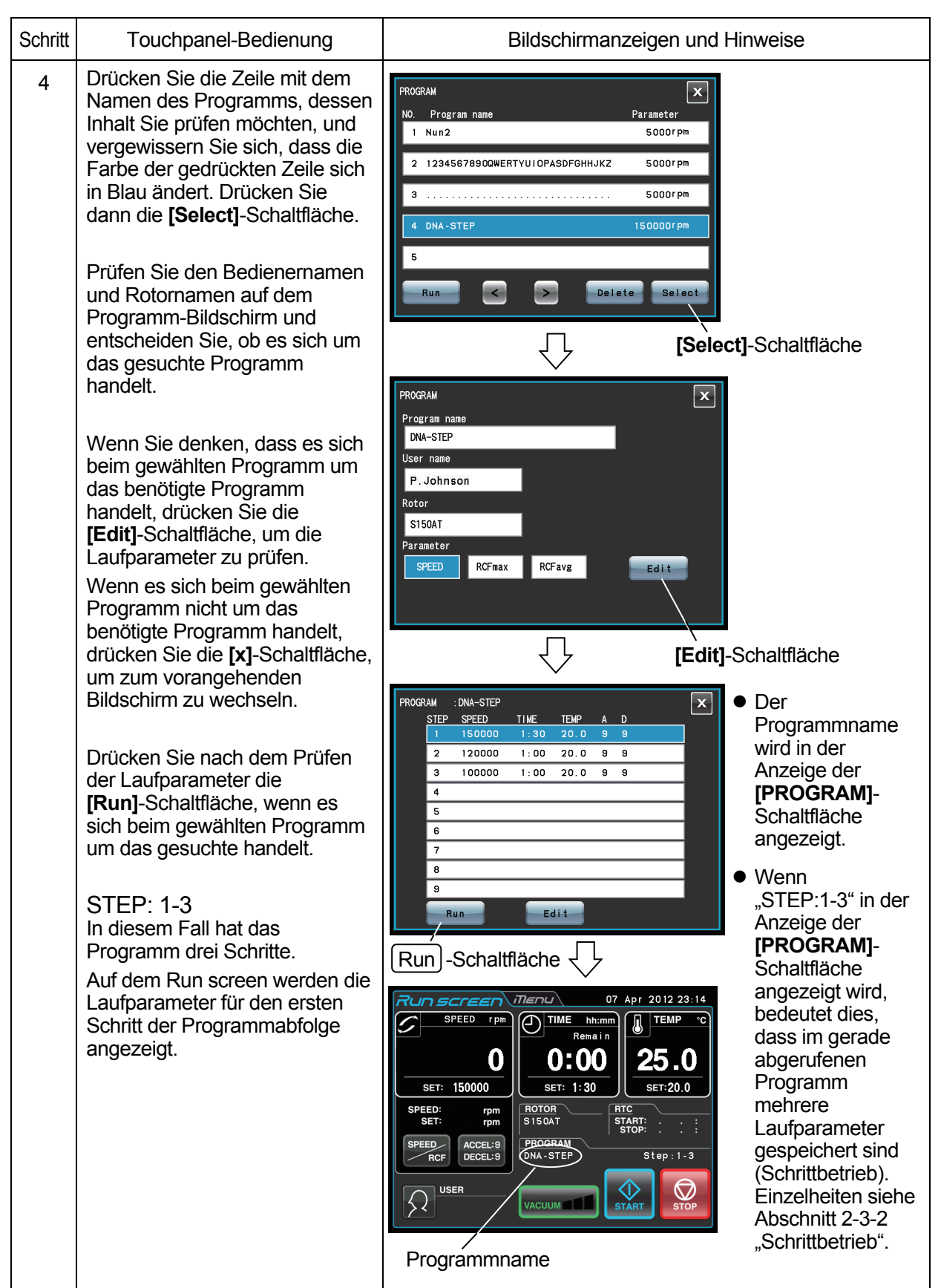

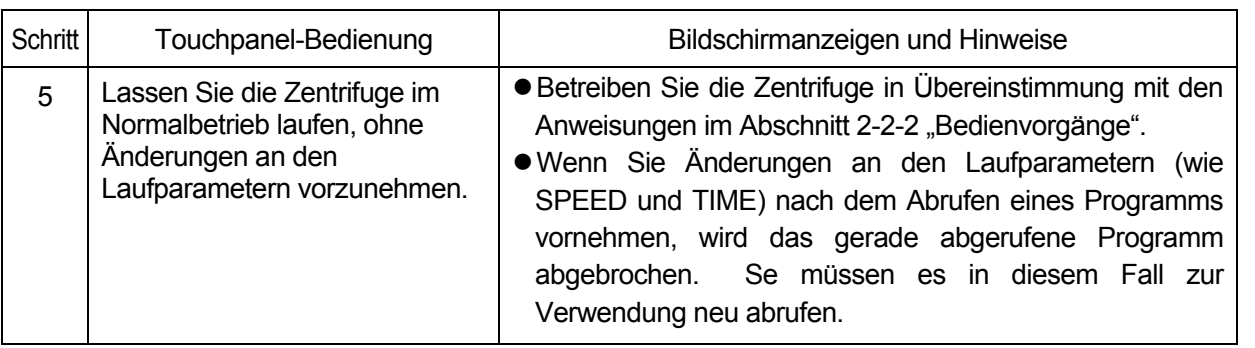

HINWEIS (1) Zum Durchführen einer Kombination aus einem programmierten Lauf und RTC (Echtzeitsteuerung, siehe Abschnitt 2-4-4 "RTC-Betrieb") rufen Sie eine programmierte Speichereinheit ab und richten dann RTC ein. Das System berechnet dann die Gesamtsumme der Laufzeiten aller Schritte des programmierten Laufs sowie die Startzeit für RTC. Programmspeicher können daher nicht nach der Einrichtung von RTC abgerufen werden.

#### **(3) Löschen eines Programms**

Dieser Abschnitt beschreibt den Vorgang zum Löschen eines Programms. Löschen Sie beim Entfernen eines Programms alle Schritte im betreffenden Programm.

HINWEIS Während eines Laufs (bei sich drehendem Rotor) ist das Löschen eines Programms nicht möglich. Führen Sie Funktion aus, während kein Lauf stattfindet.

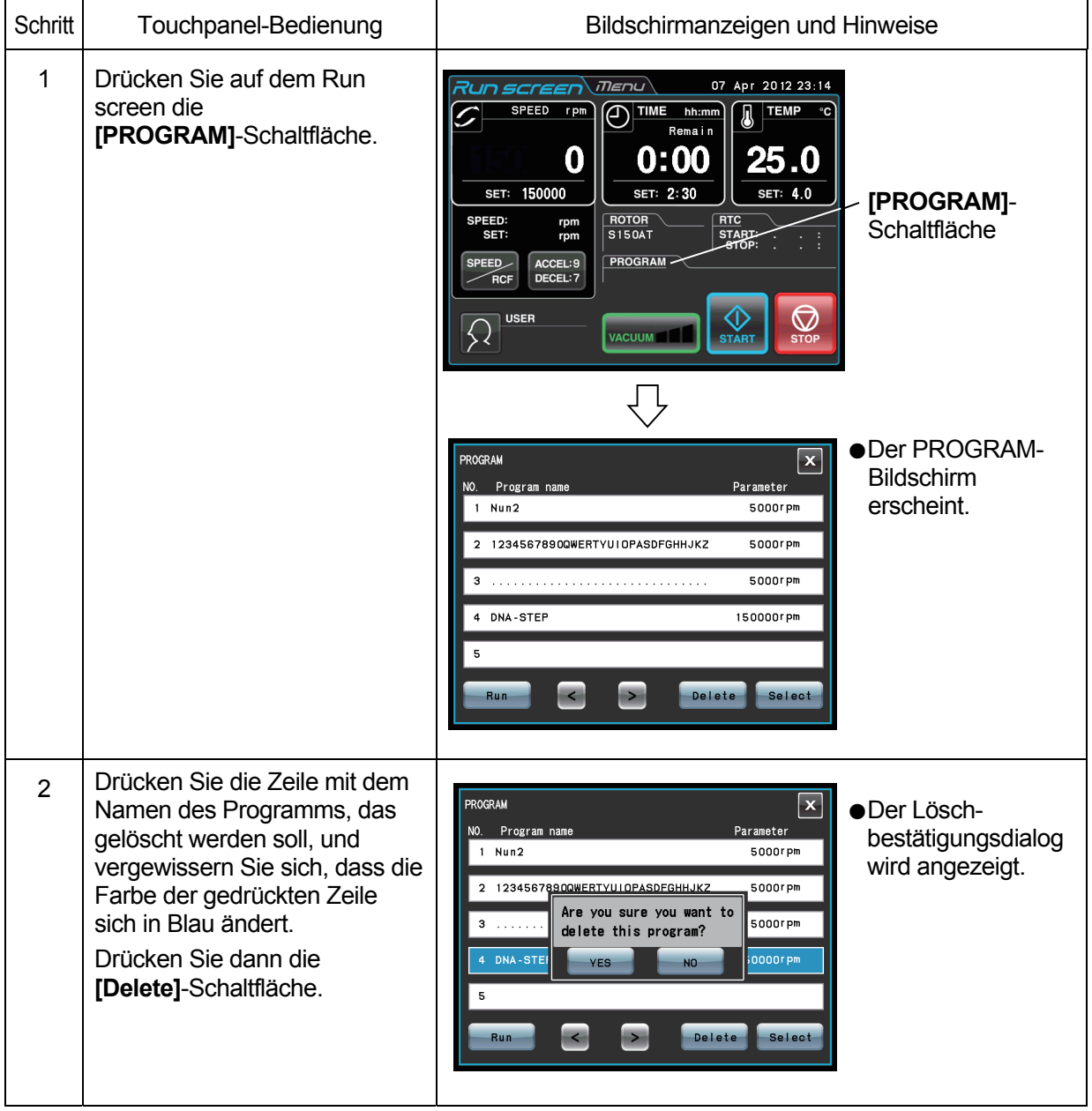

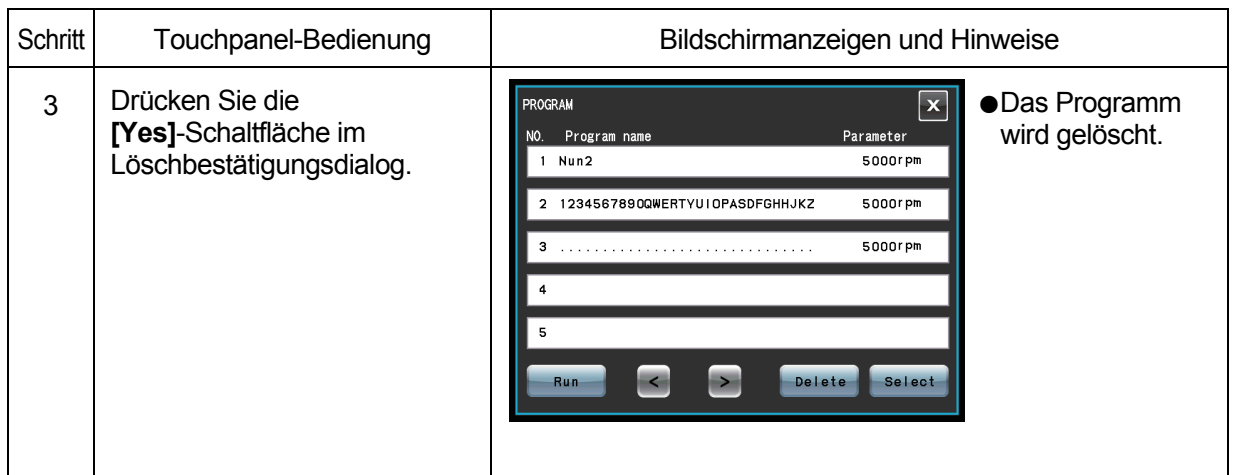

# 2-3-2 Schrittbetrieb

Diese Ultrazentrifuge verfügt über eine Schrittbetriebsfunktion, mit der zwei oder mehr Laufbedingungen in einem Programmspeicher festgehalten werden können, so dass im Verlauf der Ausführung ein Wechseln von Parameterwerten wie Drehzahl, Laufzeit, Temperatur usw. möglich ist. In dieser Zentrifuge können bis zu neun solcher Schritte gespeichert werden.

In diesem Abschnitt wird anhand einiger Beispiele die Einrichtung der Funktion beschrieben.

## **(1) Aktivieren des Schrittbetriebs**

#### [Typische Einstellungen]

Nachstehend ist beschrieben, wie ein Lauf mit drei Schritten eingerichtet und der Schrittbetrieb aktiviert wird.

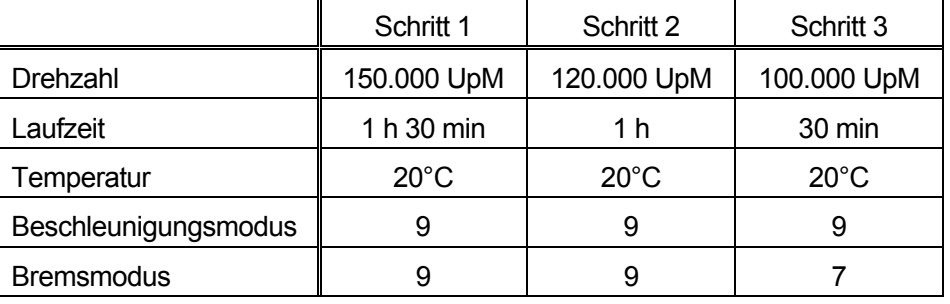

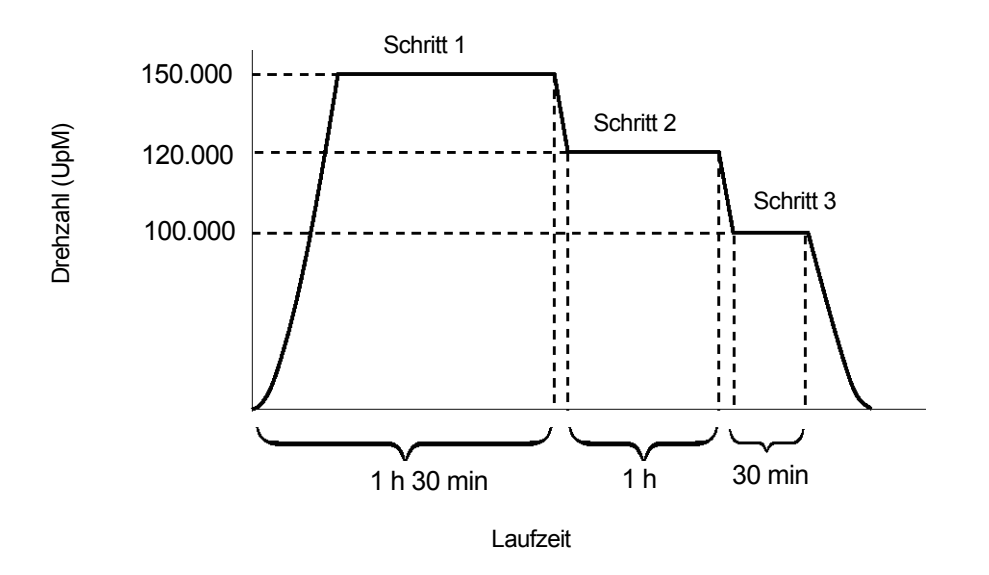

Abb. 2-3-2 Ein typischer Schrittbetrieb-Lauf

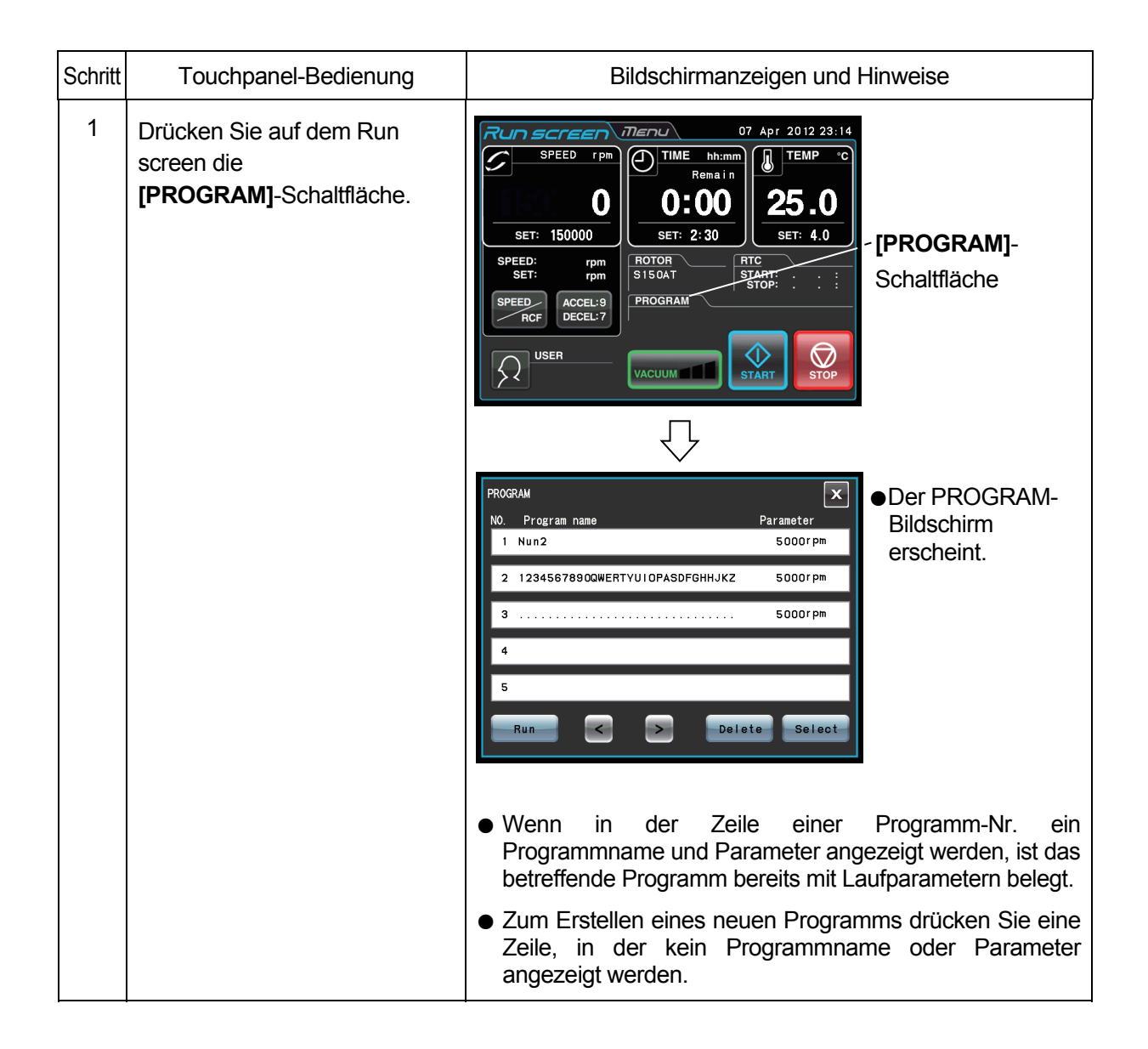

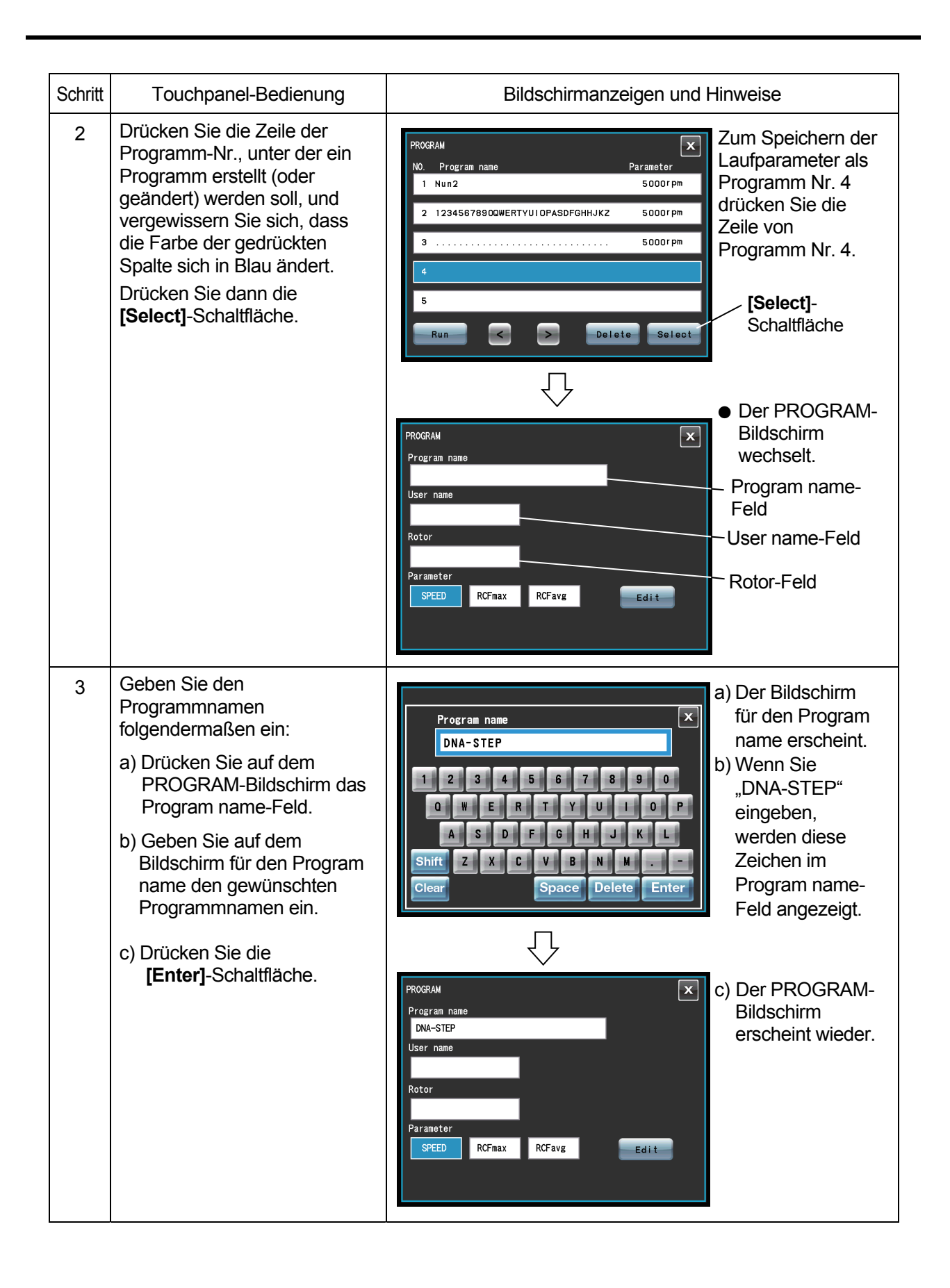

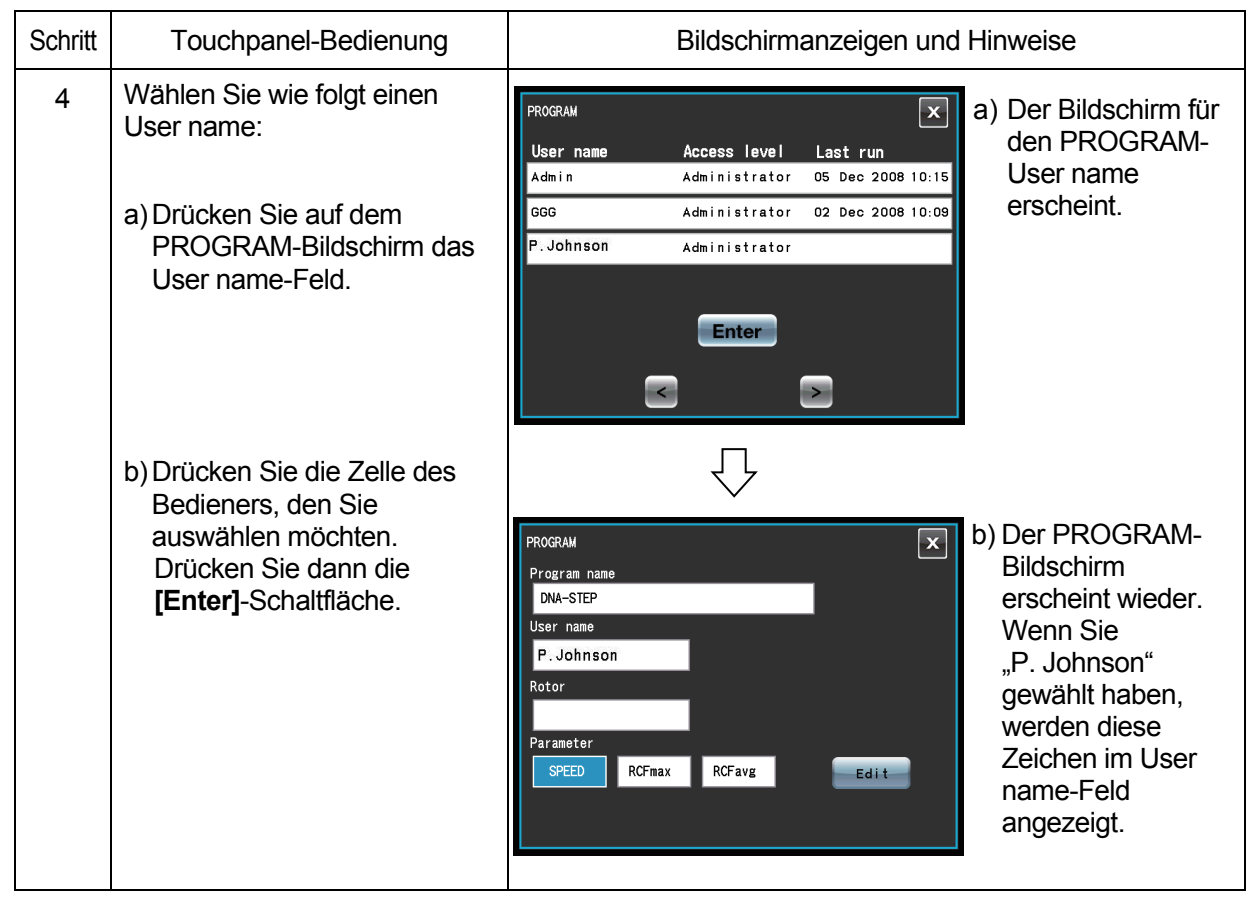

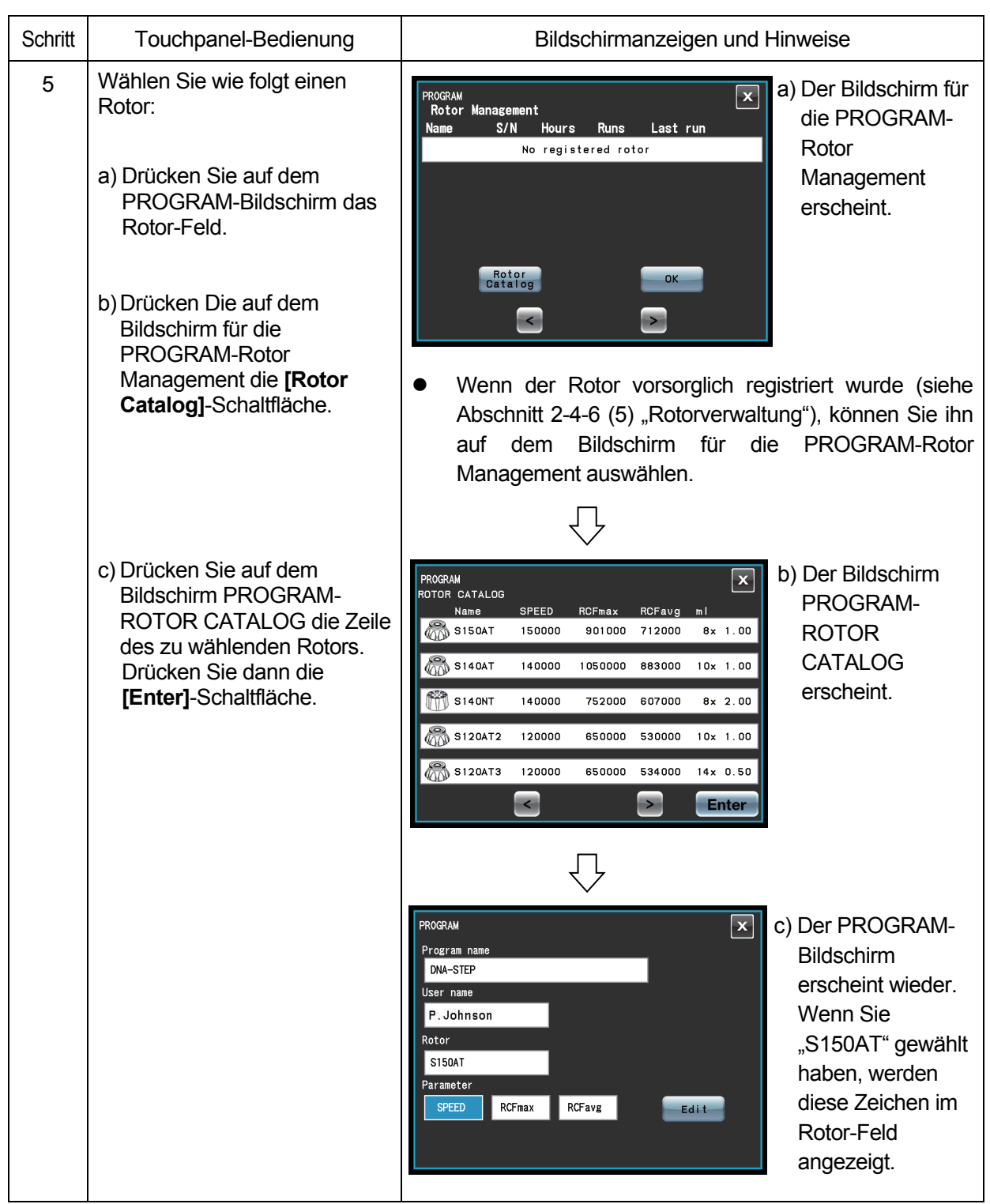

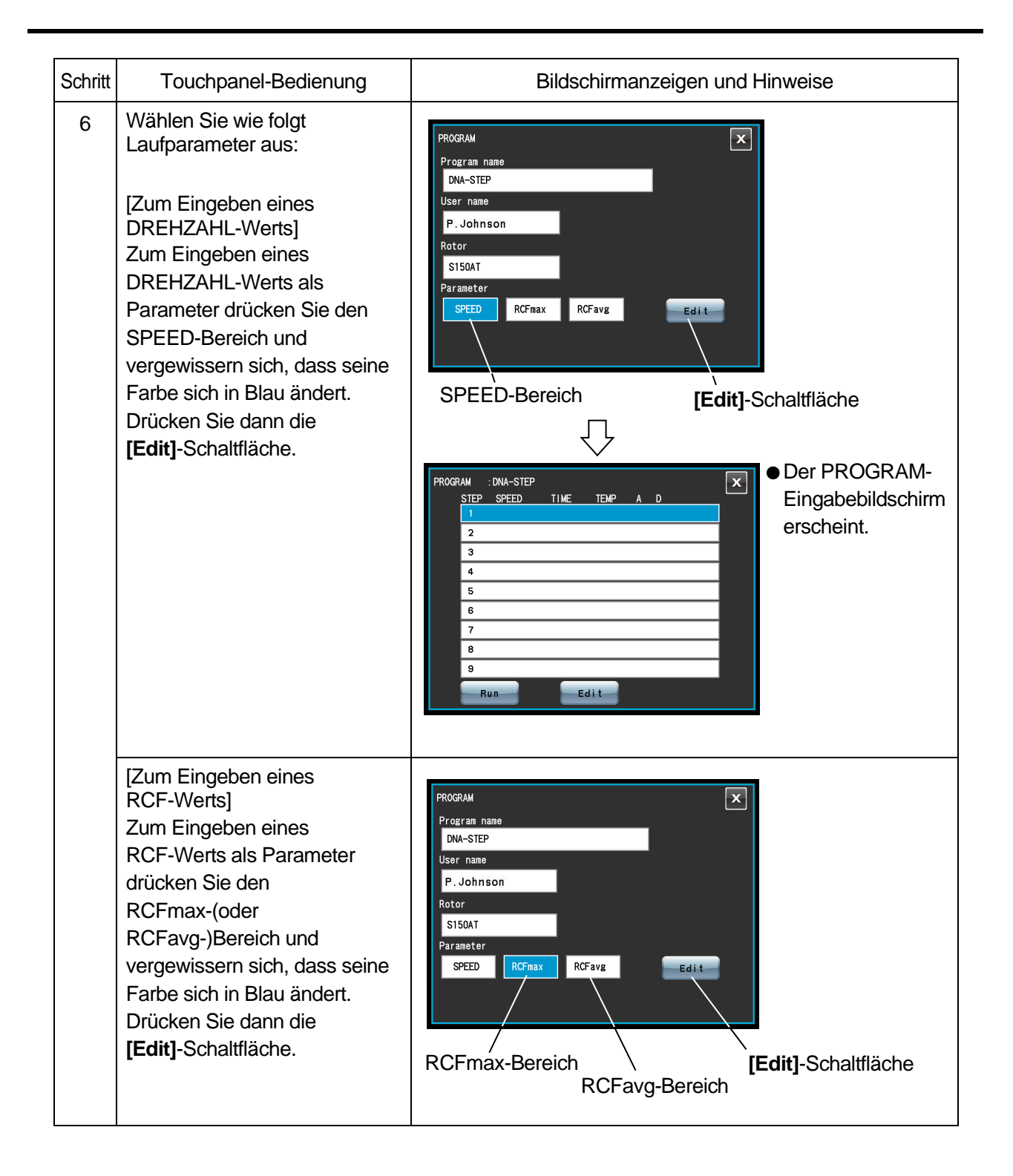

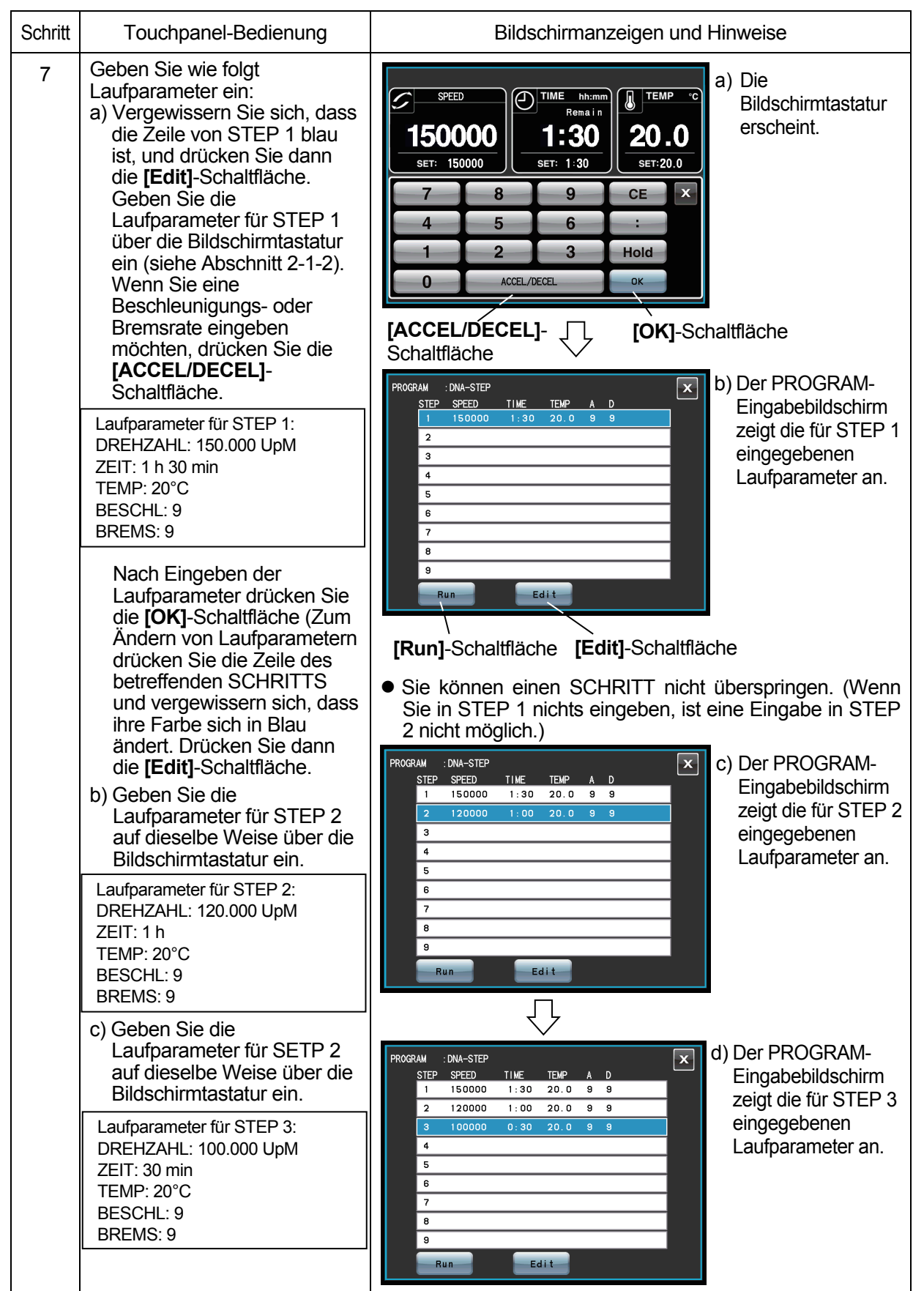

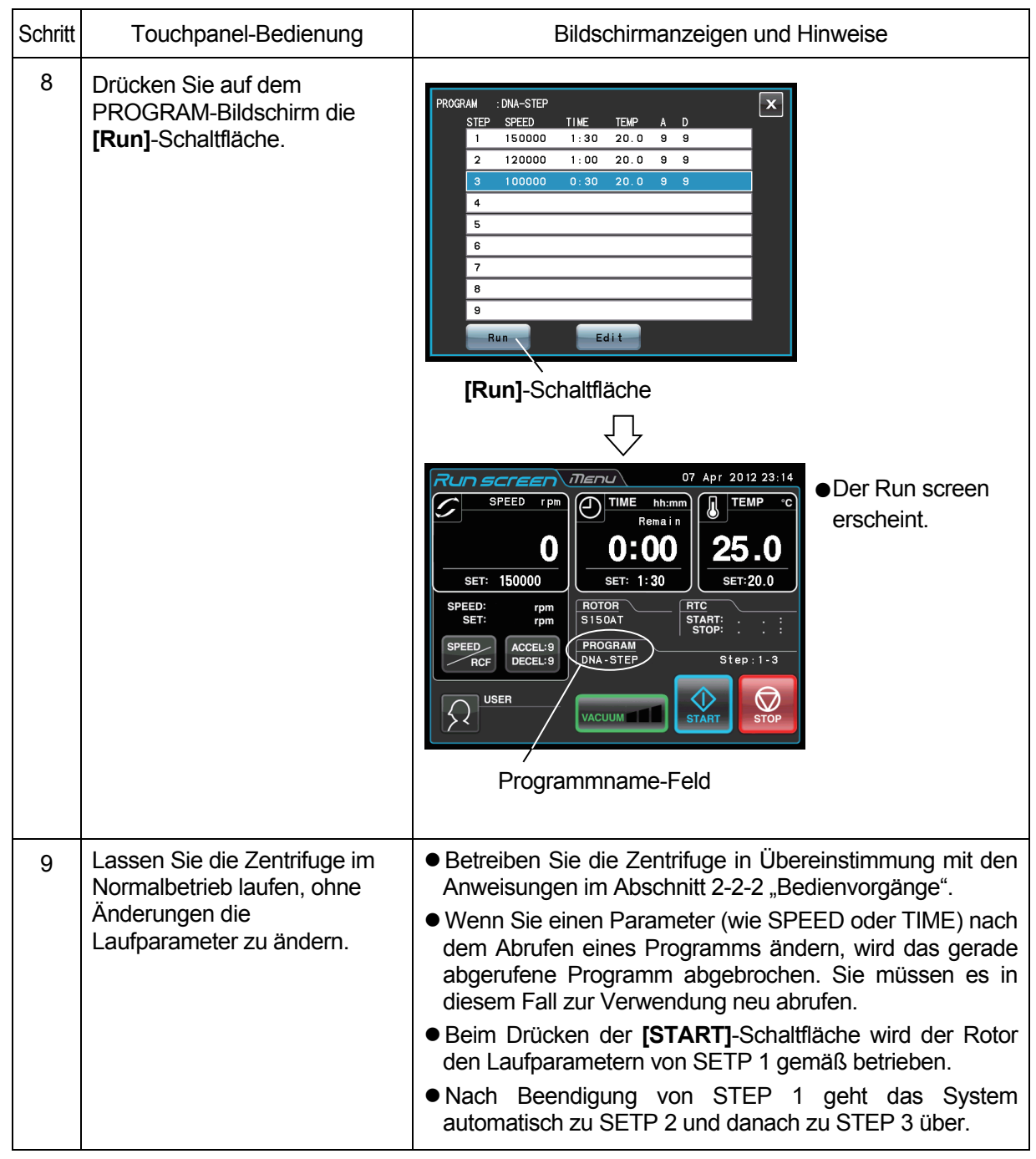

#### HINWEIS (1) Schritt-Anzeige

Die Anueige der **[PROGRAM]**-Schaltfläche identifiziert die Schritte wie folgt:

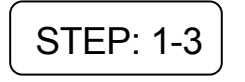

In diesem Fall enthält das Programm drei Schritte.

Auf dem Run screen werden die Laufparameter für den ersten Schritt der Programmabfolge angezeigt.

Wenn das System Schritt 1 beendet und zu Schritt 2 übergeht:

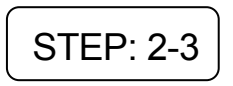

Wenn das System Schritt 2 beendet und zum abschließenden Schritt 3 übergeht:

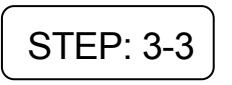

Sie können auf diese Weise auf einen Blick erkennen, wie viele Schritte der betreffende Speicher enthält und welchen Schritt die Zentrifuge ausführt.

- (2) Während eines Laufs (bei sich drehendem Rotor) ist ein Speichern von Laufparametern nicht möglich. Führen Sie Funktion aus, während kein Lauf stattfindet.
- (3) Zum Durchführen einer Kombination aus einem Schrittbetrieb-Lauf und RTC (Echtzeitsteuerung, siehe Abschnitt 2-4-4 "RTC-Betrieb") rufen Sie eine Programm-Speicherienheit ab und richten dann RTC ein.

Das System berechnet dann die Gesamtsumme der Laufzeiten aller Schritte des programmierten Laufs sowie die Anlaufzeit für RTC. Eine Programmspeichereinheit kann daher nicht nach der Einrichtung von RTC abgerufen werden.

#### **(3) Löschen eines Programms**

Dieser Abschnitt beschreibt den Vorgang zum Löschen eines Programms. Löschen Sie beim Entfernen eines Programms alle Schritte im betreffenden Programm.

HINWEIS Während eines Laufs (bei sich drehendem Rotor) ist das Löschen eines Programms nicht möglich. Führen Sie Funktion aus, während kein Lauf stattfindet.

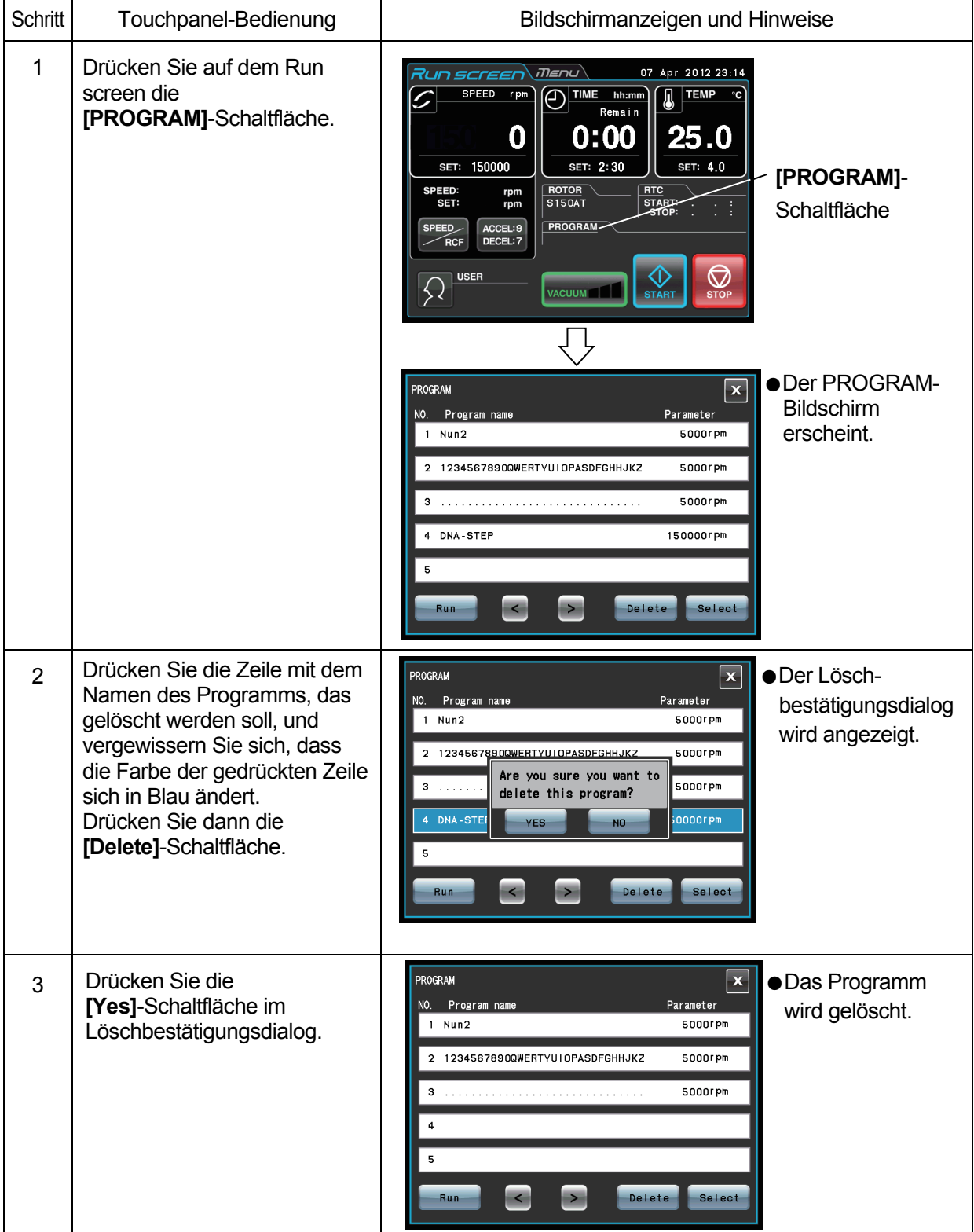

#### **(3) Andere Vorgänge**

1) Vornehmen von Änderungen an den Laufparametern

Rufen Sie die Speichereinheit ab, die geändert werden soll, und nehmen Sie dann die Änderungen vor. Alternativ können Sie auch die Speichereinheit löschen und dann einen neuen Satz Laufparameter speichern.

Wenn eine Änderung weniger Schritte zur Folge hat, löschen Sie die Speichereinheit und speichern dann einen neuen Satz Laufbedingungen.

2) Zentrifugenlauf ab einem Zwischenschritt Ein Starten des Zentrifugenlaufs ab einem Zwischenschritt einer Speichereinheit mit mehreren Schritten ist nicht möglich. Speichern (registrieren) Sie die Laufparameter des Zwischenschritts und folgender Schritte in einer

anderen Speichereinheit. Rufen Sie die Speichereinheit zur Ausführung ab.

3) Was ist, wenn ein SPEED-Alarm auftritt?

Wenn ein Schritt eine Drehzahl enthält, die über der maximal zulässigen Drehzahl des Rotors liegt, erfasst das System dieses Problem im Lauf von STEP 1 und zeigt einen SPEED-Alarm an. Prüfen Sie die Drehzahlen aller Schritte noch einmal und korrigieren Sie eventuelle Fehler.

4) Stoppen der Zentrifuge beim Betrieb Drücken Sie die **[STOP]**-Schaltfläche. Der Rotor wird gestoppt und das System geht nicht zum nächsten Schritt über.

#### 2-3-3 Auswahl des Rotors

Diese Ultrazentrifuge hält die Werte für den maximalen und mittleren Radius jedes Rotors im Speicher fest. Beim Einstellen einer Drehzahl berechnet die Zentrifuge automatisch den RCF-Wert (relative Zentrifugalkraft) und zeigt ihn an, während die Einstellung eines RCF-Werts (relative Zentrifugalkraft) die automatische Berechnung der Drehzahl mit entsprechender Anzeige bewirkt.

Sie können Rotordaten wie Gesamtbetriebsstunden und Anzahl an Läufen durch Registrieren der Rotoren in der Zentrifuge verwalten.

#### (1) Vorgang zum Auswählen des Rotors

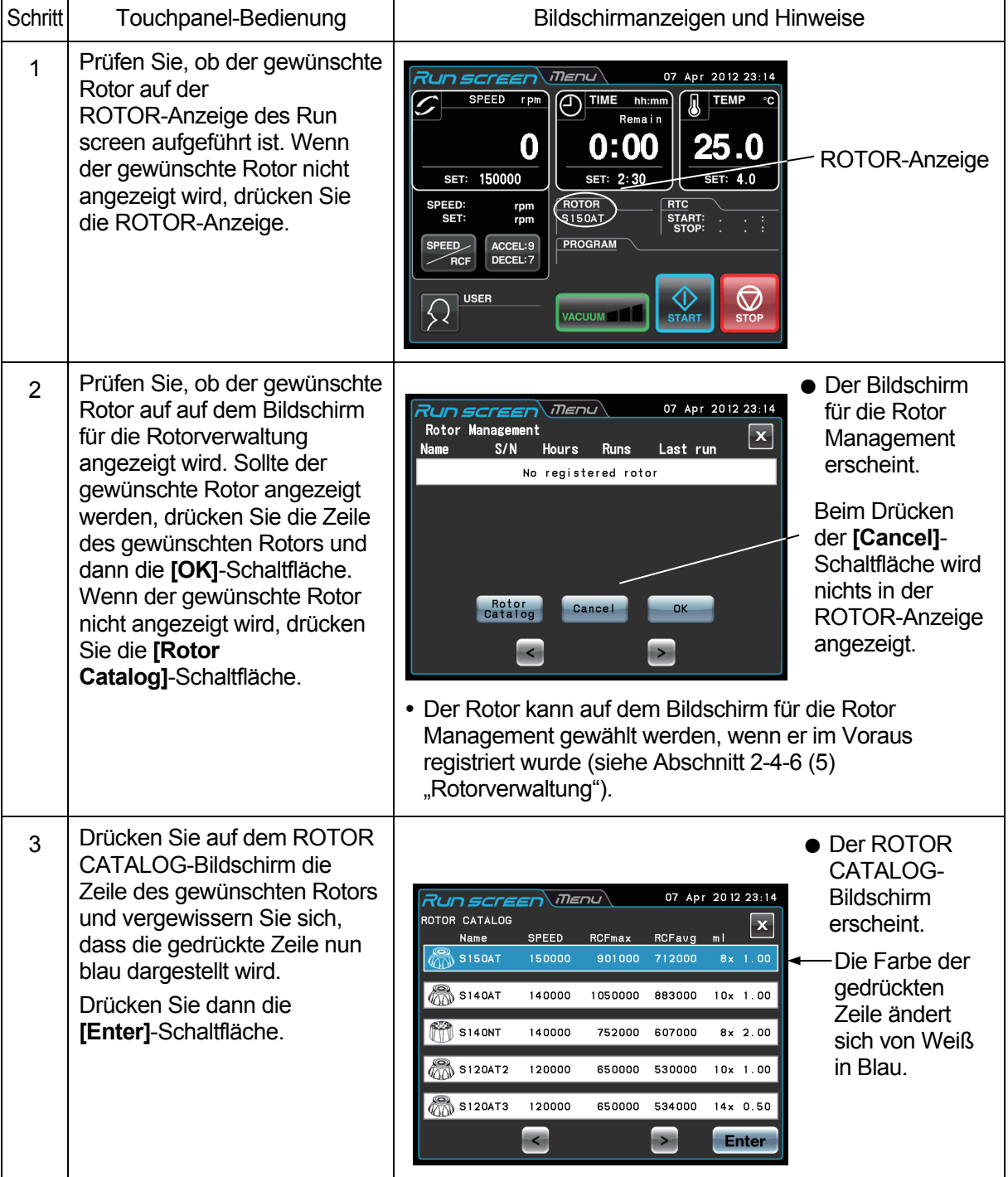

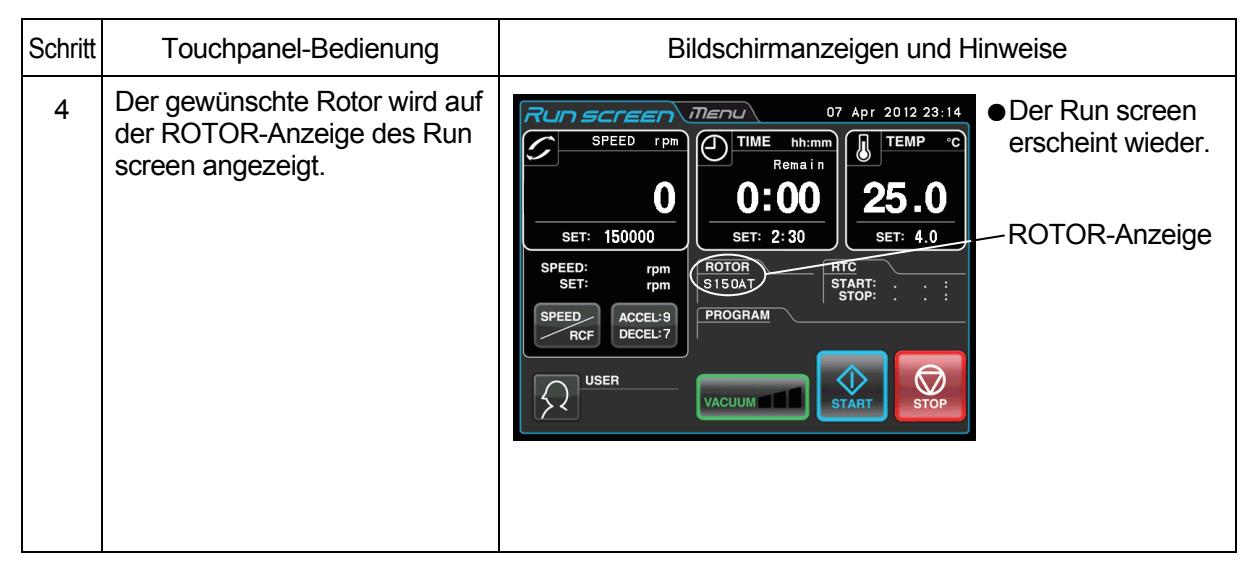

- HINWEIS (1) Die Auswahl des Rotors ist erforderlich, damit eine RCF-Wert angezeigt bzw. eingestellt werden kann (siehe Abschnitt 2-3-4 "Anzeigen und Einstellen von RCF-Werten").
	- (2) Der Rotor kann auf dem Bildschirm für die Rotor Management gewählt werden, wenn er im Voraus registriert wurde (siehe Abschnitt 2-4-6 (5) "Rotorverwaltung").
	- (3) Die Auswahl des Rotors ist erforderlich, wenn die Rotor-Sperrfunktion aktiviert ist (siehe Abschnitt 2-4-6 (3) "Rotorsperre").

# 2-3-4 Anzeigen und Einstellen von RCF-Werten

Diese Ultrazentrifuge hält die Werte für den maximalen und mittleren Radius jedes Rotors im Speicher fest. Beim Einstellen einer Drehzahl berechnet die Zentrifuge automatisch den RCF-Wert (relative Zentrifugalkraft) und zeigt ihn an, während die Einstellung eines RCF-Werts (relative Zentrifugalkraft) die automatische Berechnung der Drehzahl mit entsprechender Anzeige bewirkt.

Dieser Abschnitt beschreibt den Vorgang zum Anzeigen und Einstellen von RCF-Werten.

#### **(1) Anzeigen eines RCF-Werts**

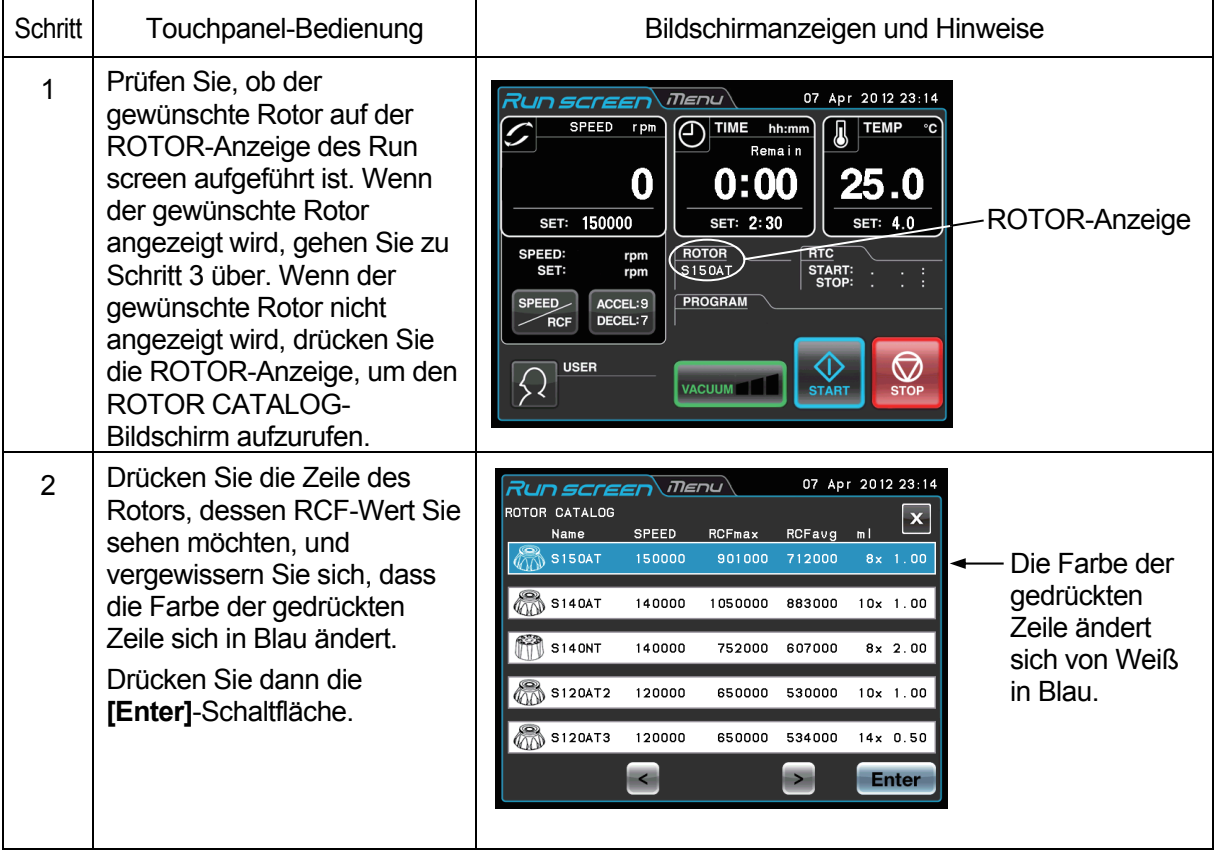

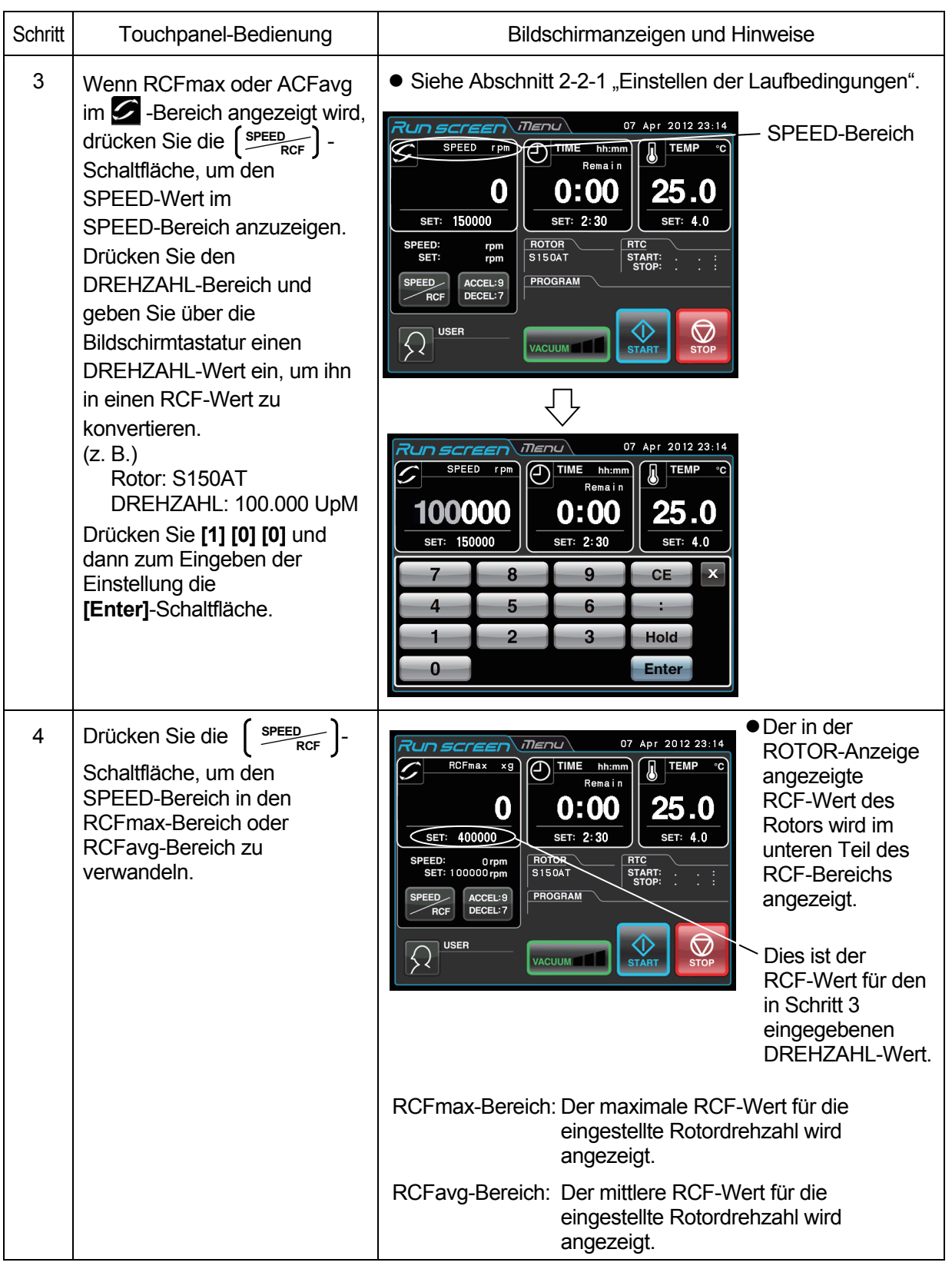

## **(2) Einstellen eines RCF-Werts**

Wählen Sie den gewünschten Rotor und geben Sie einen RCF-Wert ein, wonach die Zentrifuge die Drehzahl berechnet, einstellt und anzeigt. Der Vorgang ist nachstehend beschrieben.

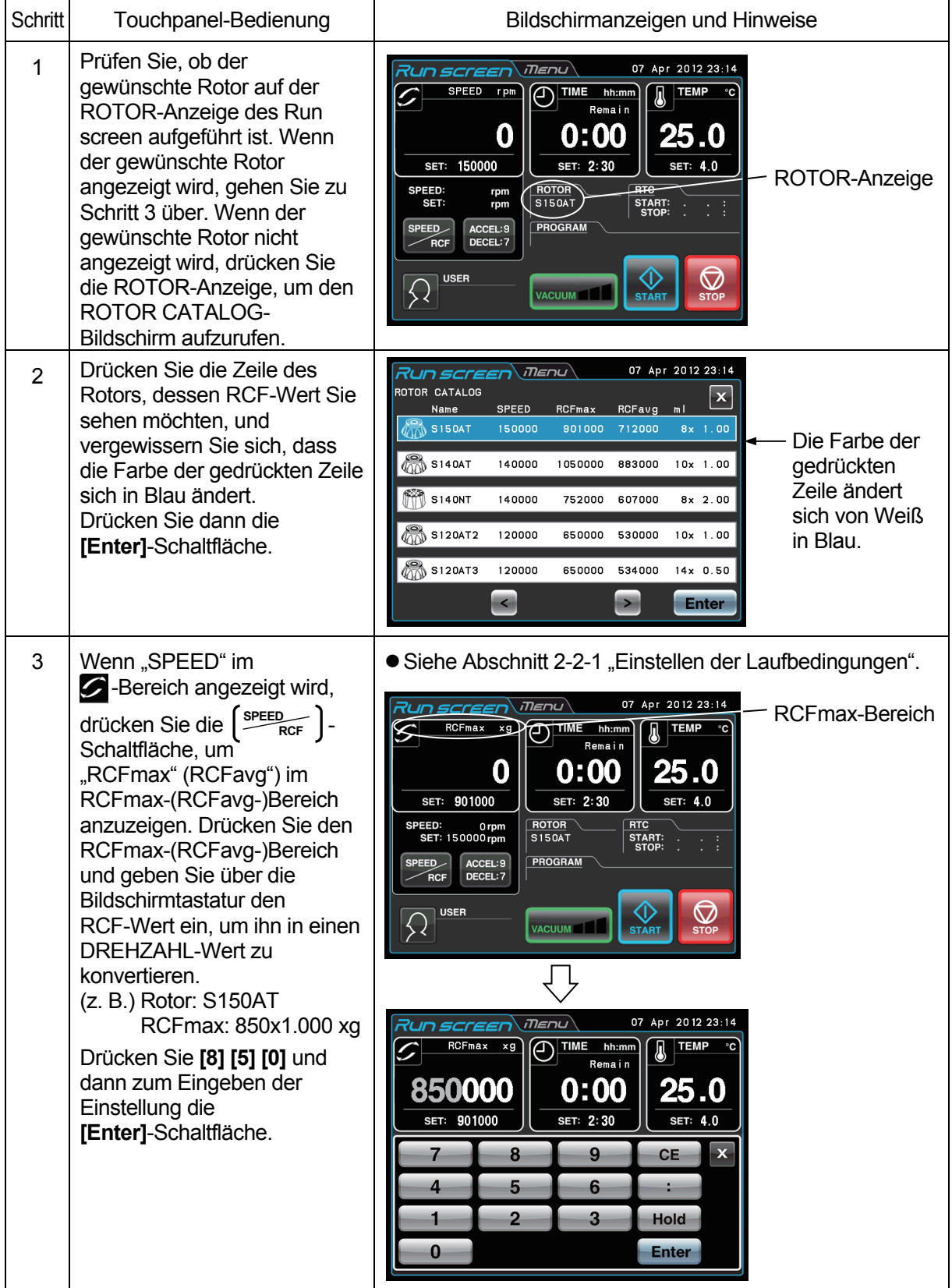

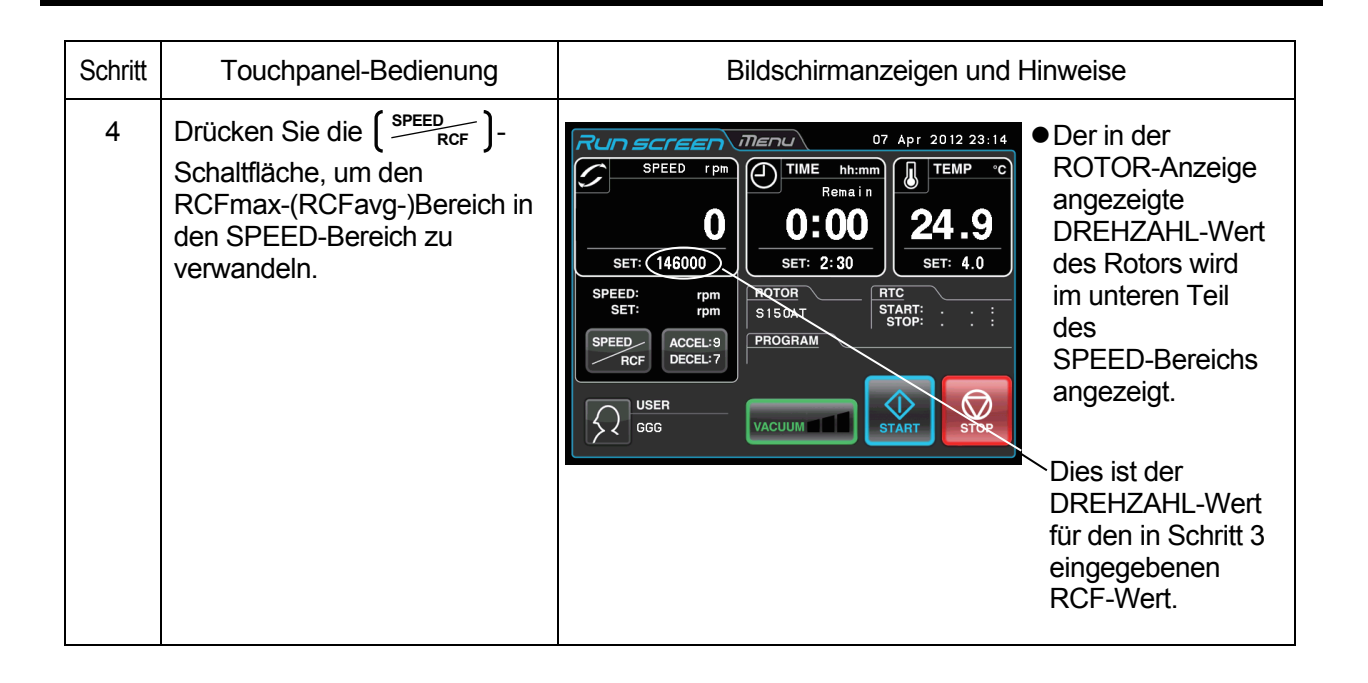

- HINWEIS (1) Zum Wechseln zwischen SPEED-Bereich und RCF-Bereich drücken Sie die sPEED **RCF** Schaltfläche.
	- (2) Diese Zentrifuge kann Rotoren nicht selbst erkennen. Wählen Sie den korrekten Rotor. Insbesondere dann, wenn Sie einen Drehzahlwert anhand eines RCF-Werts bestimmen möchten, kann die Auswahl eines falschen Rotors dazu führen, dass ein RCF-Wert eingestellt wird, der den für den Rotor zulässigen Wert überschreitet, in welchem Fall das System eine Drehzahl berechnet und einstellt, die über der maximal zulässigen Drehzahl liegt. (Die Zentrifuge ist jedoch mit einem Überdrehzahl-Detektor ausgestattet, der einen Lauf mit zu hoher Drehzahl verhindert.)
	- (3) Wenn die Zentrifuge mit einer Drehzahl betrieben wird, die anhand eines RCF-Werts ermittelt wurde, kann ein geringfügiger Fehler (bis zu 2%) zwischen dem eingestellten RCF-Wert und dem tatsächlichen Wert auftreten, da die Drehzahleinstellung in Schritten von 1.000 UpM erfolgt.

# 2-3-5 Bedieneranmeldung

Nach dem Anmelden können einzelne Bediener die Betriebshistorie der Zentrifuge steuern.

# (1) Vorgang zur Bedieneranmeldung

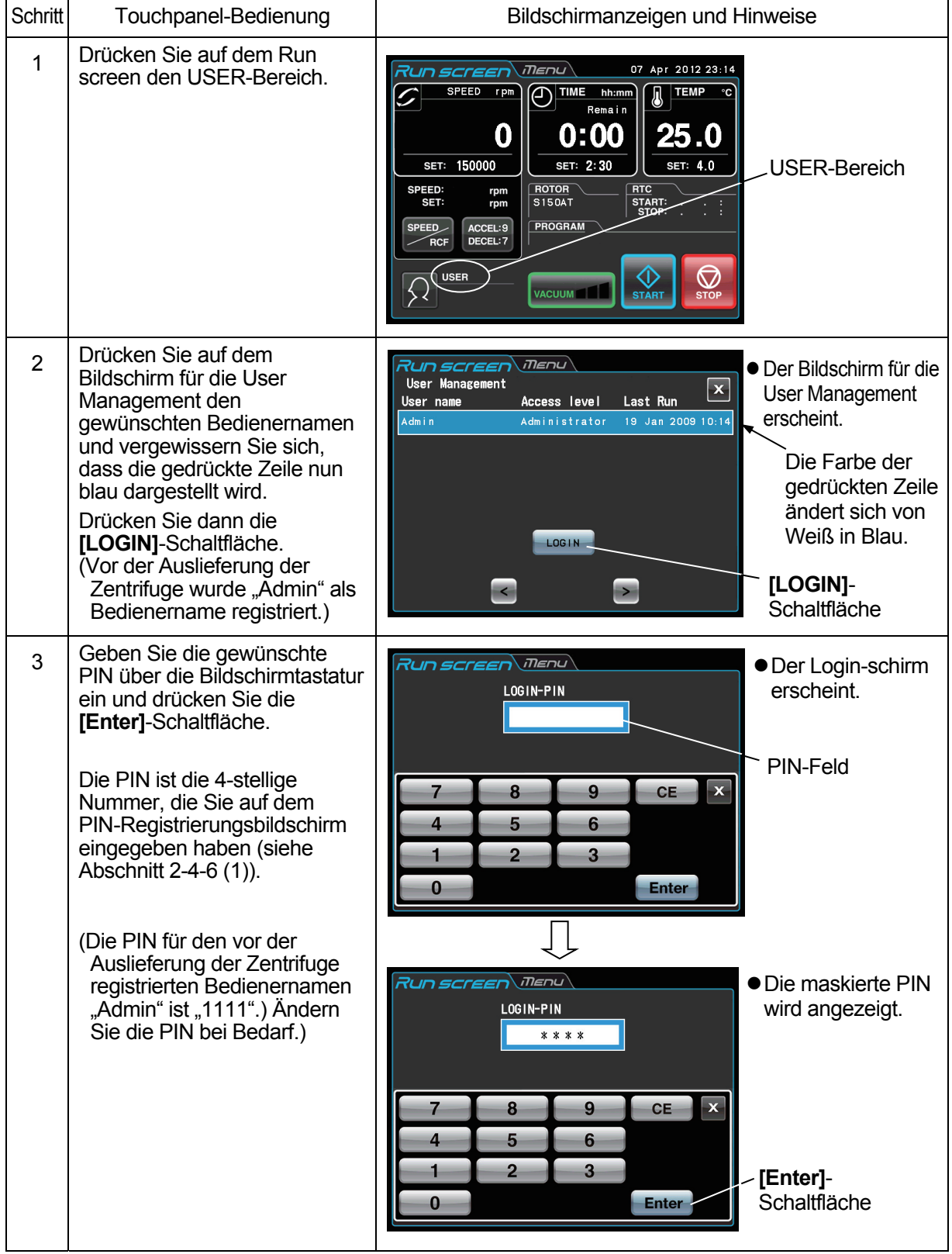

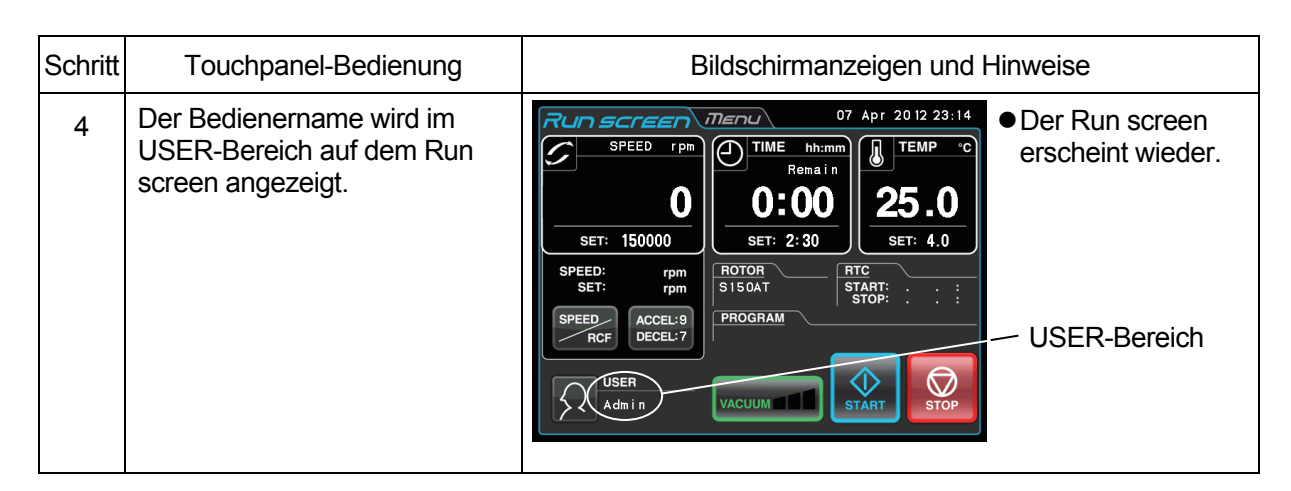

HINWEIS (1) Eine Bedieneranmeldung ist zum Starten des Betriebs erforderlich, wenn die Bedienersperrfunktion aktiviert wurde, wie in Abschnitt 2-4-6 (2) "Bedienersperre" beschrieben. Eine Bedienung der Zentrifuge ist ohne Anmeldung nicht möglich. Führen Sie eine Registrierung durch, wie in Abschnitt 2-4-6 (1) "Bedienerverwaltung" beschrieben, bevor Sie versuchen, sich anzumelden.

# 2-4 Funktionen des MENU-Bildschirms

Der Menü-Bildschirm wird durch einen Druck auf den MENU-Bildschirm-Reiter des Touchscreens aufgerufen. Hier stehen Funktionen zur Bedienung der Zentrifuge mit bequemen zusätzlichen Optionen zur Verfügung (siehe Abbildung 2-4-1).

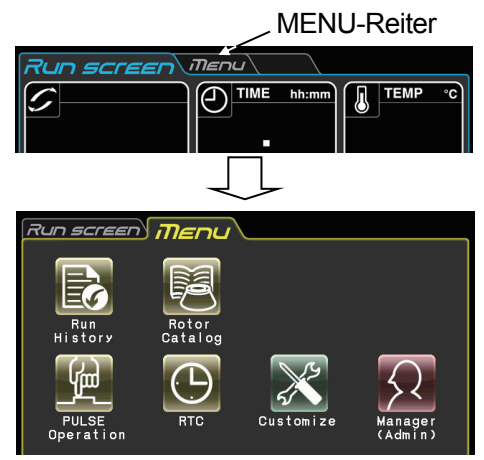

Abb. 2-4-1 MENU-Bildschirm

Die Funktionen der einzelnen Symbole auf dem MENU-Bildschirm sind in der nachstehenden

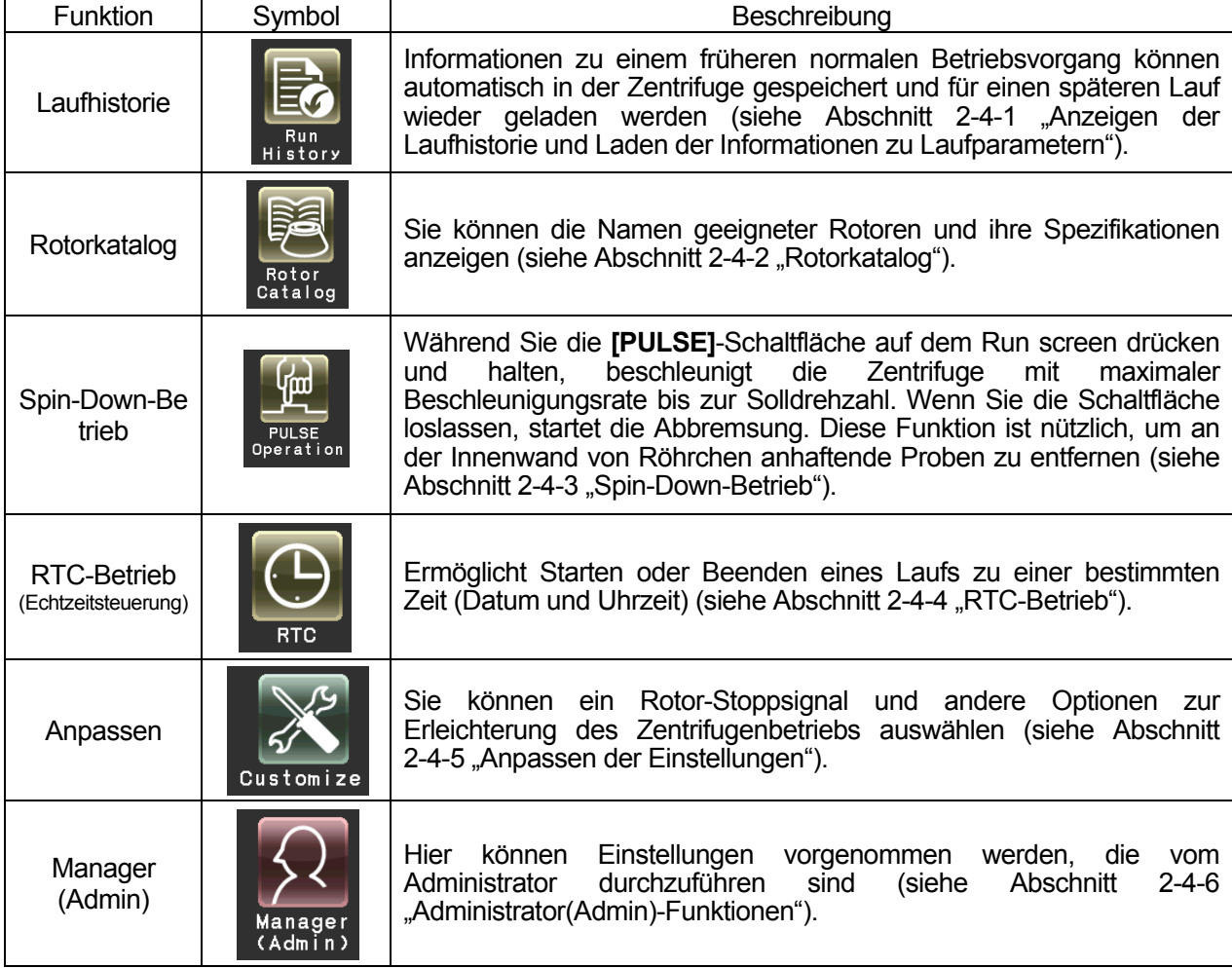

Drücken Sie das gewünschte Symbol. Das betreffende Element wird dann angezeigt.

# 2-4-1 Anzeigen der Laufhistorie und Laden der Informationen zu Laufparametern

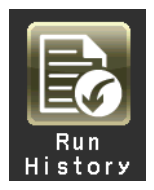

Informationen zu einem früheren normalen Betriebsvorgang können automatisch in der Zentrifuge gespeichert und für einen späteren Lauf wieder geladen werden.

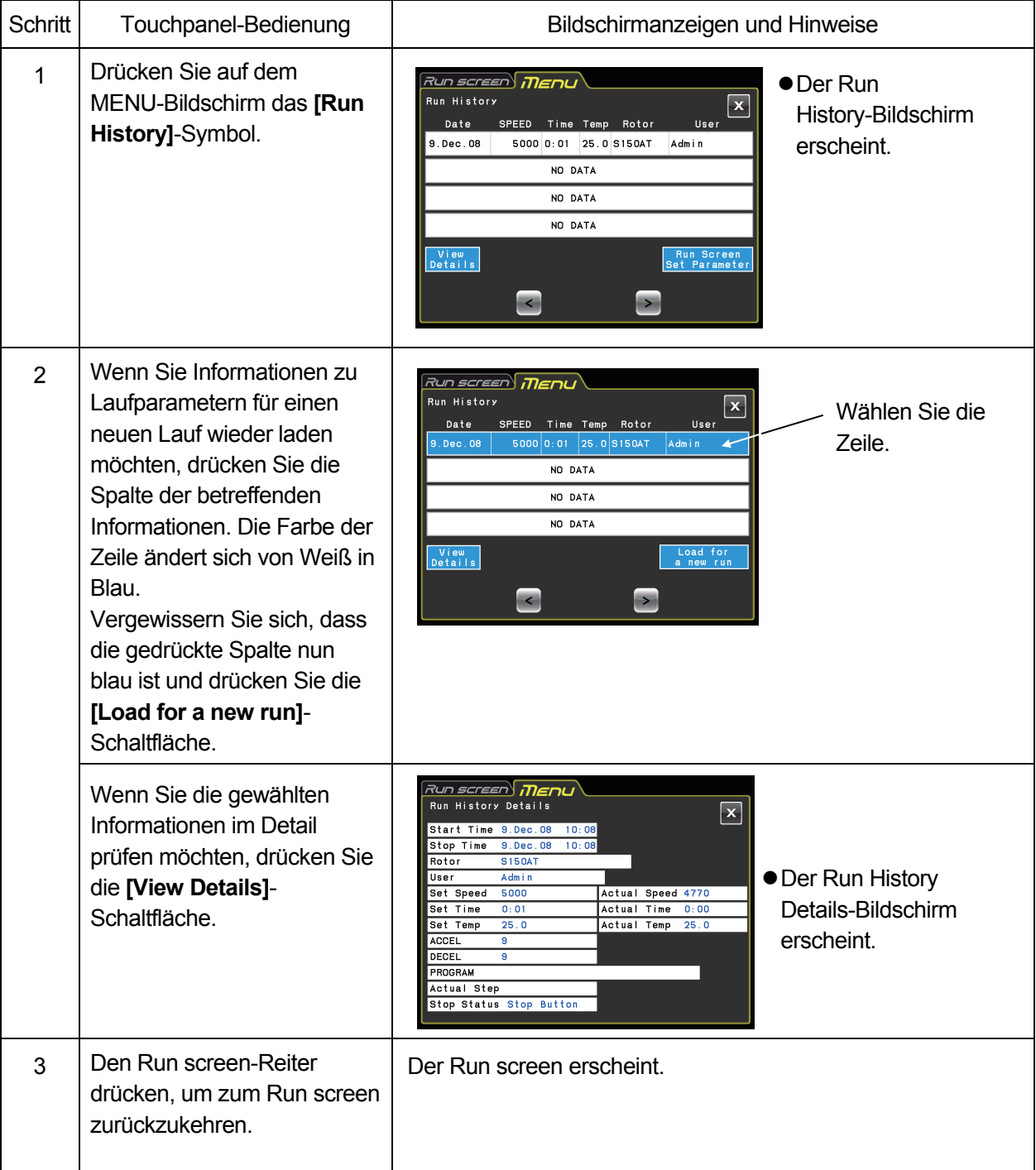

2-4-2 Rotorkatalog

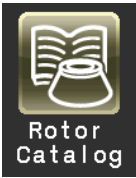

Sie können die Namen geeigneter Rotoren und ihre Spezifikationen anzeigen.

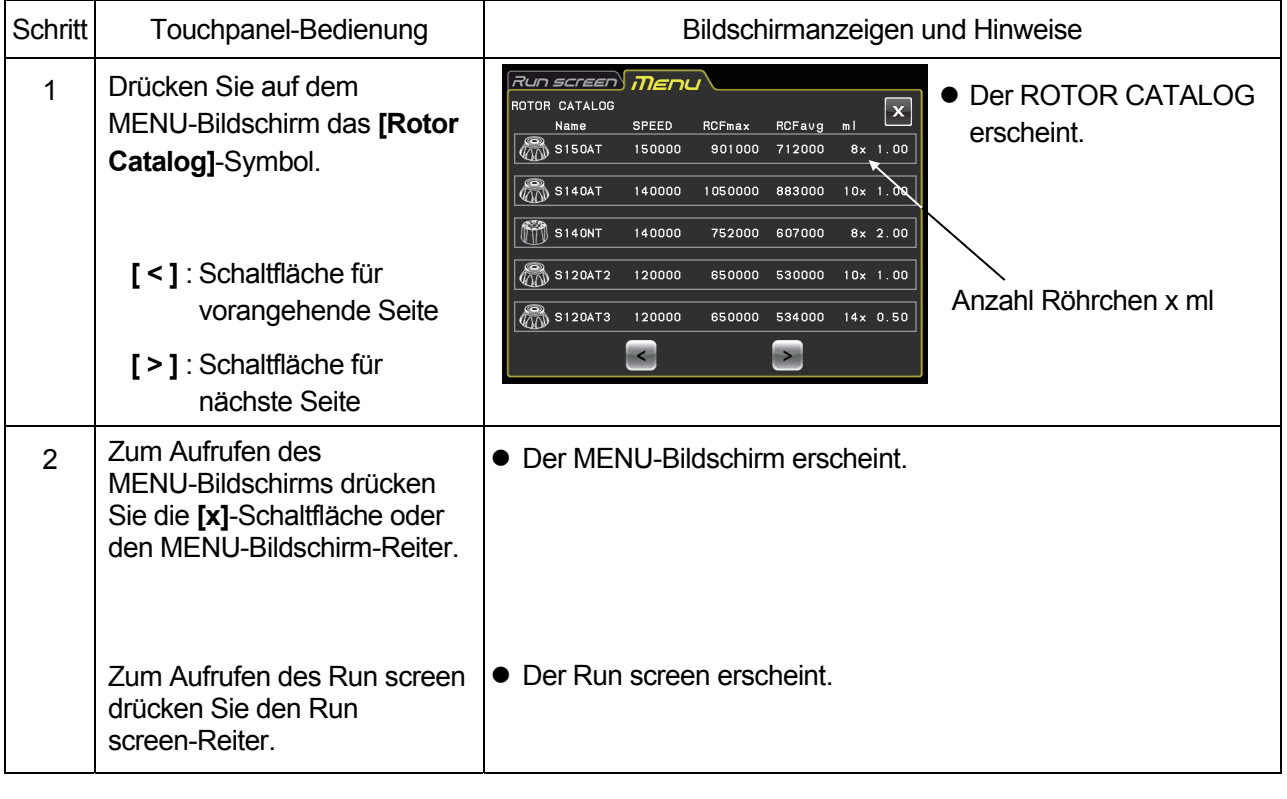

## 2-4-3 Spin-Down-Betrieb

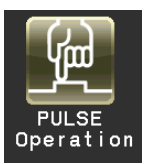

Während Sie diese Schaltfläche drücken und halten, beschleunigt die Zentrifuge mit maximaler Beschleunigungsrate bis zur Solldrehzahl. Wenn Sie die Schaltfläche loslassen, startet die Abbremsung. Diese Funktion ist nützlich, um an der Innenwand von Röhrchen anhaftende Proben zu entfernen.

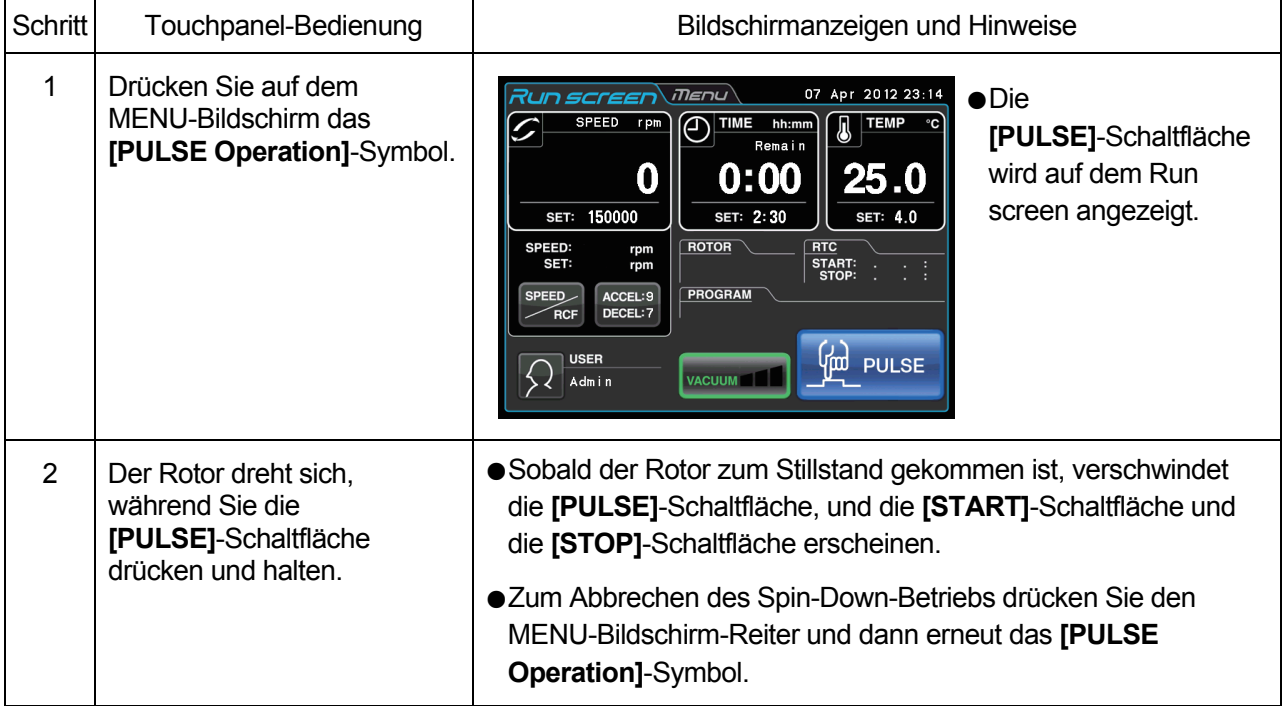

HINWEIS (1) Während des Spin-Down-Betriebsvorgangs können Laufparameter nicht geändert werden, bis der Rotor zum Stillstand kommt.

## 2-4-4 RTC-Betrieb (Echtzeitsteuerung)

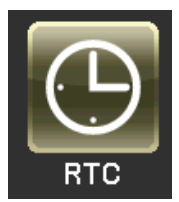

Diese Zentrifuge verfügt über eine interne Uhr, so dass ein Betrieb des Geräts mit Ausführung eines Zentrifugationsvorgangs mit einer bestimmten Start- oder Endezeit möglich ist. Diese Option zur Ausführung eines Gerätelaufs zu einer bestimmten Zeit wird RTC-Funktion (Echtzeitsteuerung) genannt. Die Funktion erspart Ihnen eine umständliche Berechnung der Verzögerungszeit für "Betrieb mit verzögertem Start".

Nachstehend wird der RTC-Betrieb anhand eines Beispiels erläutert.

- Beispiel: Der Rotor soll mit den nachstehend aufgeführten Laufbedingungen am Abend des 7. Aprils in die Zentrifuge eingesetzt werden, und die Proben sollen um 8:00 am nächsten Morgen entnommen werden.
	- (1) Rotor: S150AT
	- (2) UpM: 150.000 UpM
	- (3) Trennungszeit: 2 Stunden
	- (4) Temperatur: 4 °C
	- (5) Beschleunigungsmodus: 9
	- (6) Bremsmodus: 7

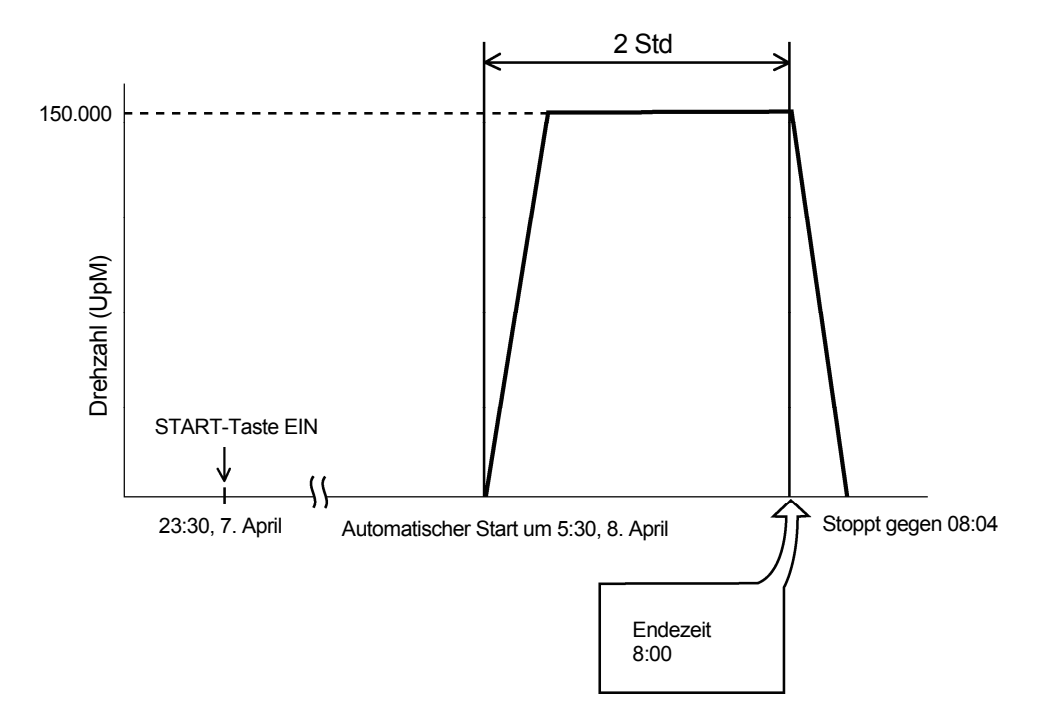

Abb. 2-4-4 Typischer RTC-Betrieb

In diesem Beispiel richten Sie die obigen Laufbedingungen (2) bis (6) ein, stellen als Startzeit für RTC-Betrieb 6:00, 8. April ein und starten die Zentrifuge.

(Dasselbe Ergebnis wird erhalten, wenn man anstelle der Startzeit 6:00 die Endezeit 8:00 einstellt.)

## (1) Durchführen eines RTC-Betriebsvorgangs

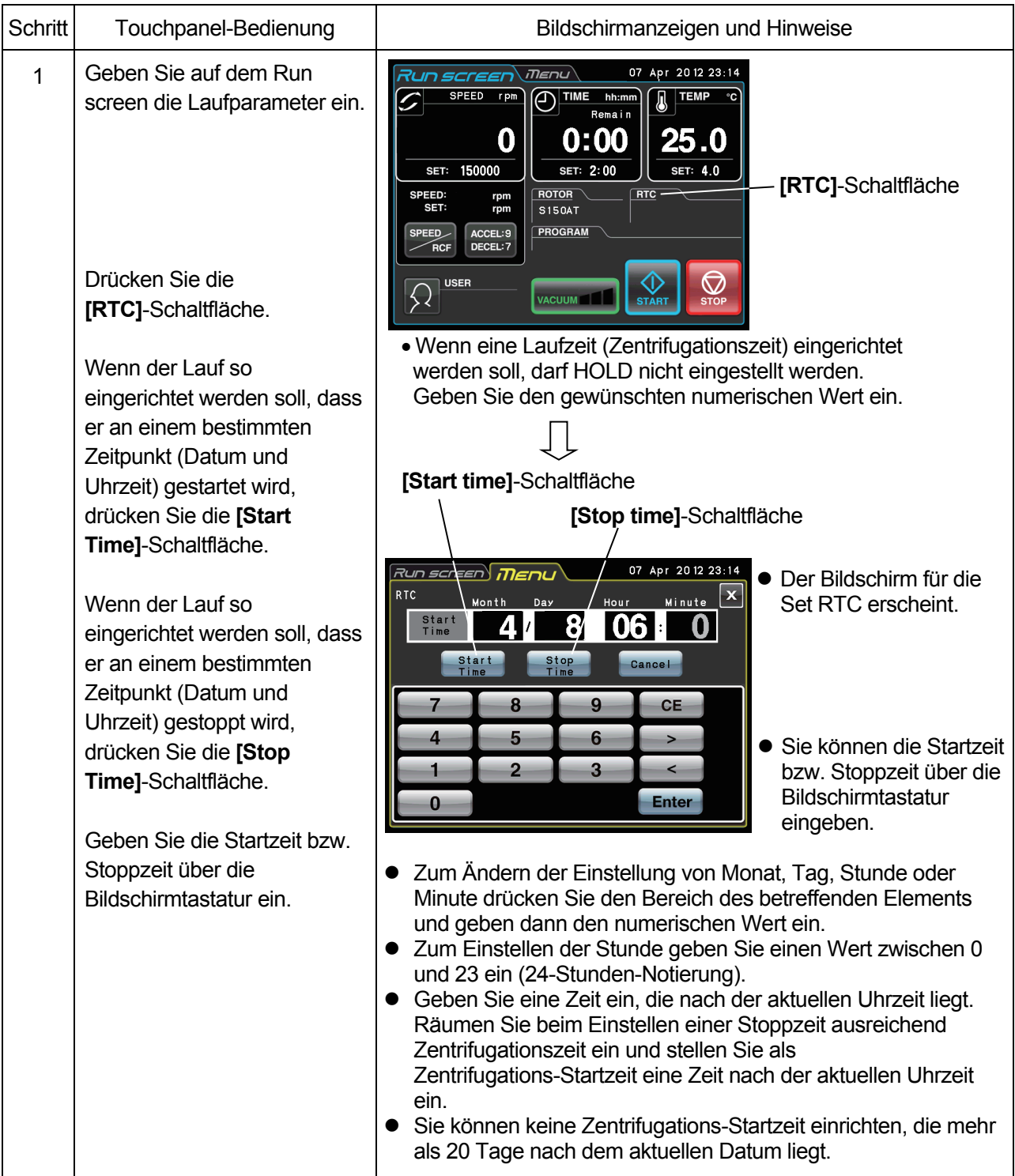

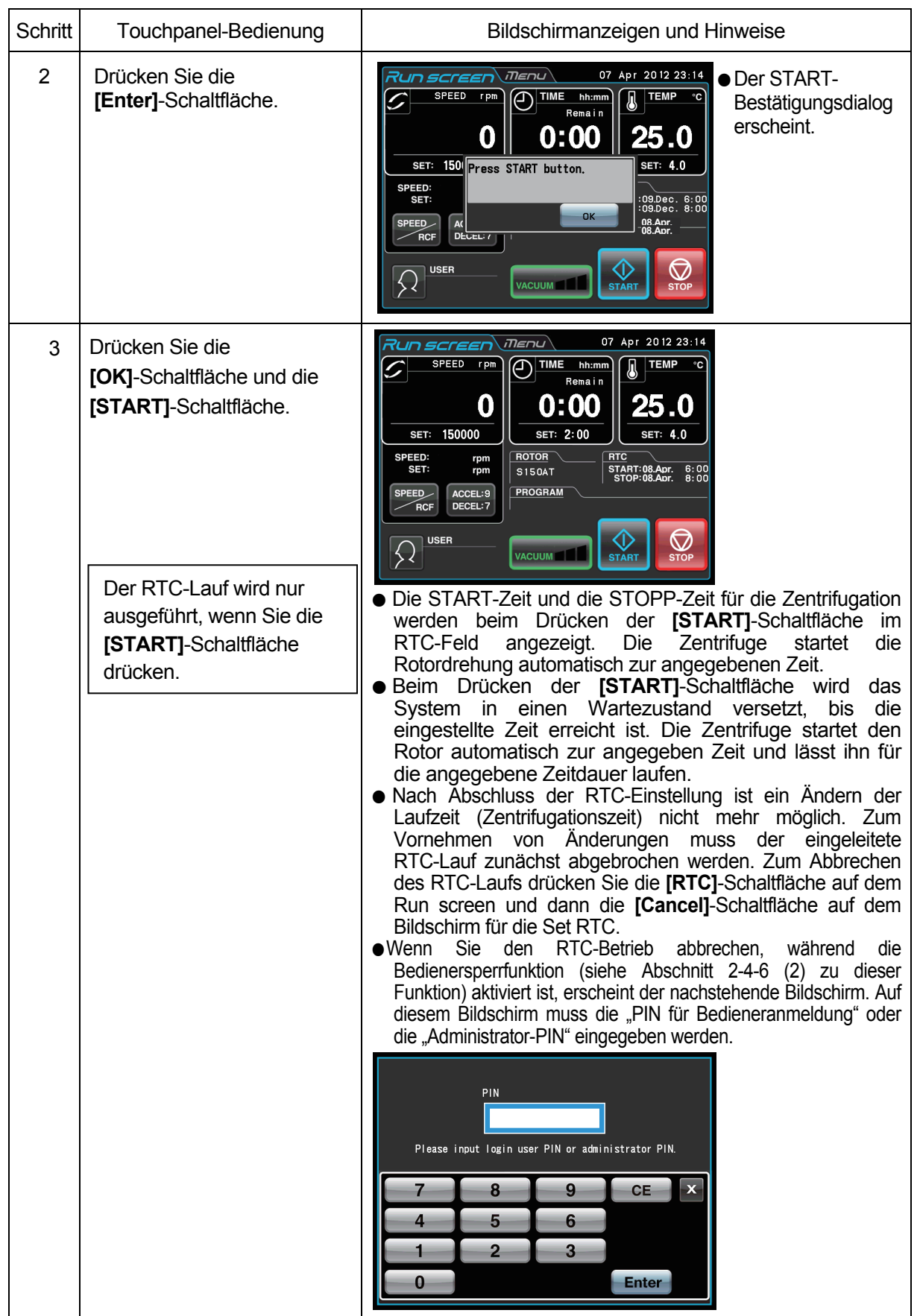

## **HINWEIS**

1. In einem der nachstehenden Fälle ist eine RTC-Einstellung nicht möglich:

- (1) Wenn der Run screen auf HOLD (kontinuierlicher Lauf) gesetzt ist.
	- Legen Sie als Laufzeit (Zentrifugationszeit) nicht HOLD, sondern einen numerischen Wert fest.
- (2) Wenn der aktuelle Zeitpunkt nach der Startzeit liegt. Stellen Sie als Startzeit eine Zeit nach der aktuellen Uhrzeit ein.
- (3) Wenn die Startzeit mehr als 20 Tage nach dem aktuellen Datum liegt. Stellen Sie eine Zeit ein, die nicht mehr als 20 Tage nach dem aktuellen Datum liegt.
- 2. Wenn die Laufzeit (Zentrifugationszeit) nach einer RTC-Einstellung geändert werden soll, brechen Sie den RTC-Betrieb ab und stellen eine neue Laufzeit ein.
- 3. Zum Durchführen einer Kombination aus einem programmierten Lauf (einschließlich Schrittbetrieb) und RTC rufen Sie eine Progranmmspeichereinheit ab und stellen dann RTC ein. Das System berechnet die Laufzeiten aller Schritte des programmierten Laufs sowie die Startzeit für RTC. Programmspeicher können daher nicht nach der Einrichtung von RTC abgerufen werden.
- 4. Zum Stoppen der Ultrazentrifuge bei RTC-Betrieb drücken Sie die **[STOP]**-Schaltfläche. Das System stoppt den RTC-Betrieb und bringt den Rotor zum Stillstand.
# 2-4-5 Anpassen der Einstellungen

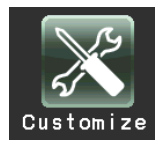

Sie können die Einstellungen auf dem Run screen und die Einstellungen auf dem CUSTOM-Bildschirm wie Stoppsignal, Tonlautstärke und Hintergrundbeleuchtung anpassen.

Drücken Sie auf dem MENU-Bildschirm das **[Customize]**-Symbol. Daraufhin wird der CUSTOM-Bildschirm mit seinen fünf Funktionen wie in Abb. 2-4-5 angezeigt.

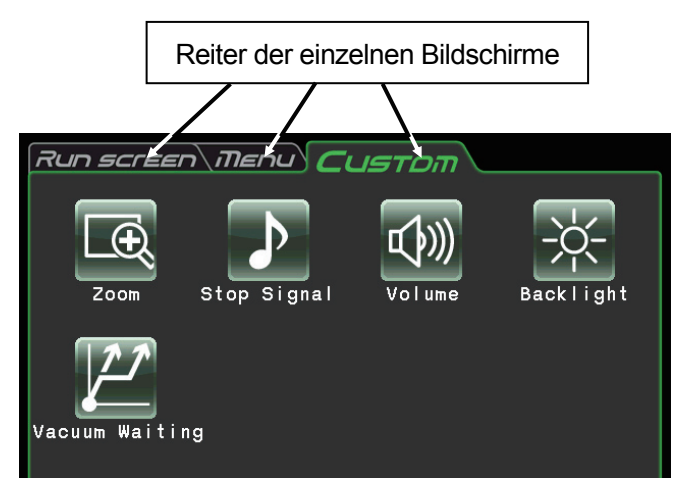

Abb. 2-4-5 CUSTOM-Bildschirm

Die Funktionen der einzelnen Symbole auf dem CUSTOM-Bildschirm sind in der nachstehenden Tabelle aufgeführt.

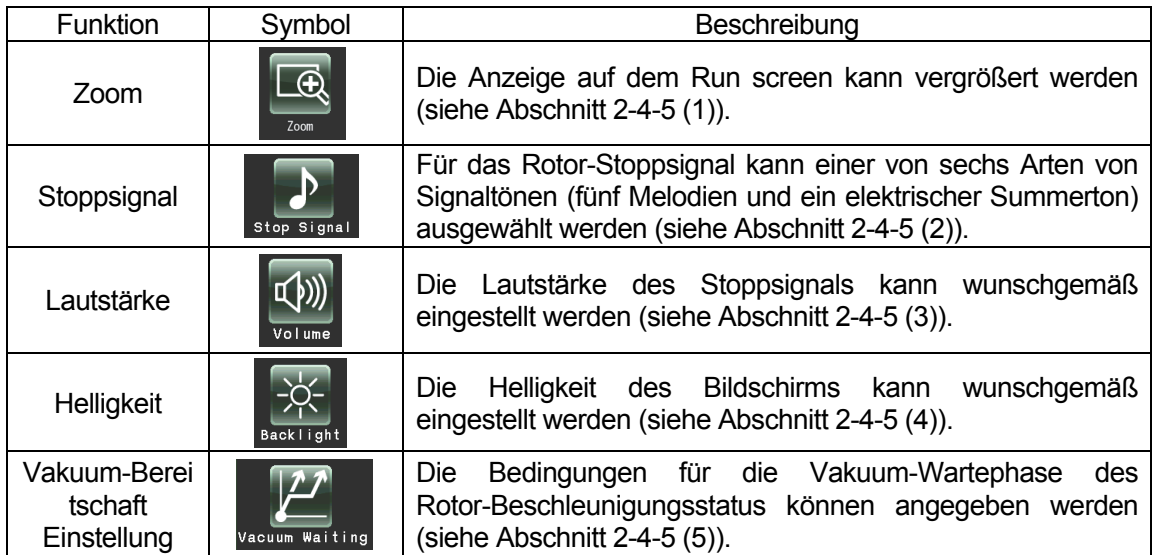

Drücken Sie das gewünschte Symbol. Das betreffende Element wird dann angezeigt. Nach der Einstellung drücken Sie den Reiter des gewünschten Bildschirms.

(1) Zoom

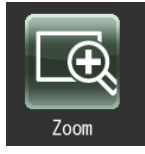

Die Anzeige auf dem Run screen kann vergrößert werden.

1. NORMAL: Normale Anzeige des Run screen

2. ZOOM: Die Drehzahl- und die Zeit-Anzeige werden 20 Sekunden nach Erreichen der Solldrehzahl vergrößert dargestellt.

Drücken Sie entweder die **[NORMAL]**- oder die **[ZOOM]**-Schaltfläche und vergewissern Sie sich, dass die gewählte Schaltfläche von einem grünen Rahmen umgeben ist. Ĩ

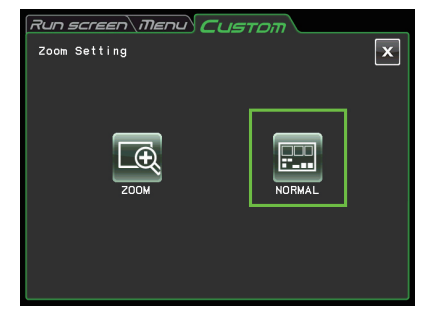

Abb. 2-4-5 (1) Bildschirm für Zoom Setting

Drücken Sie dann die **[x]**-Schaltfläche oder den CUSTOM-Reiter, um die Einstellung zu speichern. Um vom Zoom-Bildschirm wieder zum normalen Bildschirm zurückzukehren, drücken Sie eine beliebige Stelle mit Ausnahme der **[STOP]**-Schaltfläche. Danach ist wieder der normale Bildschirm zu sehen. Drücken Sie das **[Customize]**-Symbol des MENU-Bildschirms und wählen Sie wie oben beschrieben **[NORMAL]**.

(2) Stoppsignal

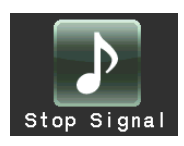

Für das Rotor-Stoppsignal kann einer von sechs Arten von Signaltönen (fünf Melodien und ein elektrischer Summerton) ausgewählt werden.

Drücken Sie die Zeile des gewünschten Stoppsignals. Das Stoppsignal erklingt und die Farbe der Zeile des gewählten Stoppsignals ändert sich in Blau.

Drücken Sie die **[Enter]**-Schaltfläche, um die Einstellung zu speichern.

Zum Einstellen einer anderen Funktion auf dem

CUSTOM-Bildschirm drücken Sie die **[x]**-Schaltfläche oder den CUSTOM-Reiter.

(3) Lautstärkeeinstellung

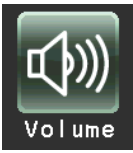

 $\geq$ 

Die Lautstärke des Stoppsignals kann wunschgemäß eingestellt werden.

Bei zunehmendem grünen Balken der

Lautstärke-Einstellungsanzeige nimmt die Lautstärke zu. Bei vollständig schwarzem Balken wird kein Stoppsignal erzeugt. Stellen Sie die Tonlautstärke mit den folgenden Schaltflächen ein.

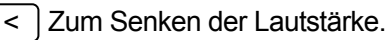

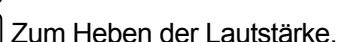

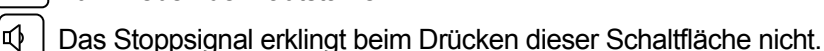

(1)) Das Stoppsignal erklingt mit voller Lautstärke beim Drücken dieser Schaltfläche.

Drücken Sie die **[x]**-Schaltfläche oder den Reiter des CUSTOM-Bildschirms, um die Einstellung zu speichern.

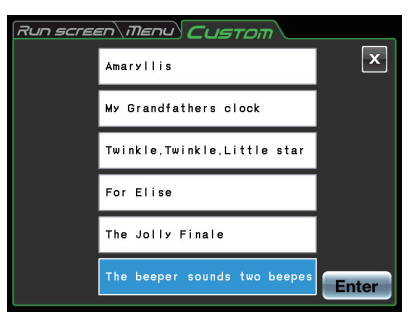

Abb. 2-4-5 (2) Bildschirm für Stop signal Setting

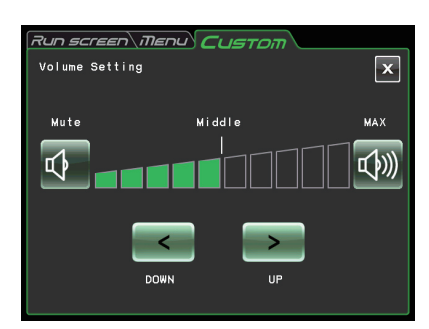

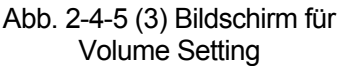

(4) Hintergrundbeleuchtungs-Einstellung

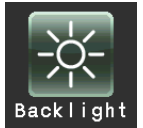

Die Bildschirmhelligkeit kann passend eingestellt werden.

Bei zunehmendem grünen Balken der Hintergrundbeleuchtungs-Einstellungsanzeige wird die Hintergrundbeleuchtung heller. Bei vollständig schwarzem Balken ist die Hintergrundbeleuchtung am dunkelsten. Stellen Sie die Helligkeit des Bildschirms mit den folgenden Schaltflächen ein. Drücken Sie die **[x]**-Schaltfläche oder den Reiter des CUSTOM-Bildschirms, um die Einstellung zu speichern.

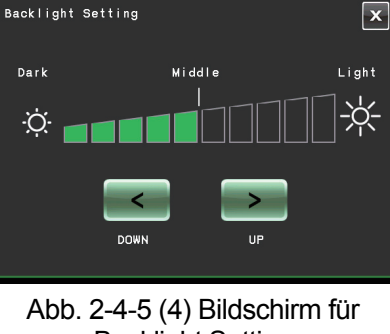

 $7$ un screen Menu $\sqrt{C}$ ustom

**Backlight Setting** 

Backlight Setting

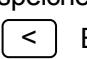

>

- Beim Drücken dieser Schaltfläche nimmt die Helligkeit ab.
- Beim Drücken dieser Schaltfläche nimmt die Helligkeit zu.
- (5) Vakuum-Bereitschaftseinstellung

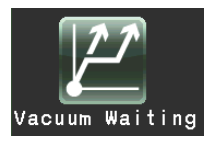

Die Bedingungen für die Vakuum-Wartephase des Rotor-Beschleunigungsstatus können angegeben werden.

1. Normal:

Wenn der Unterdruck während der Beschleunigung bei 5.000 UpM oder einer höheren Drehzahl von mittel zu niedrig zurückkehrt, läuft die Zentrifuge mit dieser Drehzahl weiter, bis der Unterdruck wieder einen mittleren Wert annimmt.

2. No Waiting Acceleration:

Die Zentrifuge beschleunigt bei 5.000 UpM oder einer höheren Drehzahl auch dann weiter, wenn der Unterdruck von mittel zu niedrig zurückkehrt.

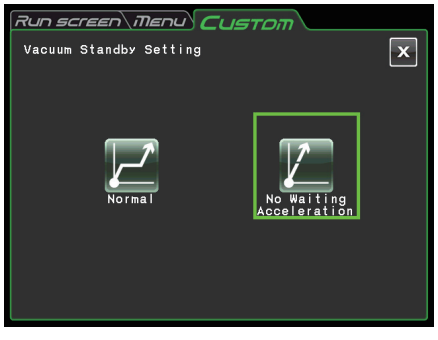

Abb. 2-4-5 (5) Bildschirm für Vacuum Standby Setting

Drücken Sie entweder die **[Normal]**- oder die **[No Waiting Acceleration]**-Schaltfläche und vergewissern Sie sich, dass die gewählte Schaltfläche von einem grünen Rahmen umgeben ist.

Drücken Sie dann die **[x]**-Schaltfläche oder den Reiter des CUSTOM-Bildschirms, um die Einstellung zu speichern.

- HINWEIS (1) Wählen Sie den **[Normal]**-Modus bei Proben, die empfindlich auf Temperaturanstieg reagieren. Wenn Sie **[No Waiting Acceleration]** wählen, wartet der Rotor nicht, bis der Unterdruck einen mittleren Wert annimmt, was einen Anstieg der Rotortemperatur durch Reibungswärme verursachen kann.
	- (2) Wenn sich durch wiederholten Betrieb Frost in der Rotorkammer gebildet hat, dauert es lange, bis ein mittlerer Unterdruck erreicht wird. Wischen Sie sie in diesem Fall mit einem Tuch, Schwamm o. dgl. aus.
	- (3) Die eingestellte Bedingung für das Warten auf Vakuum (**[Normal]** oder **[No Waiting Acceleration]**) wird von der Zentrifuge gespeichert und bei der Vakuum-Wartephase eingesetzt. Ändern Sie die Bedingung für das Warten auf Vakuum bei Bedarf.
	- (4) Wenn im Modus **[No Waiting Acceleration]** ein niedriger Unterdruck mehr als eine Minute lang andauert, während der Rotor sich mit der Solldrehzahl dreht, wird die Alarmmeldung "VACUUM ERROR" angezeigt, und der Rotor wird zum Stillstand gebracht.

# 2-4-6 Administrator(Admin)-Funktionen

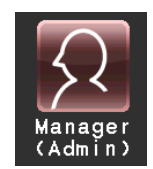

Hier können administrative Einstellungen wie Sprache usw. vorgenommen werden.

Drücken Sie auf dem MENU-Bildschirm das **[Manager(Admin)]**-Symbol. Daraufhin wird der ADMIN-Bildschirm mit seinen acht fünf Funktionen wie in Abb. 2-4-6 angezeigt.

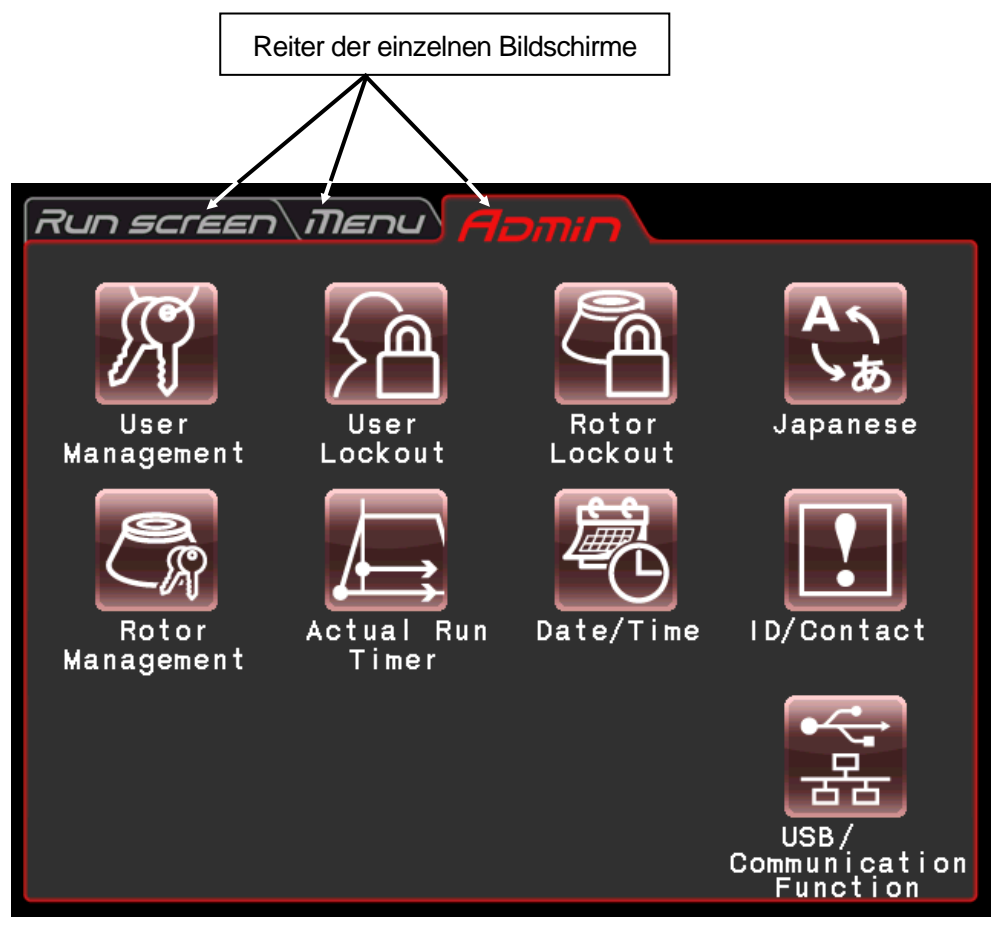

Abb. 2-4-6 ADMIN-Bildschirm

Die Funktionen der einzelnen Symbole auf dem ADMIN-Bildschirm sind in der nachstehenden Tabelle aufgeführt.

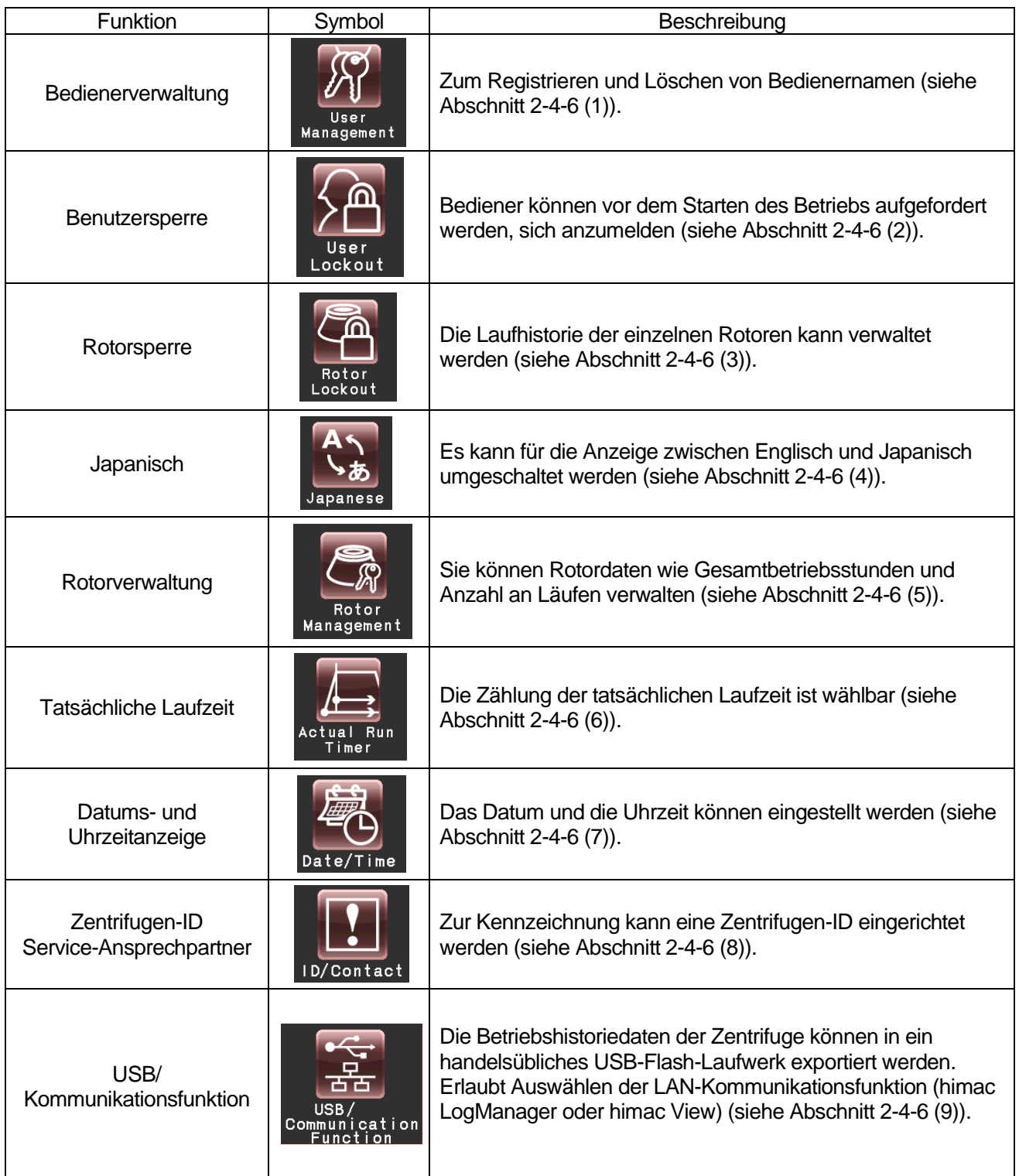

Drücken Sie das gewünschte Symbol. Das betreffende Element wird dann angezeigt. Nach der Einstellung drücken Sie den Reiter des gewünschten Bildschirms.

(1) Bedienerverwaltung

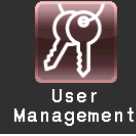

Im System können bis zu 40 Bediener registriert werden. Nachstehend wird beschrieben, wie Sie Bedienernamen registrieren und ändern können.

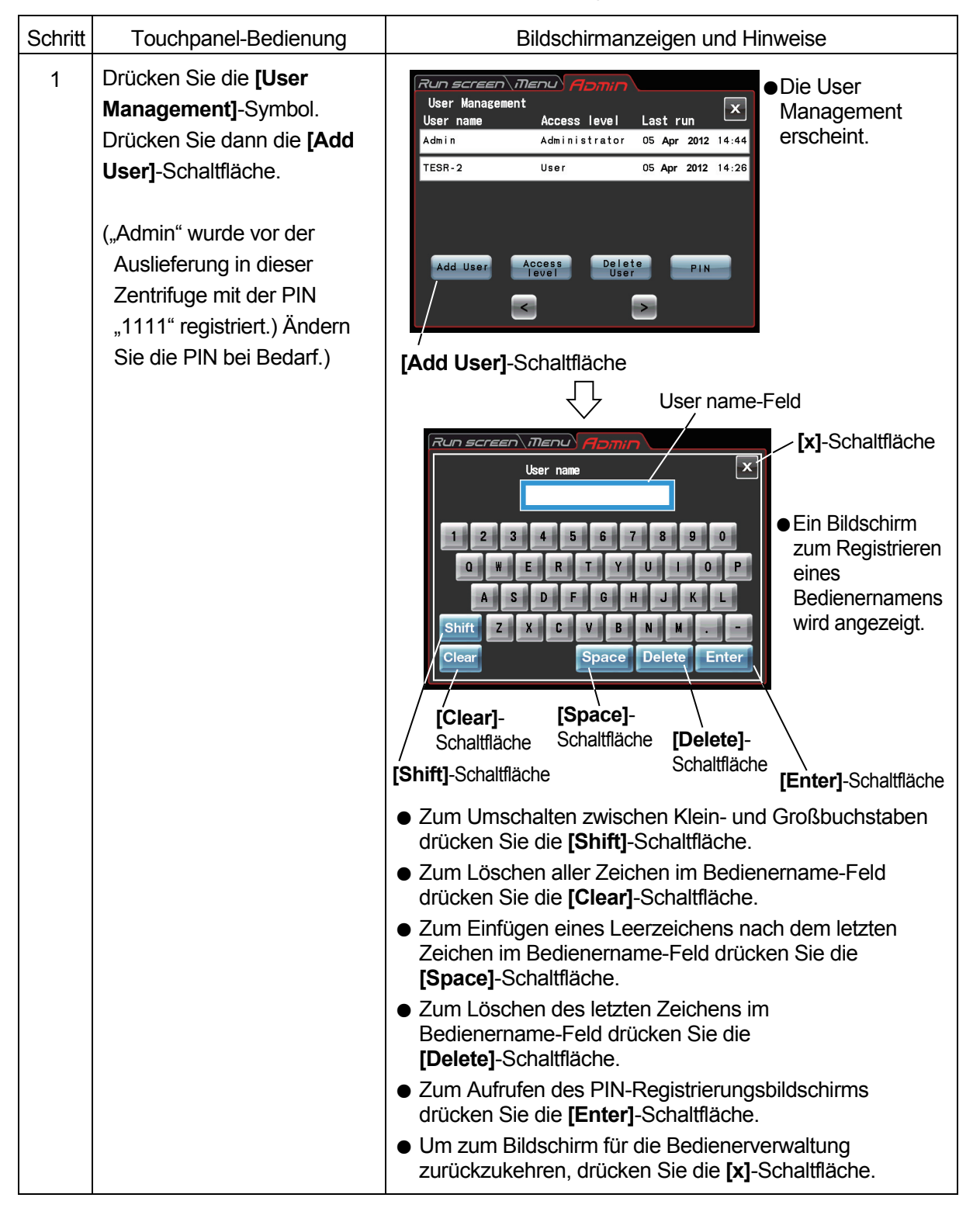

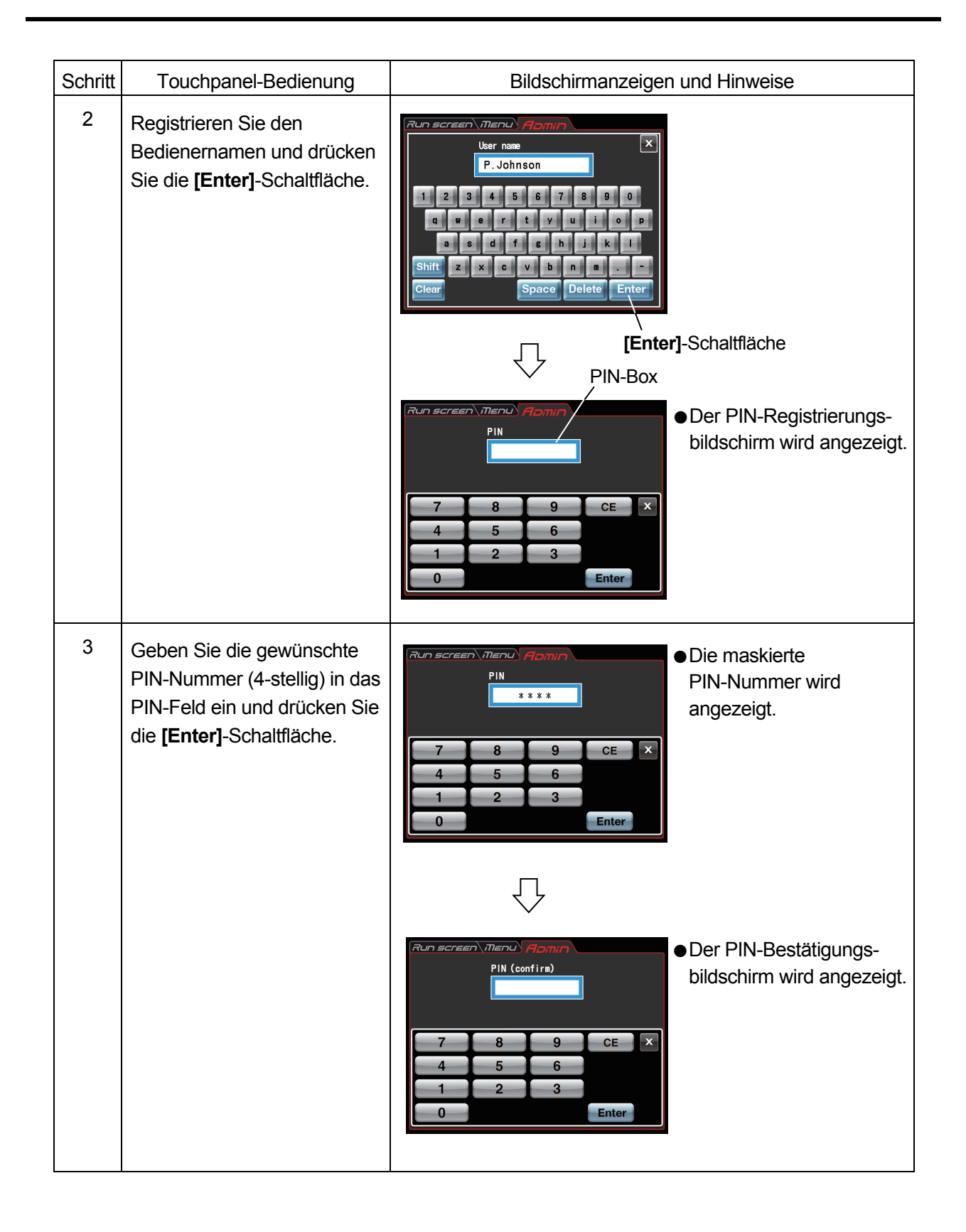

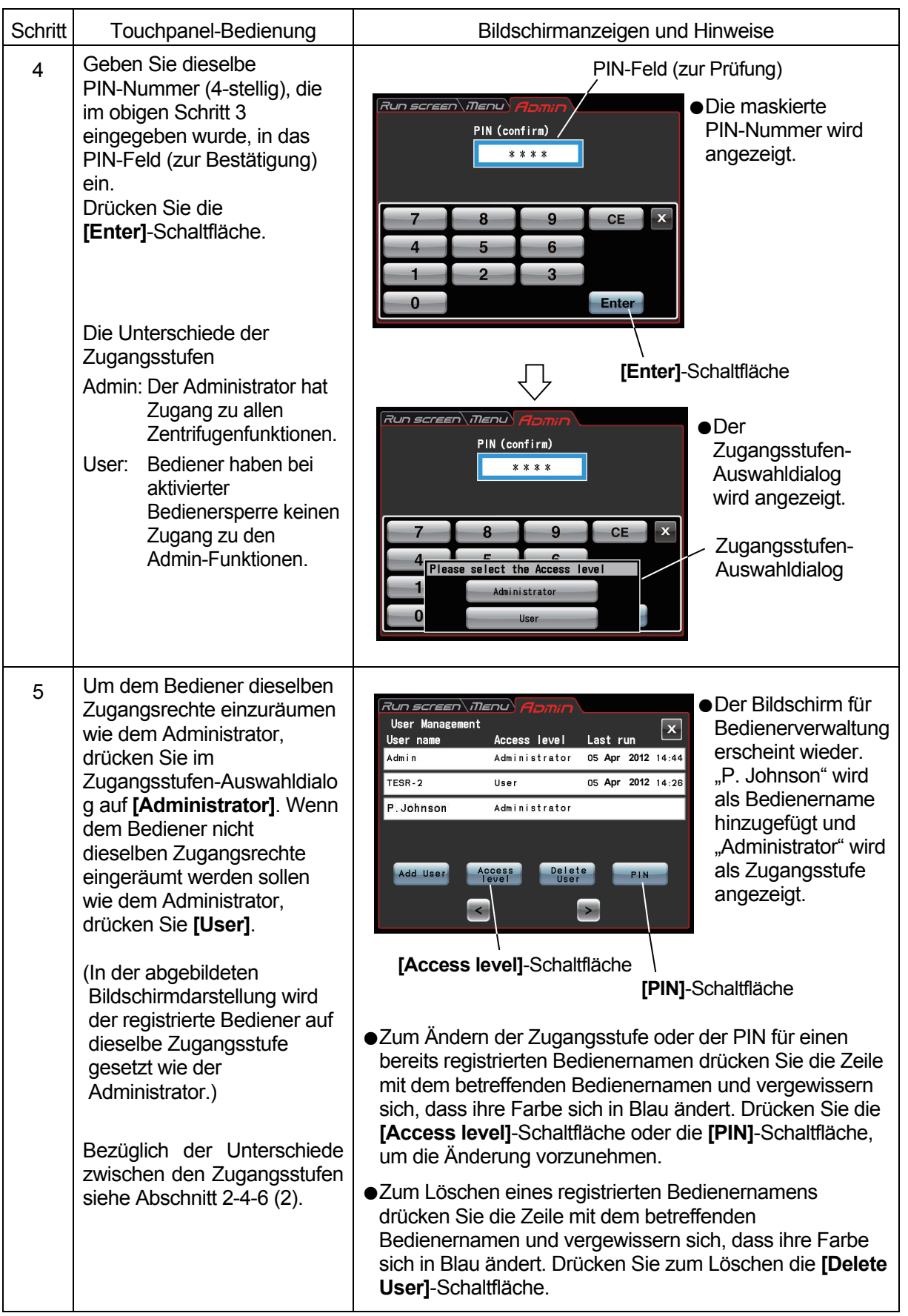

## (2) Bedienersperre

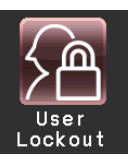

**[Enable]** : Bediener werden vor dem Starten des Betriebs aufgefordert, sich anzumelden Ohne Anmeldung kann der Bediener keine Laufbedingungen einrichten und den Betrieb nicht starten.

(Siehe Abschnitt 2-4-6 (1) "Bedienerverwaltung" und 2-3-5 "Bedieneranmeldung".)

Darüber hinaus muss ein Bediener mit Administrator-Zugangsstufe zur Anmeldung den Admin-Bildschirm aufrufen.)

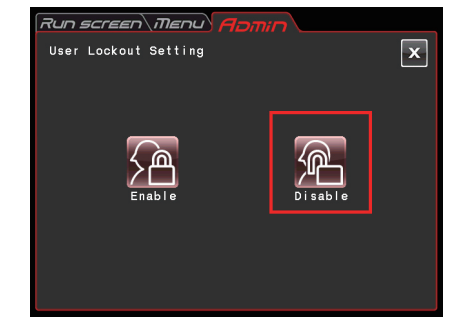

Abb. 2-4-6 (1) User Lockout Settingbildschirm

**[Disable]** : Bediener werden vor dem Starten des Betriebs nicht aufgefordert, sich anzumelden

Drücken Sie entweder die **[Enable]**- oder die **[Disable]**-Schaltfläche und vergewissern Sie sich, dass die gewählte Schaltfläche von einem roten Rahmen umgeben ist.

Drücken Sie dann die **[x]**-Schaltfläche oder den Reiter des ADMIN-Bildschirms, um die Einstellung zu speichern.

## (3) Rotorsperre

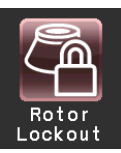

- **[Enable]** : Zum Starten des Betriebs muss ein Rotor aus den registrierten Rotoren ausgewählt werden. Die Auswahl aus dem Rotorkatalog ist nicht möglich. (Siehe Abschnitt 2-4-6 (5) "Rotorverwaltung".)
- **[Disable]** : Die Zentrifuge kann ohne Auswählen eines Rotors betrieben werden. Es besteht die Möglichkeit einen Rotor aus dem Rotorkatalog auszuwählen.

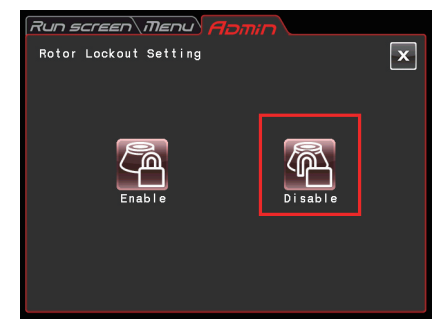

Abb. 2-4-6 (2) Rotor Lockout Settingbildschirm

Drücken Sie entweder die **[Enable]**- oder die **[Disable]**-Schaltfläche und vergewissern Sie sich, dass die gewählte Schaltfläche von einem roten Rahmen umgeben ist.

Drücken Sie dann die **[x]**-Schaltfläche oder den Reiter des ADMIN-Bildschirms, um die Einstellung zu speichern.

## (4) Japanisch

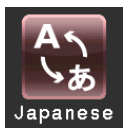

Sie können über diese Schaltfläche auswählen, ob Anzeigentext in englischer oder japanischer Sprache dargestellt wird.

## (5) Rotorverwaltung

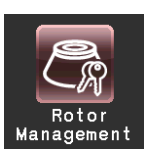

Sie können Rotordaten wie Gesamtbetriebsstunden und Anzahl an Läufen durch vorsorgliches Registrieren der Rotoren in der Zentrifuge verwenden und verwalten. (Es wird empfohlen, zur Rotorverwaltung die Rotor-Sperrfunktion zu verwenden (siehe Abschnitt 2-4-6 (3)), um eine vollständige Erfassung von Rotordaten Gesamtbetriebsstunden und Anzahl an Läufen zu ermöglichen.)

#### (1) Registrieren eines Rotors

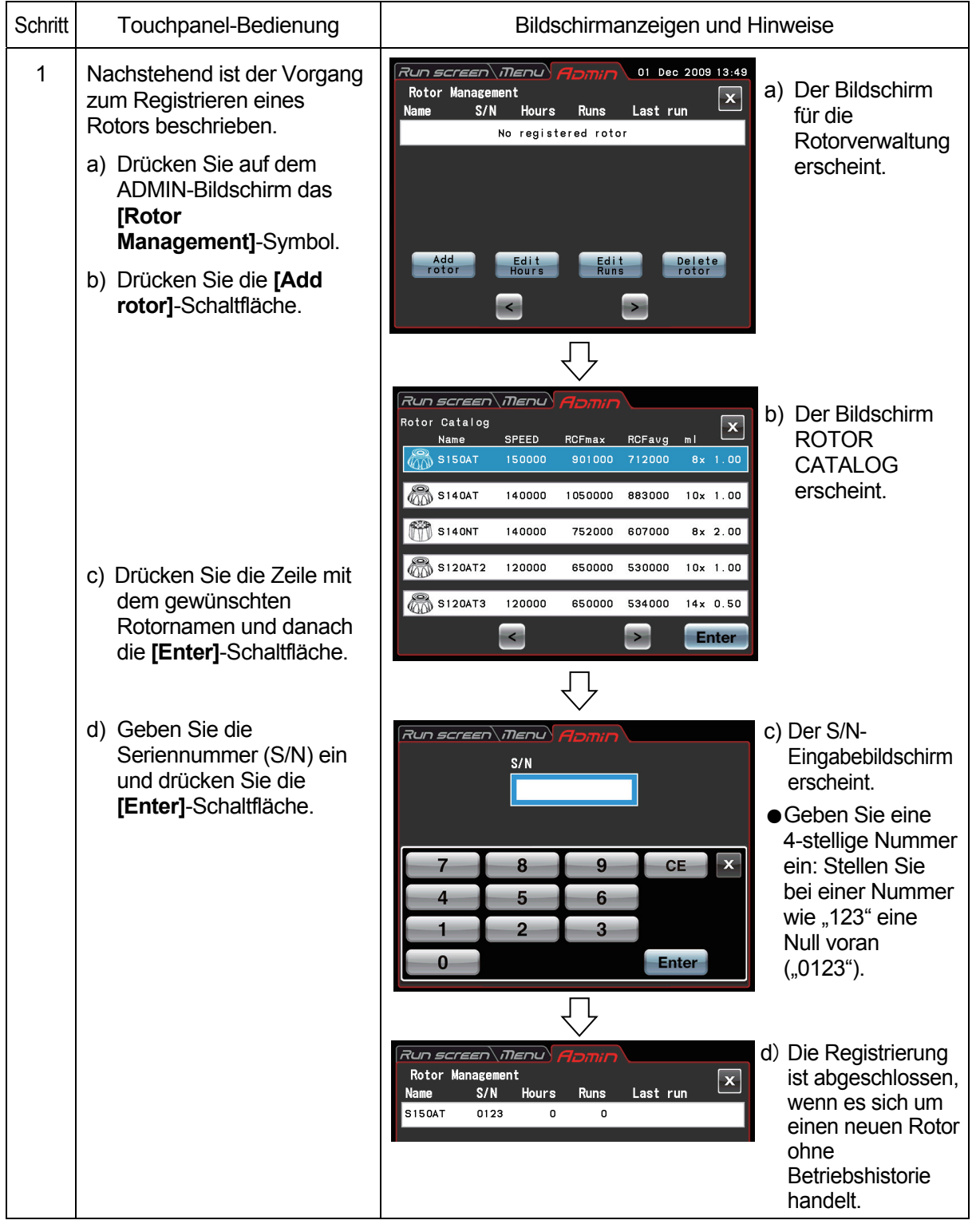

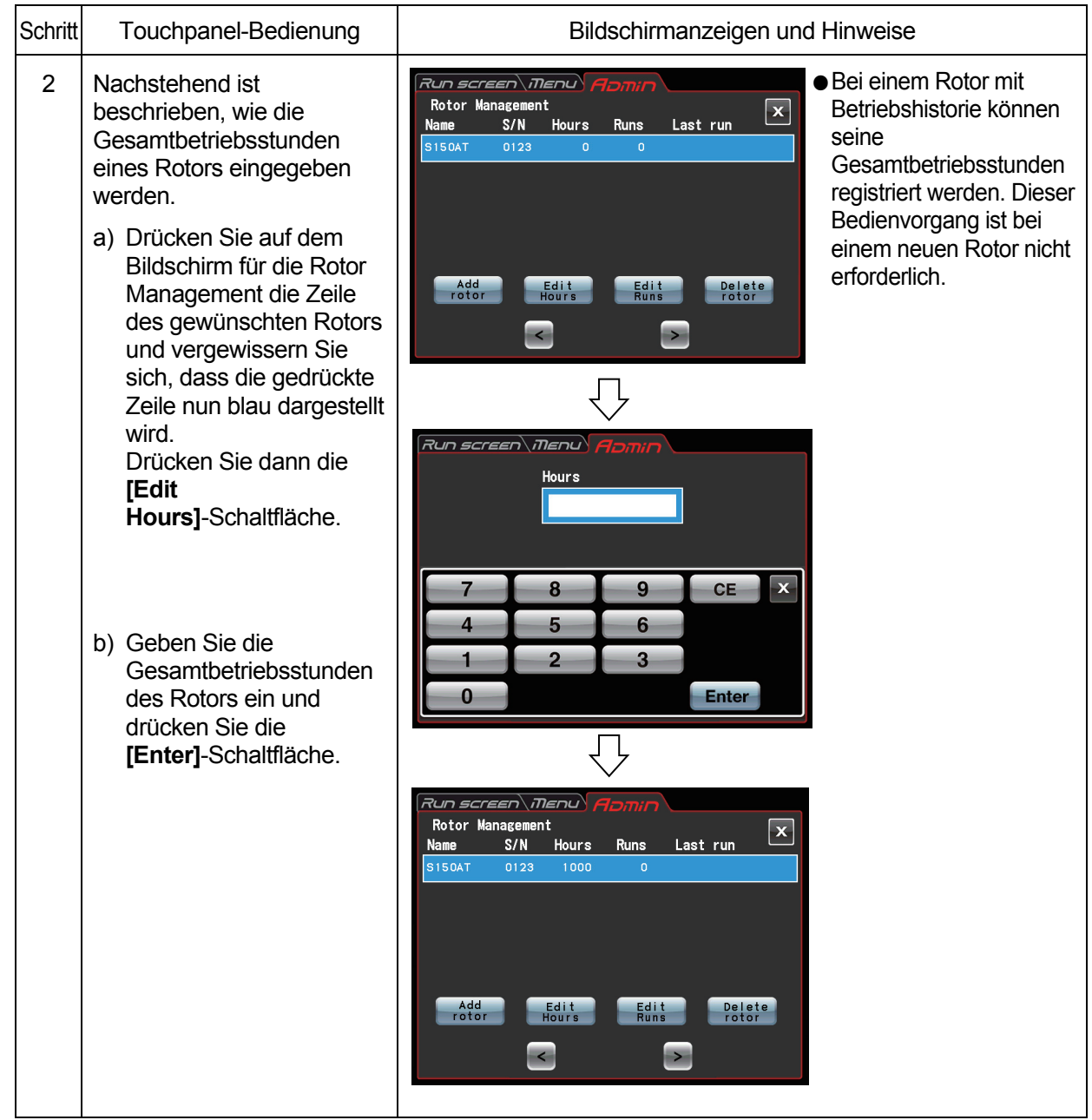

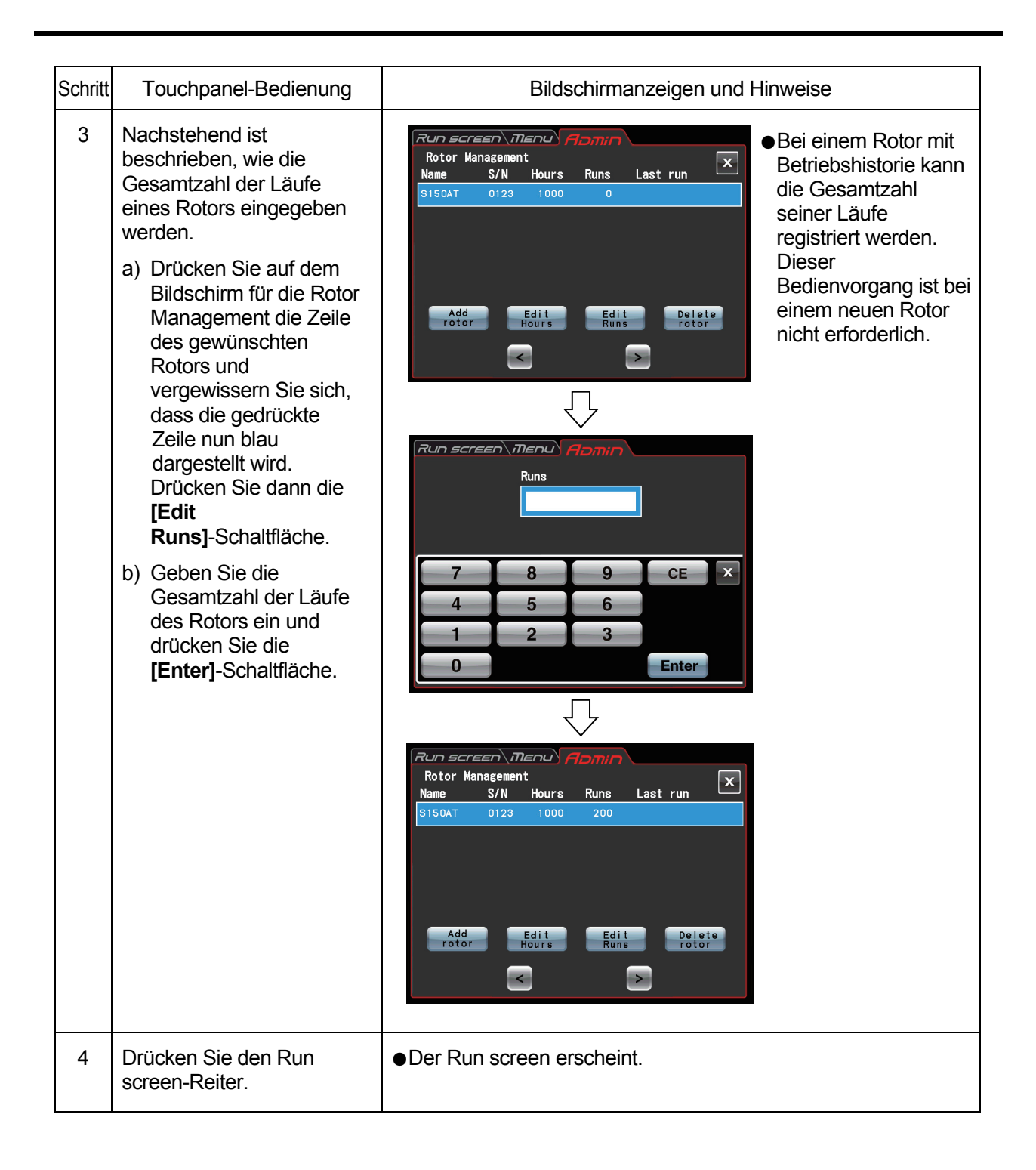

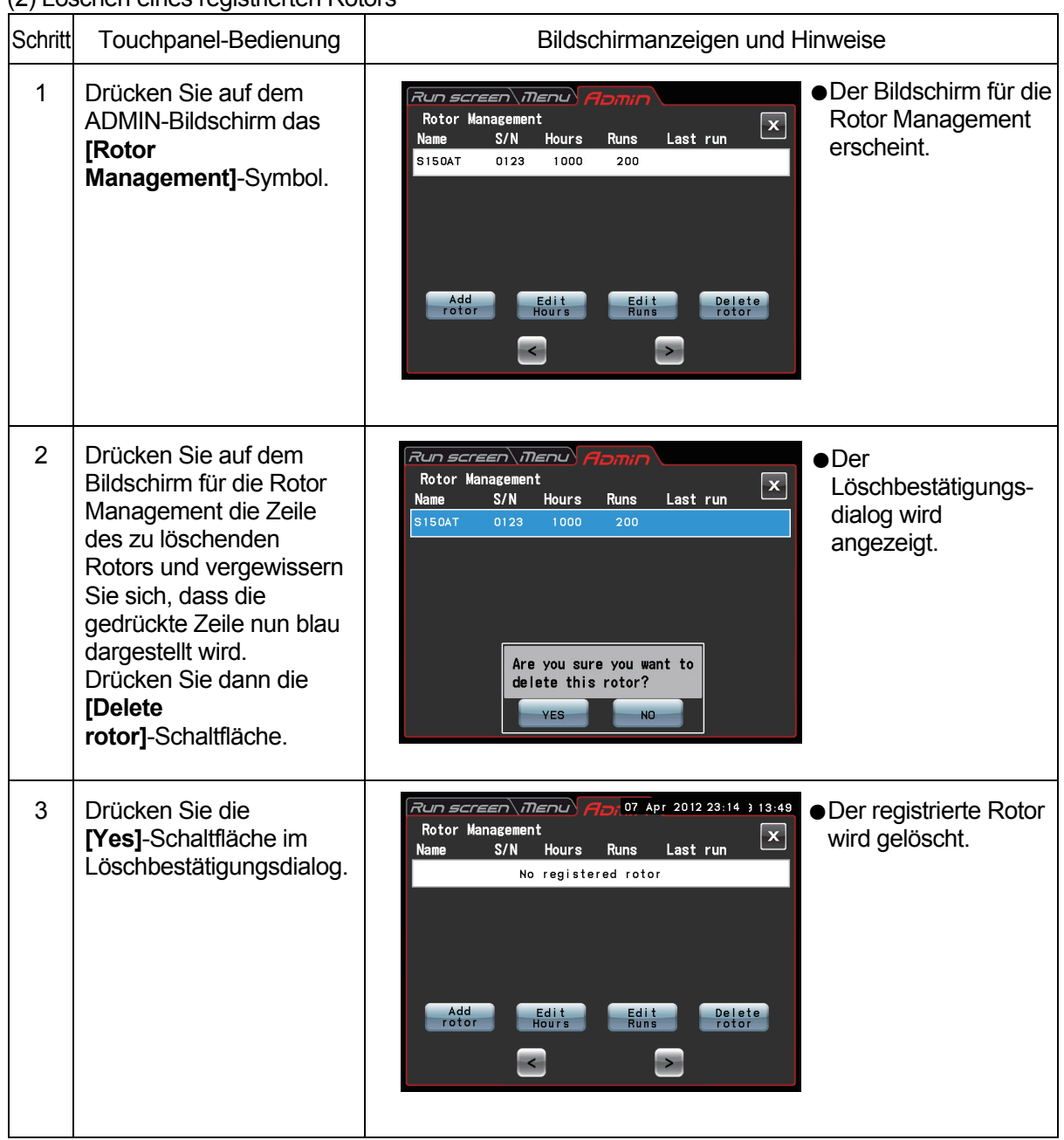

# (2) Löschen eines registrierten Rotors

(6) Einstellung auf Zählung der tatsächlichen Laufzeit

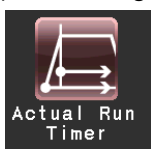

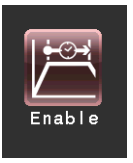

<Zählung der tatsächlichen Laufzeit ist aktiviert.> Wenn Sie die **[Enable]**-Schaltfläche drücken, beginnt die Laufzeitzählung nach Erreichen der Solldrehzahl.

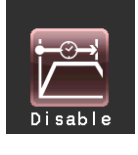

<Zählung der tatsächlichen Laufzeit ist nicht aktiviert.> Wenn Sie die **[Disable]**-Schaltfläche drücken, beginnt die Laufzeitzählung beim Starten des Betriebs sofort.

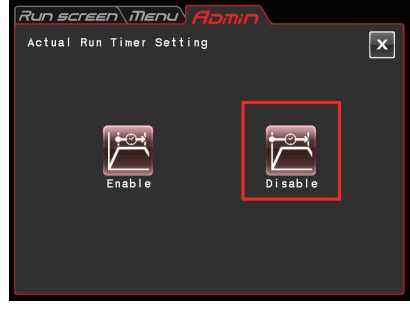

Abb. 2-4-6 (3) Actual Run Timer Setting-bildschirm

Drücken Sie entweder die **[Enable]**- oder die **[Disable]**-Schaltfläche und vergewissern Sie sich, dass die gewählte Schaltfläche von einem roten Rahmen umgeben ist.

Drücken Sie dann die **[x]**-Schaltfläche oder den Reiter des ADMIN-Bildschirms, um die Einstellung zu speichern.

(7) Datum und Uhrzeit

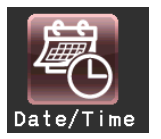

Verwenden Sie diese Funktion zum Stellen der internen Uhr auf die aktuelle Uhrzeit. Stellen Sie Datum und Uhrzeit für RTC-Betrieb genau ein.

| Aun <i>screen (Menu) Annin 1</i> 07 Apr 2012 23:14<br>Setting at time                       |                |   |       |
|---------------------------------------------------------------------------------------------|----------------|---|-------|
| Year<br>Month<br>Hour<br>Minute<br>Day<br>$\mathbf{A}$ $ l $<br>- 81<br>- 12<br>- 88<br>50) |                |   |       |
|                                                                                             | 8              | 9 | CE    |
|                                                                                             | 5              | 6 |       |
|                                                                                             | $\overline{2}$ | з | c     |
|                                                                                             |                |   | Enter |

Abb. 2-4-6 (4) Setting at Time-bildschirm

Drücken Sie den Bereich des gewünschten Elements (Jahr, Monat, Tag, Stunde oder Minute). Vergewissern Sie sich, dass die Farbe des gedrückten Bereichs nun Rot ist, und geben Sie das Datum und die Uhrzeit über die Bildschirmtastatur ein.

Zum Einstellen anderer Elemente drücken Sie den jeweiligen Bereich.

Sie können die Farbe des gewünschten Bereichs auch durch Drücken der Schaltfläche **[ > ]** oder **[ < ]** in Rot ändern.

Wenn keines der anderen Elemente geändert werden soll, drücken Sie die **[Enter]**-Schaltfläche auf der Bildschirmtastatur.

Beispiel: Jahr: 2012 Monat: April Tag: 8. Uhrzeit: 8:58 Vormittag

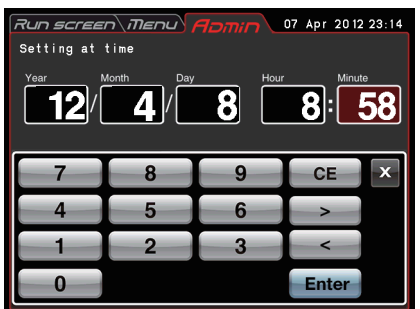

Abb. 2-4-6 (5) Setting at Time-bildschirm

Wenn die Einstellung eines anderen Elements auf dem ADMIN-Bildschirm geändert werden soll, drücken Sie den Reiter des ADMIN-Bildschirms.

#### (8) ID/Ansprechpartner

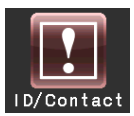

Wenn mehrere Zentrifugen eingesetzt werden, kann zur Kennzeichnung für jede Zentrifuge eine ID eingerichtet werden.

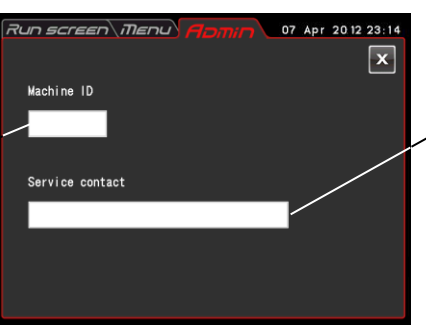

Service-Ansprechpartner: Hier wird die Adresse des Service-Ansprechpartners eingetragen.

Das Feld für den Service contact

Abb. 2-4-6 (6) Bildschirm für die Einstellung der Zentrifugen-ID und des Service-Ansprechpartners

Das Feld für die Machine ID drücken.

Hier wird die Zentrifugen-ID < (4-stellige Zahl) eingestellt.

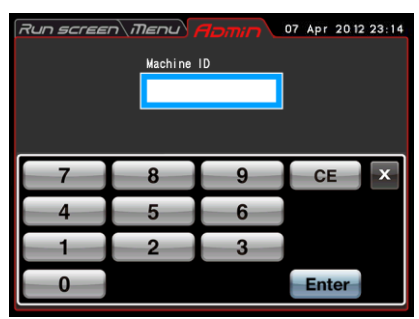

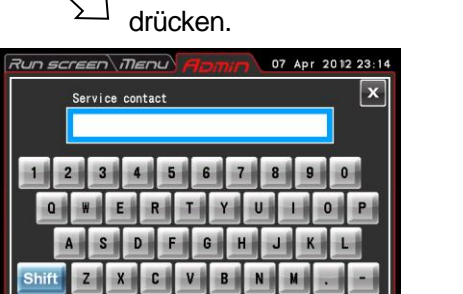

Abb. 2-4-6 (7) Eingabebildschirm für Centrifuge ID

Abb. 2-4-6 (8) Eingabebildschirm für Service contact

(9) USB/Kommunikationsfunktion (Diese Funktion ist ausschließlich für die Mikro-Ultrazentrifuge CS150FNX vorgesehen.)

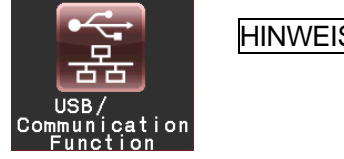

HINWEIS Wenn es sich bei Ihrer Mikro-Ultrazentrifuge um das Modell CS120FNX handelt, erscheint beim Drücken des **[USB/ Communication Fuction]**-Symbols kein Einstellungsbildschirm für USB/Kommunikationsfunktion.

#### [USB MEMORY]

Die Betriebshistorie der Zentrifuge kann im CSV-Format\* an ein handelsübliches USB-Flash-Laufwerk ausgegeben werden.

\*CSV-Format: Dies ist ein vielseitiges Dateiformat, das mit Tabellenkalkulationsprogrammen wie EXCEL kompatibel ist.

USB (hostseitig)

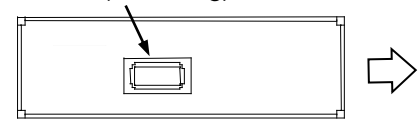

USB-Flash-Laufwerk in den USB-Anschluss für externe Geräte (Host-Seite) an der rechten Seite der Zentrifuge.

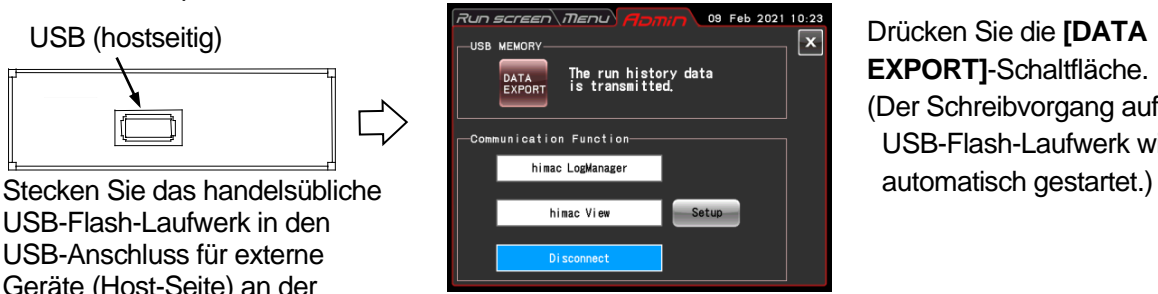

Drücken Sie die **[DATA EXPORT]**-Schaltfläche. (Der Schreibvorgang auf dem USB-Flash-Laufwerk wird

Abb. 2-4-6 (9) Bildschirm für USB/Kommunikationsfunktioneinstellungen

HINWEIS (1) Nach Abschluss des Schreibvorgangs auf dem USB-Flash-Laufwerk erscheint der folgende Bildschirm.

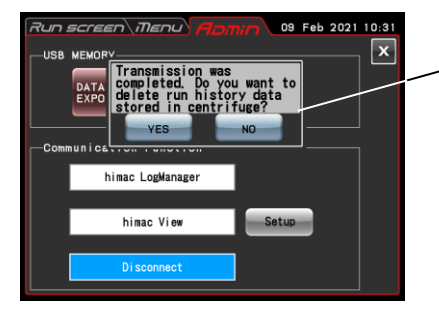

Die nachstehende Meldung wird angezeigt.

"Transmission was completed. Do you want to delete run history data stored in centrifuge?"

Wenn Sie die **[YES]**-Schaltfläche drücken, werden die in der Zentrifuge gespeicherten Laufhistoriedaten gelöscht.

Wenn Sie die **[NO]**-Schaltfläche drücken, werden die in der Zentrifuge gespeicherten Laufhistoriedaten nicht gelöscht.

Wenn jedoch die Informationen für etwa 100 Sätzen an Laufparametern vorheriger normaler Betriebsvorgänge in der Zentrifuge festgehalten wurden, werden bei nachfolgenden Zentrifugenläufen die jeweils ältesten Laufparameterinformationen gelöscht.

- (2) Sichern Sie unbedingt Ihre Daten, bevor Sie das USB-Flash-Laufwerk verwenden. Wir haften nicht für Datenverlust jeglicher Art.
- (3) Diese Zentrifuge kann USB-Flash-Laufwerke mit Sicherheitsfunktion nicht verarbeiten.
- (4) Beim Hochfahren mit eingesetztem USB-Flash-Laufwerk kann die Zentrifuge das USB-Flash-Laufwerk möglicherweise nicht erkennen. In diesem Fall ziehen Sie das USB-Flash-Laufwerk aus der Zentrifuge und stecken es dann erneut ein.

#### [Kommunikationsfunktion] (Option)

Zum Aufbauen und Trennen der Kommunikation über ein LAN. Wenn die Zentrifuge mit einem LAN verbunden ist, kann die Software "himac LogManager" oder "himac View" verwendet werden.

- "himac LogManager" (Softwaresystem) erlaubt die elektrische Aufzeichnung der Betriebsleistung von Zentrifugen und die Überwachung des Zentrifugen-Betriebsstatus. Mit einem himac LogManager-System können Sie bis zu 16 Zentrifugen verwalten und überwachen.
- "himac View" ist eine mobile App für Zentrifugen, mit der eine Zentrifuge über ein mobiles Endgerät (iPhone oder Android Smartphone) überwacht, bedient oder gestoppt werden kann.
- Für "himac LogManager" oder "himac View" müssen weitere Einstellungen wie Netzwerkeinstellungen konfiguriert werden (siehe jeweilige Bedienungsanleitung).

LAN-Anschluss (Option)

**HINWEIS** Zum Verbinden mit einem LAN stecken Sie das LAN-Kabel in den LAN-Anschluss für externe Geräte an der rechten Seite der Zentrifuge.

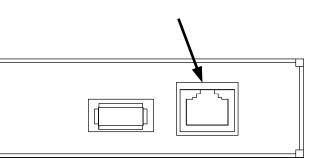

Schritt | Touchpanel-Bedienung | Bildschirmanzeigen und Hinweise *Run screen\i∏enu* 09 Feb 2021 10:23 ●Der aktuelle Status 1 Drücken Sie das **[USB/**  $\boxed{\mathbf{x}}$ wird angezeigt. **Communication Function]**- The run history data<br>is transmitted. Dieser Bildschirm gibt DATA<br>EXPORT Symbol. an, dass keine nunication Function LAN-Verbindung himac LogManager vorliegt. himac View Setup  $\bullet$  himac 2 Drücken Sie die **[himac**  09 Feb 2021 10:25 LogManager" ist  $\boxed{\mathbf{x}}$ **LogManager]**-Schaltfläche. ausgewählt. The run history data<br>is transmitted. DATA<br>EXPORT Die Datenübertragung an "himac unication Function LogManager" beginnt. himac View Setup Di sconnect

■Einstellungen für himac LogManager

Wenn die Zentrifuge mit einem LAN verbunden ist, erscheint ein den LAN-Verbindungsstatus anzeigendes Symbol an der Oberseite der **[VACUUM]**-Schaltfläche auf dem Run screen.

(Auf manchen Bildschirmen wird kein Symbol für den LAN-Verbindungsstatus angezeigt.)

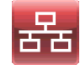

Die LAN-Verbindung wurde ordnungsgemäß aufgebaut.

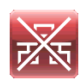

Kein ordnungsgemäßer LAN-Verbindungsaufbau. Prüfen Sie die geräteseitige LAN-Kabelverbindung, starten Sie "himac LogManager" und prüfen Sie die LAN-Netzwerkfunktion.

HINWEIS Auch wenn die Zentrifuge nicht mit der LAN-Kommunikationsoption ausgestattet ist, bewirkt Drücken der **[himac LogManager]**-Taste das Verlassen des gewählten himac Log Managers. In diesem Fall wird das LAN-Verbindungsfehlersymbol immer auf dem Run screen angezeigt, wodurch jedoch kein Problem beim Gebrauch der Zentrifuge entsteht.

### ■ Einstellungen für himac View

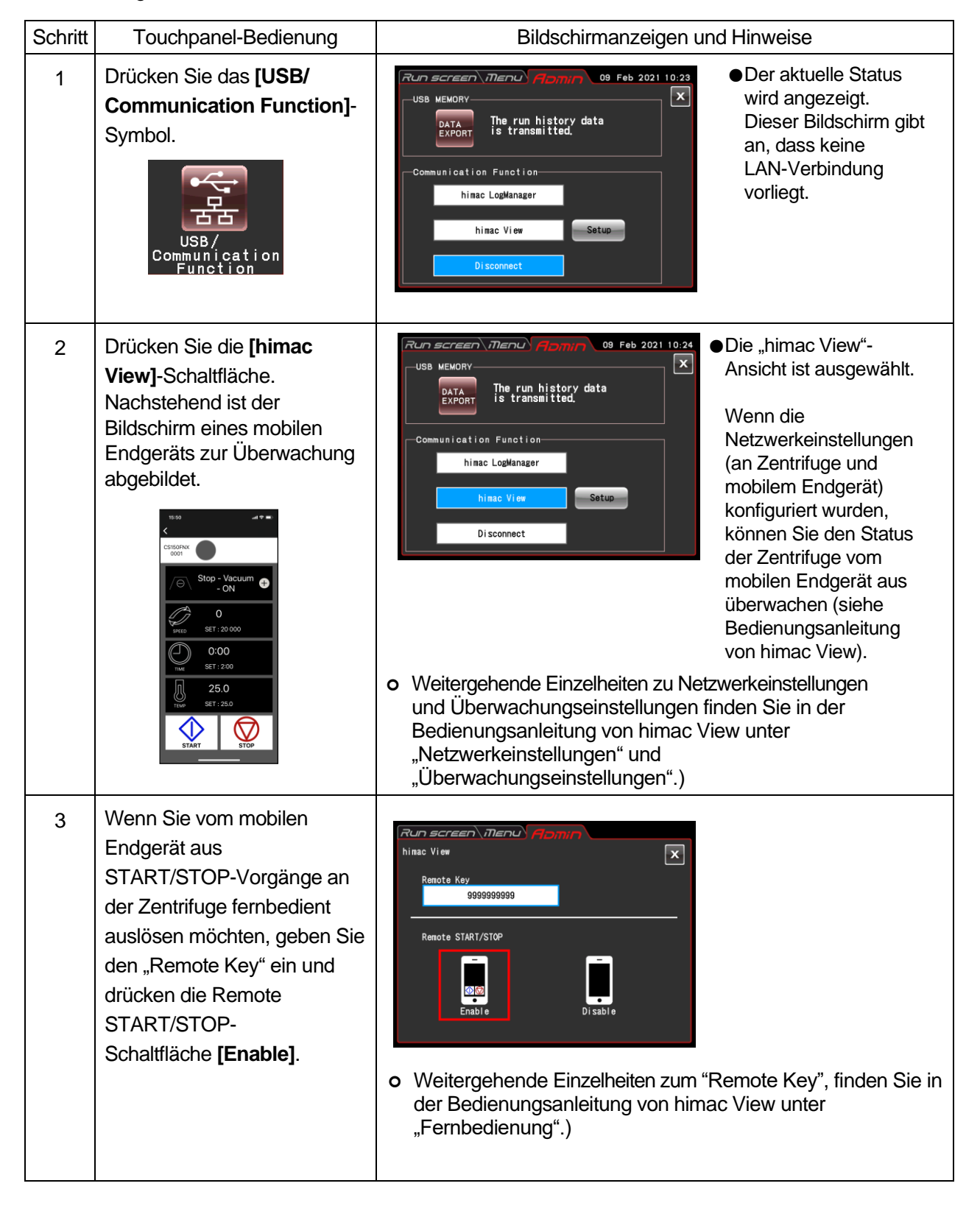

# 2-5 Notfallwiederherstellung bei einem Netzausfall

- **GEFAHR:** Bevor Sie die Frontabdeckung zur Fehlerbehebung entfernen, schalten Sie unbedingt den POWER-Schalter am Geräts aus, ziehen das Netzkabel aus der Wandsteckdose und warten dann mindestens drei Minuten, um das Risiko eines elektrischen Schlages auszuschließen.
- **WARNUNG:** (1) Öffnen Sie niemals die Klappe, solange der Rotor sich noch dreht. (2) Berühren Sie niemals den noch drehenden Rotor.
- **ACHTUNG:** Führen Sie keine Handgriffe aus, die nicht in diesem Handbuch beschrieben sind. Sollte irgendein Problem auftreten, wenden Sie sich an eine autorisierte Servicevertretung.

#### **1. Rotordrehung**

Der Rotor läuft aus und stoppt schließlich (freier Auslauf). Wenn der Rotor jedoch beim Auftreten eines Netzausfalls noch nicht auf eine Drehzahl von 300 UpM oder darunter abgebremst war, beschleunigt der Rotor nach dem Wiederherstellen der Stromversorgung automatisch und kehrt wieder zu der Solldrehzahl vor dem Netzausfall zurück. Bei einer Drehzahl unter 300 UpM wird der Rotor nach dem Wiederherstellen der Stromversorgung weiter abgebremst und kommt dann zum Stillstand.

Sollte der Rotor beim Wiederherstellen der Stromversorgung stillstehen, sind Schaltflächen wie **[VACUUM]** funktionslos (siehe Abschnitt 4-1 "Alarmanzeigen POWER FAILURE : \*\*\*\*\* rpm").

#### **2. Touchscreen-Anzeige**

Bei einem Netzausfall gehen alle Anzeigen aus. Beim Wiederherstellen der Stromversorgung nimmt das Gerät die Steuerung wieder mit den Einstellungen auf, die vor dem Netzausfall spezifiziert waren. (Einstellungen werden durch eine Notstrombatterie aufrecht erhalten.)

Das Gerät zeigt dann eine Alarmmeldung an, die darauf aufmerksam macht, dass ein Netzausfall aufgetreten ist.

#### **3. Entnehmen des Rotors aus der Zentrifuge**

Wenn ein Netzausfall (voraussichtlich) lange andauern wird, öffnen Sie die Klappe und entnehmen den Rotor, wie nachstehend beschrieben.

# **WARNUNG:** Bevor Sie diesen Vorgang durchführen, prüfen Sie sorgfältig, ob ein Geräusch vom Inneren der Rotorkammer zu hören ist, um sicherzustellen, dass der Rotor sich nicht dreht.

Entriegeln Sie die Kammerklappe niemals, während der Rotor sich dreht.

In der Rotorkammer herrscht ein Unterdruck zur Verringerung des Luftwiderstands, weshalb der Rotor sich daher unter Umständen bis zu etwa 120 Minuten lang dreht, bevor er zum Stillstand kommt. Warten Sie ausreichend lange, bevor Sie die Klappe öffnen.

- (1) Vergewissern Sie sich, dass der Rotor zum Stillstand gekommen ist.
- (2) Ziehen Sie das Netzkabel der Zentrifuge aus der Wandsteckdose.
- (3) Entfernen Sie die vier Schrauben, von denen die Frontabdeckung an beiden Seiten gehalten wird, mit einem Inbusschlüssel, und nehmen Sie die Frontabdeckung ab, indem Sie sie zu sich ziehen.

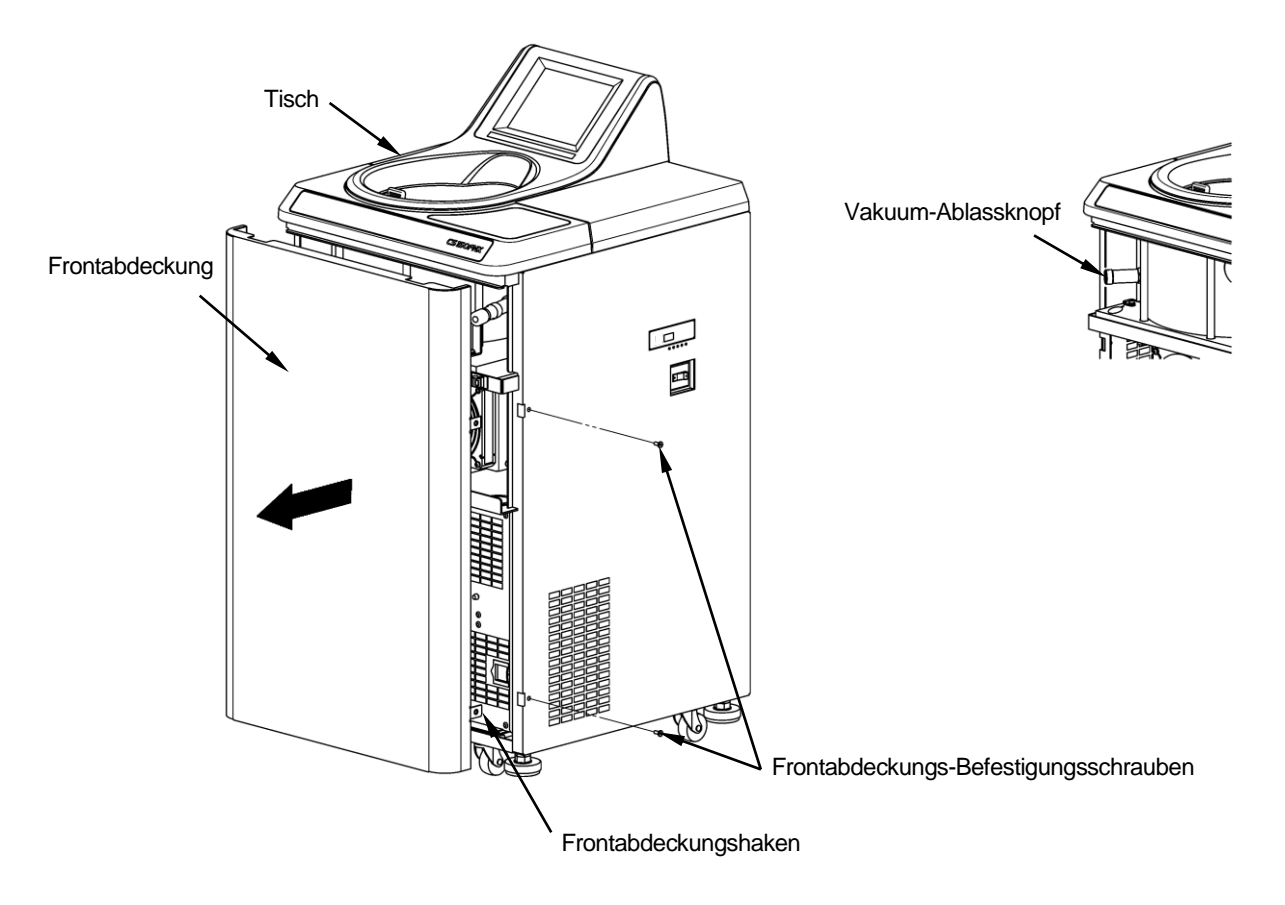

Abb. 2-5-1 Abnehmen der Frontabdeckung

(4) Lösen Sie den Vakuum-Ablassknopf links an der Unterdruckkammer (durch Drehen seiner Spitze nach links), um Luft in die Rotorkammer zu lassen. Vergessen Sie nicht, den Vakuum-Ablassknopf wieder in seine ursprüngliche Stellung zu bringen, sobald die Rotorkammer Atmosphärendruck erreicht hat.

(5) Ziehen Sie den Freigabezug der Klappenverriegelung an der linken Seite der Unterdruckkammer zu sich und öffnen Sie die Klappe. Vergewissern Sie sich nach dem Öffnen der Klappe davon, dass der Rotor stillsteht. Sollte er sich noch drehen, schließen Sie die Klappe sofort wieder.

WARNUNG: Berühren Sie den Rotor niemals, während er sich dreht.

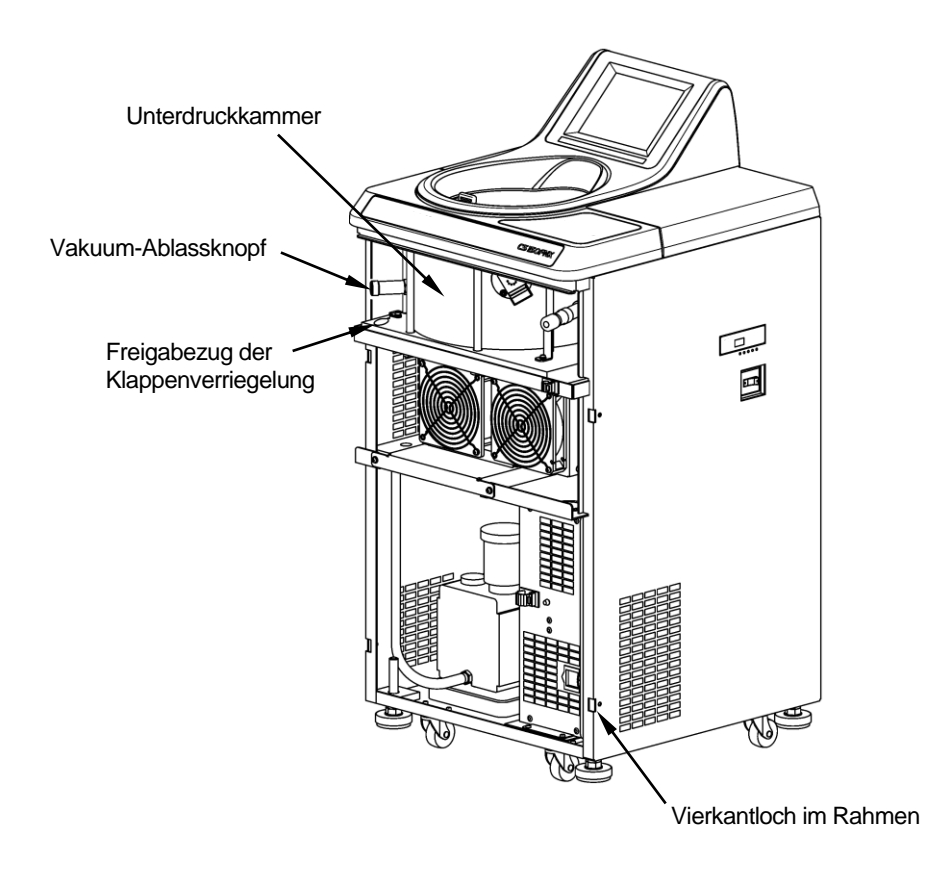

Abb. 2-5-2 Klappenverriegelung und Vakuum-Ablassknopf

(6) Nachdem der Rotor herausgenommen wurde, hängen Sie die Haken (an beiden Seiten der Frontabdeckung) in den Rahmen ein und befestigen die Frontabdeckung dann mit den Befestigungsschrauben.

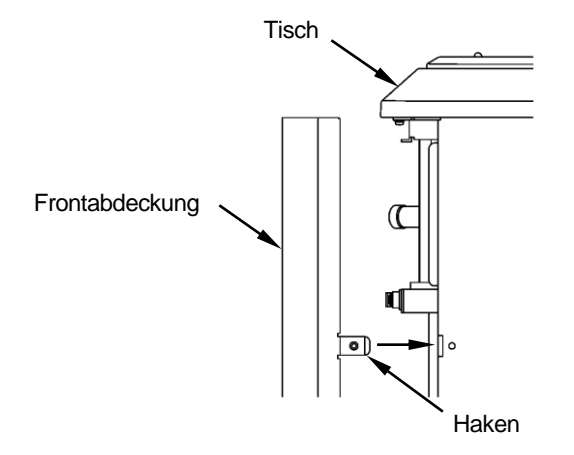

Abb. 2-5-3 Einführen der Frontabdeckung

- (7) Schließen Sie das Netzkabel an die Wandsteckdose an.
- (8) Sobald die Stromversorgung wiederhergestellt ist, schalten Sie den Netzschalter an der Zentrifuge ein. Drücken Sie die **[VACUUM]** -Schaltfläche, um die Vakuumpumpe etwa 15 Minuten lang zu betreiben, und drücken Sie dann die **[VACUUM]** -Schaltfläche erneut, um die Vakuumpumpe auszuschalten. Schalten Sie dann den Netzschalter der Zentrifuge aus. (Diese Vorgehensweise sorgt wirkungsvoll dafür, dass die Vakuumpumpe in gutem Zustand bleibt.)

# 3. Wartung

Lesen Sie unbedingt die nachstehenden Vorsichtsinformationen und beachten Sie sie bei der Wartung.

- **GEFAHR:** Vor dem Entfernen der Abdeckung oder anderer Bauteile für Wartungszwecke schalten Sie unbedingt den POWER-Schalter am Gerät aus, ziehen das Netzkabel aus der Wandsteckdose und warten dann mindestens drei Minuten, um das Risiko eines elektrischen Schlages auszuschließen.
- **WARNUNG:** (1) Wenn die Zentrifuge, der Rotor oder ein Zubehörteil durch toxische oder radioaktive Proben oder durch pathogene oder infektiöse Blutproben kontaminiert ist, dekontaminieren Sie das Teil gemäß den erprobten Laborverfahren und -methoden.
	- (2) Falls die Zentrifuge, der Rotor oder ein Zubehörteil durch Proben kontaminiert sein könnte, die die Gesundheit angreifen können (Beispiel: toxische oder radioaktive Proben oder pathogene oder infektiöse Blutproben), liegt es in Ihrer Verantwortung, eine korrekte Sterilisation oder Dekontamination der Zentrifuge, des Rotors oder des Zubehörteils durchzuführen, bevor Sie Reparaturbedarf bei einer autorisierten Vertriebs- oder Servicevertretung anmelden. Beachten Sie, dass wir die Zentrifuge, den Rotor oder das Zubehör nur reparieren können, wenn die Sterilisation oder Dekontamination abgeschlossen ist.
	- (3) Es obliegt Ihrer Verantwortung, eine korrekte Sterilisation und/oder Dekontamination der Zentrifuge, des Rotors oder von Teilen durchzuführen, bevor Sie sie an eine autorisierte Vertriebs- oder Servicevertretung einsenden. Kopieren Sie in einem solchen Fall das Dekontamierungsdatenblatt am Ende dieses Handbuchs, füllen Sie die Kopie aus, und legen Sie diese dem einzuschickenden Teil bei.

Wir können Sie bezüglich der Behandlung der Zentrifuge, des Rotors oder des Zubehörteils befragen, falls die Dekontamination überprüft und als unzureichend befunden wurde. Die Kosten für Sterilisation und Dekontamination müssen von Ihnen übernommen werden.

Beachten Sie, dass wir die Zentrifuge, den Rotor oder das Zubehörteil erst reparieren können, wenn die Sterilisation oder Dekontamination abgeschlossen ist.

**ACHTUNG:** Führen Sie keinen Vorgang aus, der nicht in diesem Handbuch aufgeführt ist. Sollte sich mit Ihrer Zentrifuge ein Problem ergeben, wenden Sie sich an eine autorisierte Vertriebs- oder Servicevertretung.

Diese Zentrifuge erfordert keine aufwändigen Wartungs- und Inspektionsarbeiten. Beachten Sie die nachstehenden Anweisungen, um über Jahre hinweg einen störungsfreien Betrieb sicherzustellen.

- ACHTUNG: Wenn ein anderes Reinigungs- oder Sterilisationsverfahren als die hier empfohlenen verwendet wird, könnte dies zu Korrosion oder Beschädigung der Zentrifuge führen. Beachten Sie die Angaben in der mit dem Rotor gelieferten Tabelle zur chemischen Beständigkeit oder wenden Sie sich an eine autorisierte Vertriebs- oder Servicevertretung.
- **ACHTUNG:** Verwenden Sie zur Sterilisation der Oberfläche von Zentrifuge und Rotorkammer ein mit 70 %igem Ethanol benetztes Tuch. Wenn Sie ein anderes Verfahren als das oben genannte verwenden, kann dies zu Korrosion oder Beschädigung der Zentrifuge führen. Beachten Sie die Angaben in der mit dem Rotor gelieferten Tabelle zur chemischen Beständigkeit oder wenden Sie sich an eine autorisierte Vertriebs- oder Servicevertretung.

Auch wenn wir 70 %igen Ethanol zur Sterilisation empfehlen, wird damit weder eine ausdrücklich noch eine implizite Garantie auf Sterilität oder Desinfektion gegeben. Wenn Sie Probleme mit der Sterilisation oder Desinfektion haben sollten, wenden Sie sich an Ihren Beauftragten für Laborsicherheit und fragen Sie ihn nach geeigneten Verfahren.

**ACHTUNG:** Trennen Sie vor dem Reinigen oder Sterilisieren der Zentrifuge das Netzkabel von der Steckdose.

Informationen zur Wartung von Rotoren und Röhrchen entnehmen Sie der Rotor-Bedienungsanleitung, die mit dem Rotor geliefert wurde.

# 3-1 Rotorkammer

ACHTUNG: Schütten Sie keine Flüssigkeit (wie Wasser, Reinigungs- oder Desinfektionsmittel) direkt in die Rotorkammer und achten Sie darauf, dass kein Teil einer Probe in der Rotorkammer verschüttet wird. Nichtbeachtung kann Korrosion und Verschleiß an den Lagern der Antriebseinheit zur Folge haben und ein Vakuumversagen verursachen.

Zur Wartung der Rotorkammer:

- (1) Halten Sie die Rotorkammer bei Nichtgebrauch der Ultrazentrifuge belüftet.
- (2) Wenn die Schale feucht ist, nehmen Sie die Feuchtigkeit mit einem sauberen und trockenen Tuch oder Schwamm auf.
- (3) Wenn die Rotorkammer verunreinigt ist, wischen Sie die Kammer mit einem Tuch aus, das in einer verdünnten Lösung eines milden, nichtalkalischen Reinigungsmittels ausgewrungen wurde. Zur Sterilisation wischen Sie mit einem mit 70 %igem Ethanol angefeuchteten Tuch nach.

# 3-2 Antriebswelle (Kranz)

**ACHTUNG:** Reinigen Sie einmal im Monat das Innere der Antriebsöffnung (Kranzloch) des Rotors und die Oberfläche der Antriebswelle (Kranz) der Zentrifuge. Falls die Antriebsöffnung oder die Antriebswelle verschmutzt ist oder ihnen Fremdstoffe anhaften, wird der Rotor möglicherweise nicht korrekt eingesetzt und kann sich während des Betriebs lösen.

Dies ist sehr wichtig, da der Rotor auf dem Kranz sitzt und dieser die Antriebskraft auf den Rotor überträgt. Bevor Sie einen Rotor aufsetzen, wischen Sie die Außenfläche des Kranzes mit einem weichen Tuch ab, das ausreichend mit Wasser angefeuchtet wurde.

# 3-3 Gehäuse

Halten Sie den Tisch und das Gehäuse der Zentrifuge immer sauber, damit Staub und andere Fremdstoffe nicht in die Rotorkammer fallen. Wischen Sie Tisch und Gehäuse mit einem mit verdünnter Neutralreinigerlösung benetzten Tuch oder Schwamm ab. Falls eine toxische, radioaktive oder pathogene Lösung in die oder neben der Zentrifuge verschüttet wird, ergreifen Sie die erforderlichen Maßnahmen gemäß Ihren bewährten Laborverfahren und -methoden.

# 3-4 Klappendichtung

Wenn der O-Ring der Klappendichtung Staub oder Kratzer aufweist, lässt sich möglicherweise kein hoher Unterdruck erzielen. Achten Sie daher darauf, dass der O-Ring der Klappendichtung sauber und unbeschädigt ist. Wenn die Ultrazentrifuge oft in Betrieb ist, nehmen Sie den O-Ring der Klappendichtung alle drei bis vier Monate (einmal jährlich bei Normalgebrauch) heraus, wischen ihn mit einem sauberen, weichen Tuch ab und tragen dann eine dünne Schicht Vakuumfett auf. Wenn der O-Ring der Klappendichtung beschädigt ist, muss er durch einen neuen ersetzt werden. Wischen Sie die Passnut für den O-Ring der Klappendichtung mit einem sauberen, weichen und mit Alkohol oder einem ähnlichen Lösungsmittel angefeuchteten Tuch sauber.

3-4-1 Entfernen des O-Rings der Klappendichtung

- 1. Schalten Sie bei offener Klappe den POWER-Schalter aus und ziehen Sie das Netzkabel aus der Wandsteckdose.
- 2. Öffnen Sie die Klappe vollständig. Halten Sie dann den Griff der Klappe und ziehen Sie die Klappe hoch.

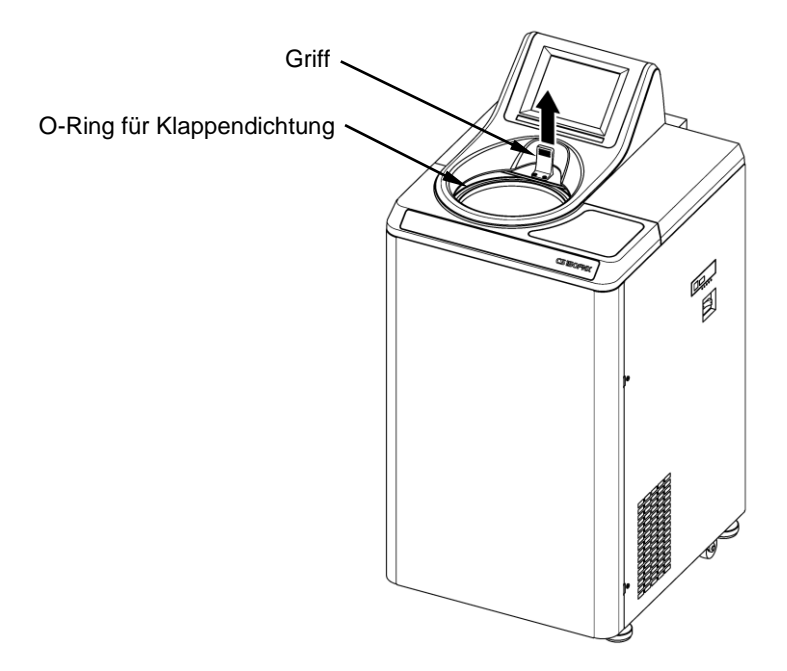

Abb. 3-4-1 Entfernen des O-Rings der Klappendichtung

- 3. Verwenden Sie zum Heraushebeln des O-Rings der Klappendichtung aus seiner Nut einen Zahnstocher oder ein anderes geeignetes Werkzeug. Gehen Sie dabei vorsichtig vor, damit der O-Ring der Klappendichtung oder die Nut nicht beschädigt wird.
- 4. Säubern Sie den O-Ring der Klappendichtung und die Nut. Wenn der O-Ring der Klappendichtung beschädigt ist, muss er durch einen neuen ersetzt werden. (Der Teilecode des Ersatzteils für den O-Ring der Klappendichtung ist 84520135. Beachten Sie, dass ein entsprechendes Ersatzteil nicht im Zubehör beiliegt.)
- 5. Tragen Sie eine dünne Schicht Vakuumfett auf den O-Ring der Klappendichtung auf, legen Sie ihn in die Nut und schließen Sie die Klappe.

# 3-5 Vakuumpumpe

Sollte des öfteren ein VACUUM-Alarm, eine schlechte Evakuierung oder ein anderes Problem auftreten, könnte das Vakuumpumpenöl gealtert oder die Ölnebelfalle verstopft sein, oder es könnte ein Problem an der Vakuumpumpe vorliegen. Das Vakuumpumpenöl sollte einmal jährlich gewechselt werden um eine Störung der Vakuumpumpe und ein Verstopfen der Ölnebelfalle zu vermeiden. Beachten Sie, dass das erforderliche Ölwechselintervall je nach Einsatzbedingungen und Umgebung anders sein kann. Wenn ein Ölwechsel fällig wird oder irgendeine Störung auftritt, wenden Sie sich an eine autorisierte Servicevertretung.

Öl für die Vakuumpumpe wird mit dieser Zentrifuge geliefert. Bewahren Sie es an einem sicheren Platz auf und übergeben Sie es bei Bedarf dem Personal der autorisierten Servicevertretung.Bewahren Sie es an einem sicheren Platz auf und übergeben Sie es bei Bedarf dem Personal der Servicevertretung.

# 3-6 Sonstiges

#### (1) Lagerzeit für Service-Teile

Service-Teile werden nach Einstellung der Produktion weitere zehn Jahre auf Lager gehalten. Unter dem Begriff "Service-Teile" sind die Teile zusammengefasst, die für einen ordnungsgemäßen Betrieb der Zentrifuge erforderlich sind.

# 4. Fehlerbehebung

Lesen Sie unbedingt die nachstehenden Vorsichtsinformationen und beachten Sie sie bei der Fehlerbehebung.

- **GEFAHR:** Vor dem Entfernen der Abdeckung oder anderer Bauteile zur Fehlerbehebung schalten Sie unbedingt den POWER-Schalter am Gerät aus, ziehen das Netzkabel aus der Wandsteckdose und warten dann mindestens drei Minuten, um das Risiko eines elektrischen Schlages auszuschließen.
- **WARNUNG:** (1) Wenn die Zentrifuge, der Rotor oder ein Zubehörteil durch toxische oder radioaktive Proben oder durch pathogene oder infektiöse Blutproben kontaminiert ist, dekontaminieren Sie das Teil gemäß den erprobten Laborverfahren und -methoden.
	- (2) Falls die Zentrifuge, der Rotor oder ein Zubehörteil durch Proben kontaminiert sein könnte, die die Gesundheit angreifen können (Beispiel: toxische oder radioaktive Proben oder pathogene oder infektiöse Blutproben), liegt es in Ihrer Verantwortung, eine korrekte Sterilisation oder Dekontamination der Zentrifuge, des Rotors oder des Zubehörteils durchzuführen, bevor Sie Reparaturbedarf bei einer autorisierten Vertriebs- oder Servicevertretung anmelden. Beachten Sie, dass wir die Zentrifuge, den Rotor oder das Zubehör nur reparieren können, wenn die Sterilisation oder Dekontamination abgeschlossen ist.
	- (3) Es obliegt Ihrer Verantwortung, eine korrekte Sterilisation und/oder Dekontamination der Zentrifuge, des Rotors oder von Teilen durchzuführen, bevor Sie sie an eine autorisierte Vertriebs- oder Servicevertretung einsenden. Kopieren Sie in einem solchen Fall das Dekontamierungsdatenblatt am Ende dieses Handbuchs, füllen Sie die Kopie aus, und legen Sie diese dem einzuschickenden Teil bei. Wir können Sie bezüglich der Behandlung der Zentrifuge, des Rotors oder des

Zubehörteils befragen, falls die Dekontamination überprüft und als unzureichend befunden wurde. Die Kosten für Sterilisation und Dekontamination müssen von Ihnen übernommen werden.

Beachten Sie, dass wir die Zentrifuge, den Rotor oder das Zubehörteil erst reparieren können, wenn die Sterilisation oder Dekontamination abgeschlossen ist.

**ACHTUNG:** Führen Sie keinen Vorgang aus, der nicht in diesem Handbuch aufgeführt ist. Sollte sich mit Ihrer Zentrifuge ein Problem ergeben, wenden Sie sich an eine autorisierte Vertriebs- oder Servicevertretung.

Bevor Sie die Abdeckung, den Tisch oder andere Bauteile zur Fehlerbehebung entfernen, schalten Sie unbedingt den POWER-Schalter des Geräts aus, ziehen das Netzkabel aus der Wandsteckdose und warten dann mindestens drei Minuten, um das Risiko eines elektrischen Schlages auszuschließen.

Diese Ultrazentrifuge ist mit einer Selbstdiagnosefunktion ausgestattet, die beim Auftreten eines Problems sowohl beim Starten der Zentrifuge als auch während des Betriebs dessen Ursache erkennt.

# 4-1 Alarmmeldungen

Wenn ein Problem auftritt, erzeugt das Gerät ein Summersignal und zeigt eine Alarmmeldung im Meldungsfeld des Run screen an, um auf die Störung aufmerksam zu machen.

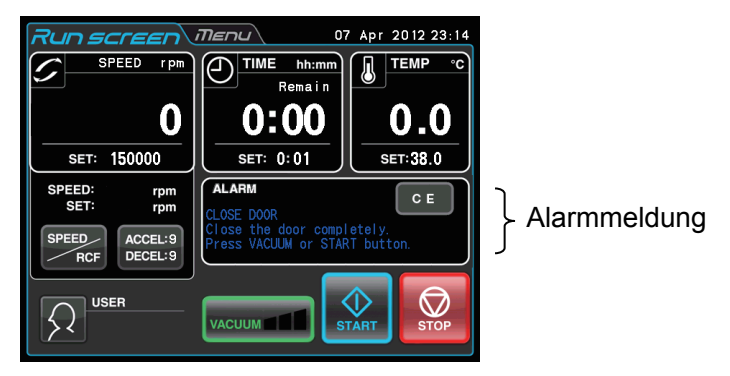

Abb. 4-1 Anzeige einer Alarmmeldung

(1) Maßnahmen bei einem Alarmsignal

Wenn eine Alarmmeldung angezeigt wird, beseitigen Sie wie nachstehend beschrieben die Ursache der Störung und drücken dann die **[CE]**-Schaltfläche. Sie können danach die Zentrifugation fortsetzen.

WARNUNG: Nicht spezifizierte Reparaturen, der Umbau oder die Zerlegung der Zentrifuge auf eine Weise, die nicht in Tabelle 5-1 aufgeführt ist, oder durch andere Personen als Mitarbeiter der autorisierten Servicevertretung, sind streng verboten.

Wenn die Alarmmeldung auch nach Durchführen der nachstehend aufgeführten Korrekturmaßnahme weiterhin erscheint, beauftragen Sie die autorisierte Servicevertretung mit der Reparatur.

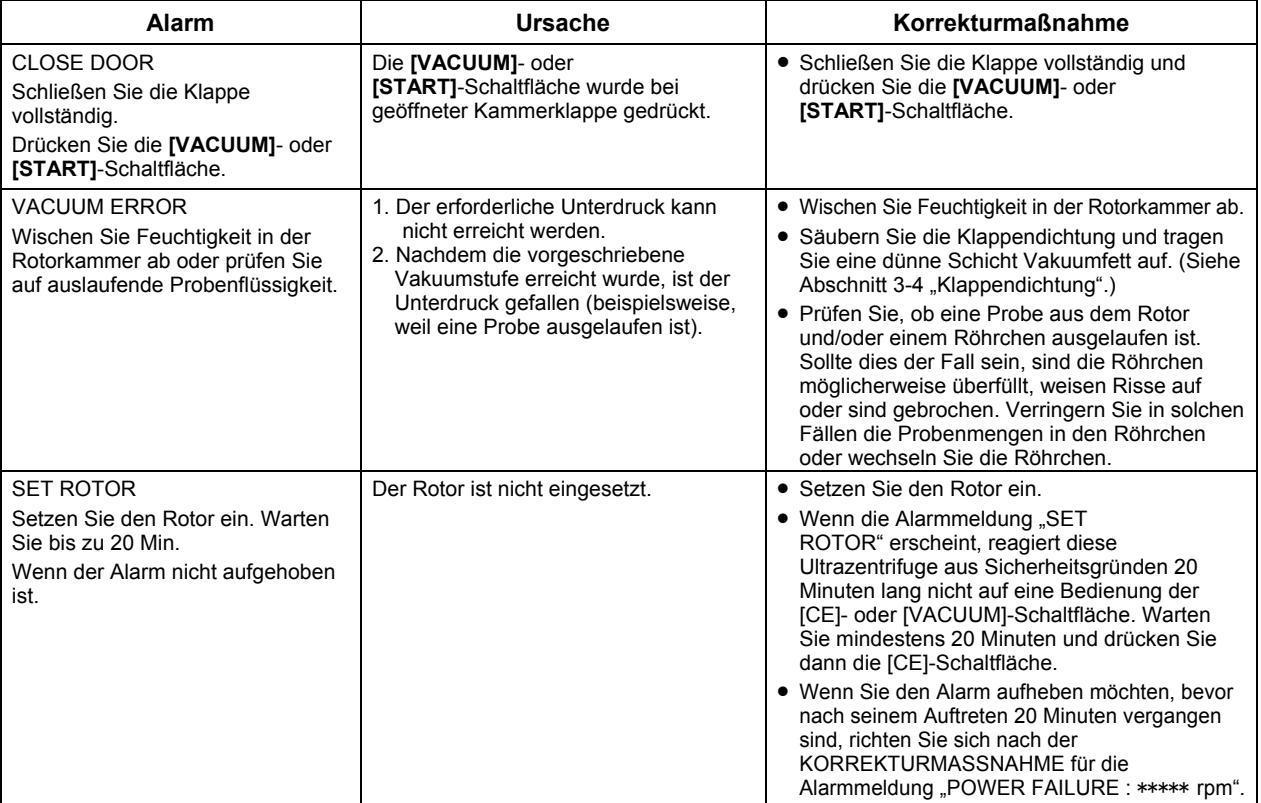

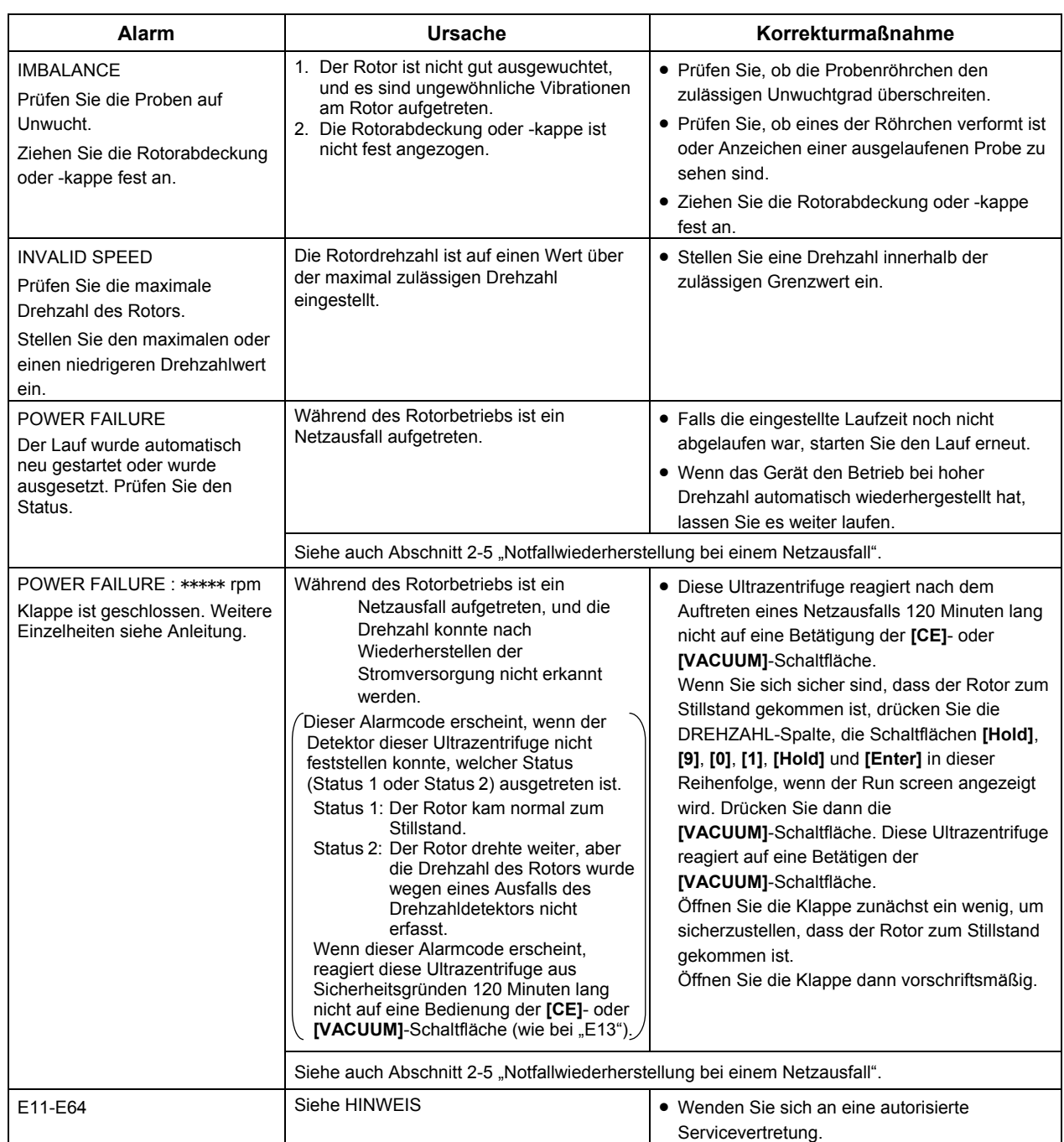

Wenn eine Alarmmeldung von E11 bis E64 angezeigt wird, erfordert die Ultrazentrifuge eine Wartung durch die autorisierte Servicevertretung. Teilen Sie uns bei einem Reparaturauftrag den angezeigten Alarmcode mit.

HINWEIS Der Alarmcode E13 macht auf einen Ausfall des Drehzahldetektors aufmerksam. Wenn dieser Alarmcode erscheint, reagiert dieses Gerät aus Sicherheitsgründen 120 Minuten lang nicht auf eine Bedienung der **[CE]**- oder **[VACUUM]**-Schaltfläche. Diese 120 Minuten gebem dem Rotor Zeit, zum Stillstand zu kommen. Warten Sie mindestens 120 Minuten, bevor Sie die **[CE]**-Schaltfläche drücken. (Diese "120 Minuten" ist die Zeit, die nach Auftreten eines Netzausfalls verstreicht.)

# 4-2 Vom Bediener behebbare Probleme

Gewisse Probleme werden nicht von der Selbstdiagnose der Ultrazentrifuge erkannt und gemeldet. Zur Behebung solcher Probleme treffen Sie die Korrekturmaßnahme(n) in der nachstehenden Tabelle.

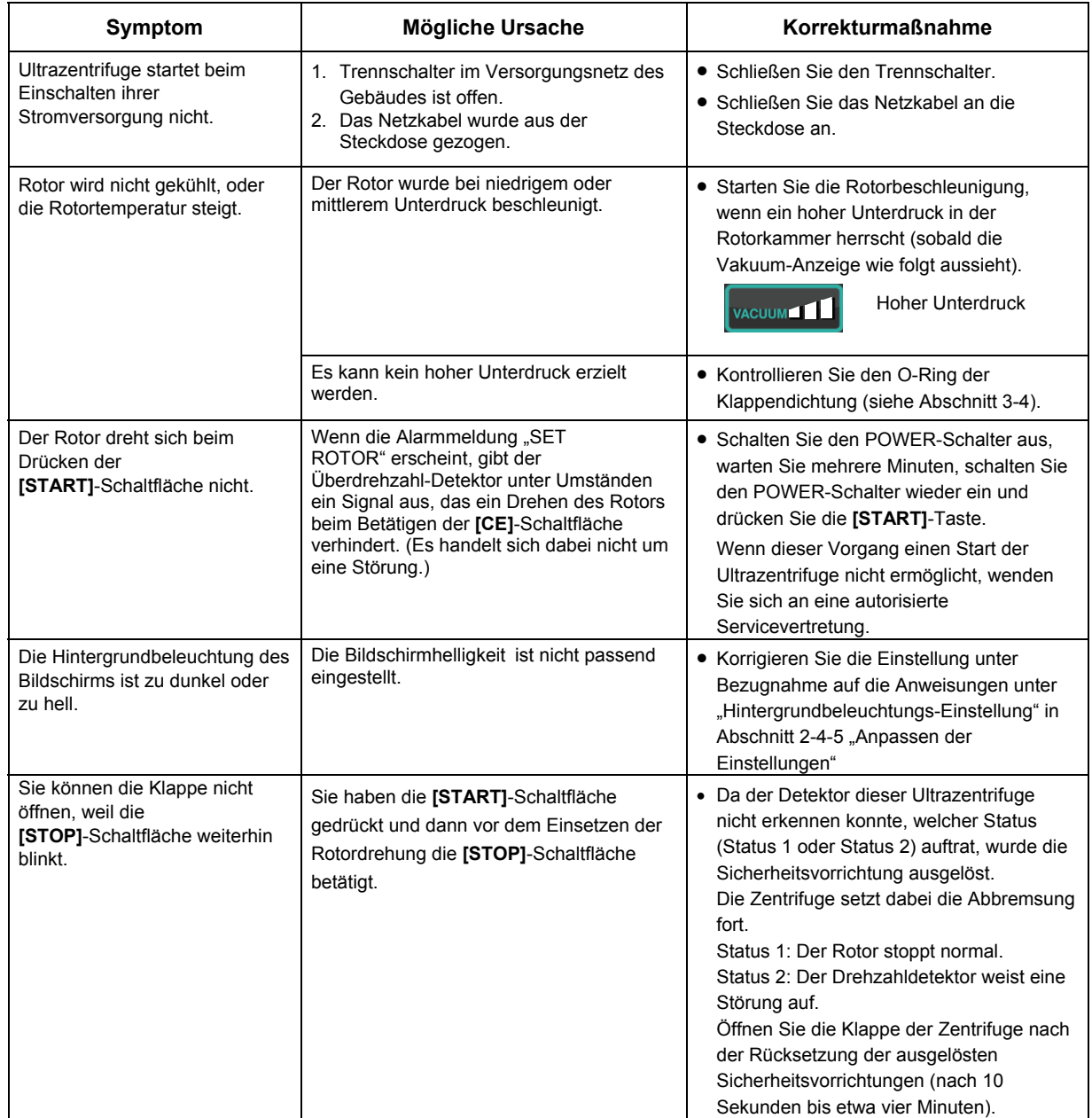

# 5. Aufstellung

Dieses Kapitel beschreibt die Anforderungen an Stromversorgung, Stellplatz und Umgebung, die erfüllt sein müssen, bevor die Ultrazentrifuge durch die autorisierte Servicevertretung aufgestellt wird.

- **GEFAHR:** Vor dem Entfernen der Abdeckung oder anderer Bauteile schalten Sie unbedingt den POWER-Schalter am Gerät aus, ziehen das Netzkabel aus der Wandsteckdose und warten dann mindestens drei Minuten, um das Risiko eines elektrischen Schlages auszuschließen.
- HINWEIS Die Aufstellung und Nivellierung Ihrer Ultrazentrifuge muss von der autorisierten Servicevertretung durchgeführt werden. Wenn diese Arbeiten von irgendeiner anderen Person durchgeführt werden, erlischt dadurch die Gewährleistung für die Ultrazentrifuge.
- 1. Stellplatz
	- (1) Stellen Sie die Ultrazentrifuge auf einer ebenen, vibrationsfreien Bodenfläche mit einer Tragfähigkeit von 350 kg/m2 auf.
	- (2) Der Umgebungstemperaturbereich für den Betrieb ist 5 bis 35°C. Wenn die Raumtemperatur auf über 35°C ansteigt, kann der Rotor zu warm werden. Vermeiden Sie die Aufstellung der Ultrazentrifuge an einem Platz, der direkt einfallendem Sonnenlicht ausgesetzt ist.
	- (3) Achten Sie darauf, dass mindestens 20cm Freiraum zwischen Geräterückseite und Wand verbleiben. Wir empfehlen die Aufstellung mit einem Freiraum von mindestens 15cm zu Wänden. Die Zentrifungenleistung wird jedoch auch bei einem Freiraum von 5 cm nicht beeinträchtigt, solange die Wände eine Höhe aufweisen, die in etwa der dieser Ultrazentrifuge entspricht.

Achten Sie darauf, dass eine ausreichende Luftzirkulation um die Ultrazentrifuge gewährleistet ist. Vermeiden Sie die Aufstellung der Ultrazentrifuge in der Nähe eines Wärme erzeugenden Geräts, da dies die Kühlleistung der Zentrifuge beeinträchtigen könnte.

**WARNUNG:** Zur Bedienersicherheit achten Sie darauf, dass bei laufendem Rotor ein "Lichtraum" von 30 cm um das Gerät eingehalten wird und sich keine Personen in diesen Bereich begeben. Bewahren Sie keine gefährlichen Stoffe, die brennbare oder explosive Dünste erzeugen können, auf oder neben der Zentrifuge auf.

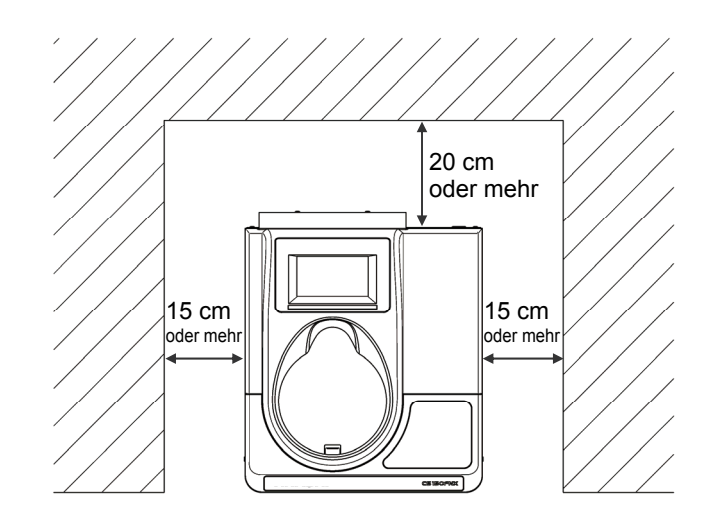

Abb. 5-1 Freiraum um die Ultrazentrifuge

### 2. Stromversorgung

**ACHTUNG:** Bei Anschluss an die falsche Spannung kann die Ultrazentrifuge beschädigt werden.

> Prüfen Sie die Spannung, bevor Sie die Ultrazentrifuge an eine Stromquelle anschließen.

**WARNUNG:** Die Ultrazentrifuge muss vorschriftsmäßig geerdet sein.

Es sollte ein Notschalter (Trenn- bzw. Leistungsschalter) installiert werden, mit dem im Störungsfall die Hauptstromversorgung abgeschaltet werden kann. (Der Installationsort für den Notschalter sollte sich vorzugsweise außerhalb des Raums oder in der Nähe des Ausgangs befinden.)

Gegenstände nicht so in der Nähe der Steckdose auf- oder abstellen, dass sie ein Ziehen des Netzkabels behindern. Nichtbeachtung könnte zur Folge haben, dass Sie das Netzkabel beim Auftreten einer Betriebsstörung nicht ziehen können.

Die Zentrifuge kann mit einer der sechs folgenden Versorgungsspannungen betrieben werden: 110 oder 120 V AC (50/60 Hz, 15 A) 208, 220, 230 oder 240 V AC (50/60 Hz, 8 A)

Der Spannungsbedarf Ihrer Ultrazentrifuge ist auf dem rechteckigen Kennzeichnungsschild (Typenschild) angegeben, das neben dem Netzkabelanschluss an der Rückseite der Ultrazentrifuge angebracht und von hinten zu sehen ist. Lesen Sie die Angaben auf dem Kennzeichnungsschild, bevor Sie die Ultrazentrifuge anschließen.

Wenn der Spannungsbedarf nicht mit der verfügbaren Netzspannung übereinstimmt, sehen Sie von einem Netzanschluss ab und wenden sich an eine autorisierte Servicevertretung.

- 3. Nivellierung
	- (1) Drehen Sie die Höhenversteller unter Bezugnahme auf Abb. 5-2 mit einem Maulschlüssel, bis die Fußrollen 5 bis 10 mm über dem Boden schweben.

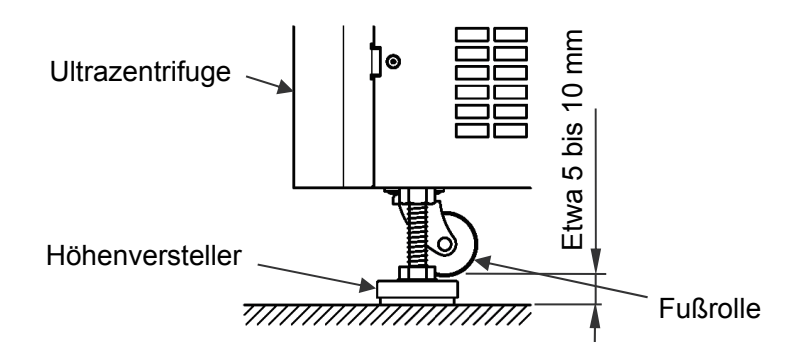

Abb. 5-2 Nivellierung

- (2) Schalten Sie den Netzschalter der Ultrazentrifuge ein, öffnen Sie die Kammerklappe und schalten Sie den Netzschalter dann aus. Sollte die Ultrazentrifuge noch nicht angeschlossen sein, gehen Sie wie in Abschnitt 2-5 "Notfallwiederherstellung bei einem Netzausfall" beschrieben vor, um die Frontabdeckung zu entfernen und die Kammerklappe zu öffnen.
- (3) Legen Sie die mit der Ultrazentrifuge gelieferte Libelle auf die Antriebswelle in der Rotorkammer und verstellen Sie die vier Höhenversteller so, dass die Ultrazentrifuge exakt waagrecht steht (Abb. 5-3).

(4) Stellen Sie nach der Nivellierung sicher, dass alle vier Höhenversteller fest auf dem Boden stehen. Wenn die Ultrazentrifuge beim leichten Drücken zur Seite nicht wackelt, ist die vorschriftsmäßig aufgestellt.

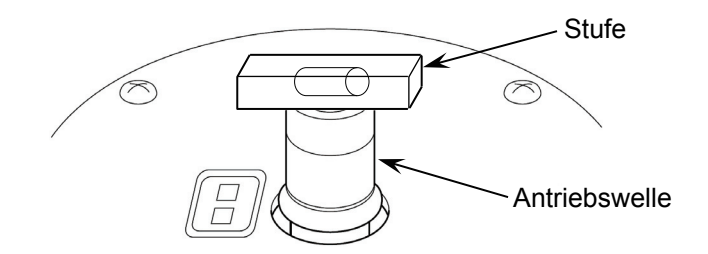

Abb. 5-3 Platzierung der Libelle

- A **ACHTUNG:** Die Ultrazentrifuge muss vorschriftsmäßig geerdet sein. Diese Ultrazentrifuge muss nach der Aufstellung und vor jedem Testlauf durch die autorisierte Servicevertretung auf Herz und Nieren geprüft werden.
- 4. Umstellen der Ultrazentrifuge

Vor dem Umstellen der Ultrazentrifuge trennen Sie das Netzkabel ab und drehen die Höhenversteller mit einem Maulschlüssel, bis die Fußrollen auf dem Boden stehen. Heben Sie die Höhenversteller ausreichend an, damit die Ultrazentrifuge leicht bewegt werden kann. Die Ultrazentrifuge muss nach dem Transport wieder sachgerecht aufgestellt und nivelliert werden.

ACHTUNG: Nehmen Sie vor dem Bewegen der Zentrifuge den Rotor aus der Rotorkammer. Achten Sie auf Unebenheiten und Neigungen des Bodens und transportieren Sie die Zentrifuge so, dass sie nicht herunterfallen kann.

# 6. Spezifikationen

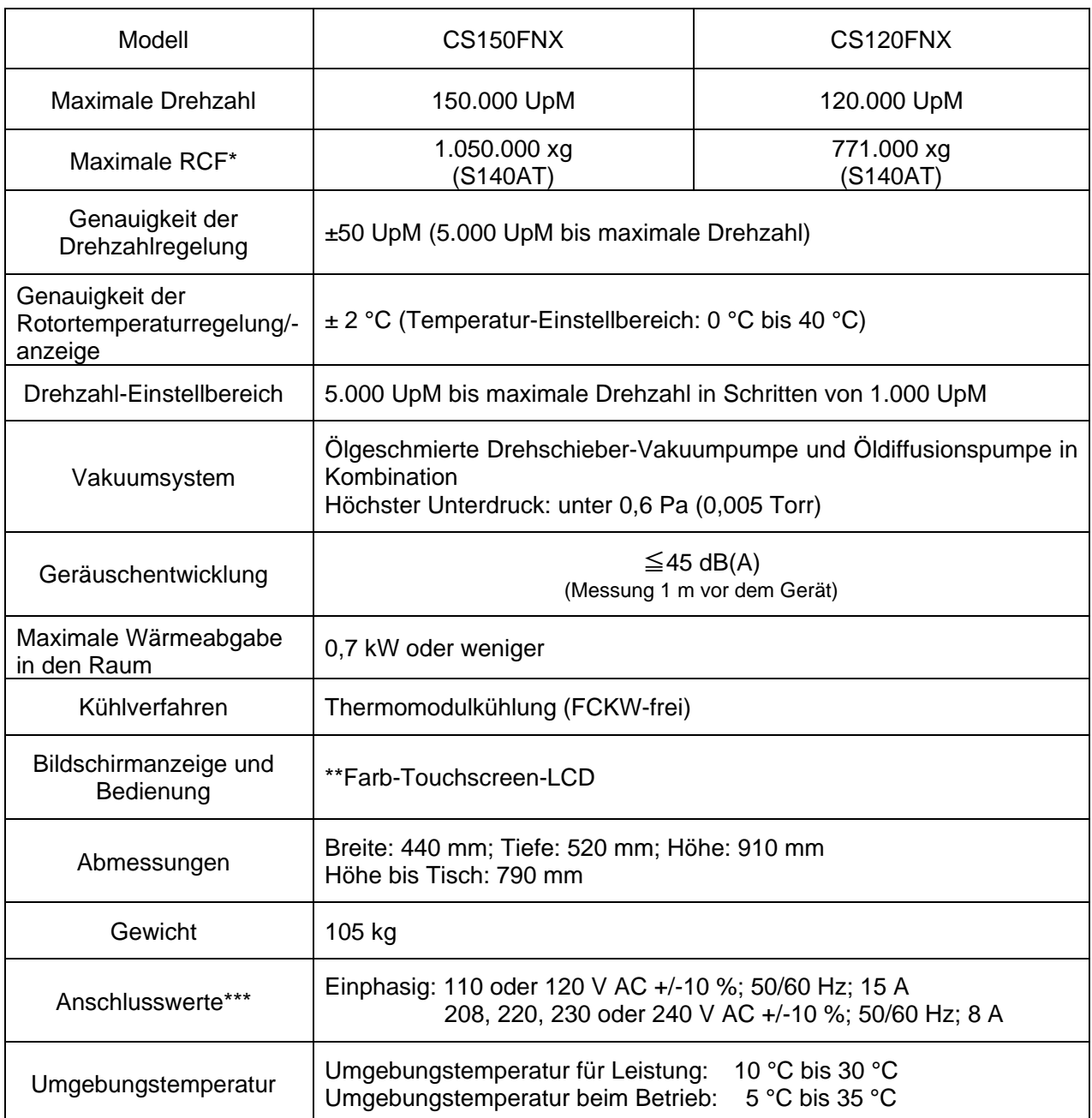

\* RCF ist die Abkürzung für "relative Zentrifugalkraft".

\*\* Beachten Sie bitte, dass die LCD-Tafel einige tote oder festgefahrene Pixel aufweisen kann.

\*\*\* Die beim Erwerb der Zentrifuge angegebene Spannung muss verwendet werden.

# $C \in$

Die Ultrazentrifugen CS150FNX/CS120FNX die Anforderungen der CE-Kennzeichnung. Die CE-Kennzeichnung ist ein internationales Symbol, das besagt, dass das Produkt die EU-Richtlinien erfüllt.

Normen zu diesen Richtlinien:

- Maschinenrichtlinie (2006/42/EC)
- Niederspannungsrichtlinie (2014/35/EU) EN 61010-1:2010, EN 61010-2-020:2006 Umgebungsbedingungen:
	- Verwendung in Innenräumen;
	- Höhenlage bis 2000 m;
	- relative Feuchte max. 80 % bei Temperaturen bis zu 31 °C linear abnehmend bis 50 % relative Feuchte bei 40 °C;

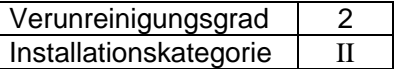

- EMV-Richtlinie (2014/30/EU) EN 61326-1: 2013 Klasse A EN 61000-3-2: 2014, EN61000-3-3: 2013
- RoHS-Richtlinie (2011/65/EU) EN 50581: 2012

# 7. Lieferumfang

Die nachstehenden Gegenstände sind im Lieferumfang der Ultrazentrifuge enthalten.

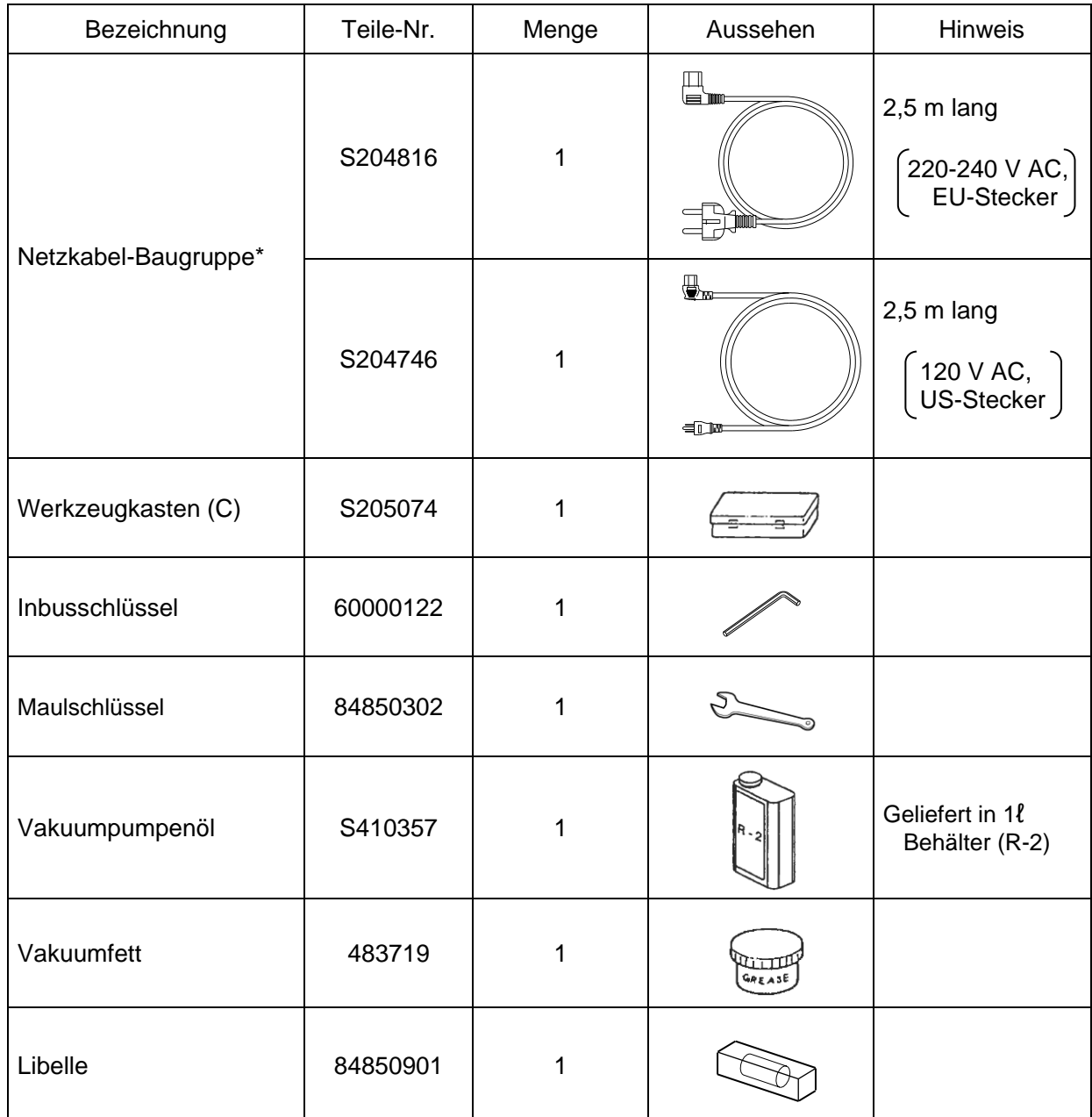

\* Es wird eine Netzkabel-Baugruppe mitgeliefert (siehe oben).
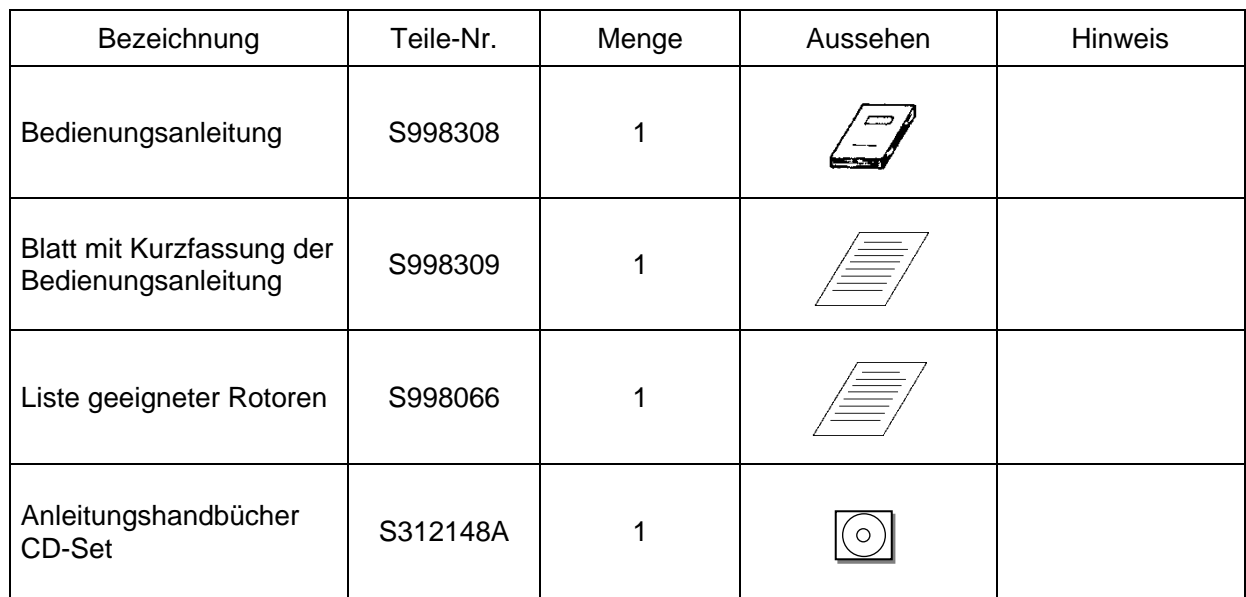

# ANHANG

Sie werden gebeten, das fehlerhafte Produkt zusammen mit dem Dekontaminierungsdatenblatt einzusenden, damit das Gerät sicher in unserem Werk repariert werden kann.

Dekontaminieren Sie das Produkt unbedingt sorgfältig gemäß den bewährten Laborverfahren und -methoden, füllen Sie dieses Dekontaminierungsdatenblatt aus, und legen Sie es dem Produkt, das Sie zur Reparatur an Eppendorf Himac Technologies zurücksenden, bei.

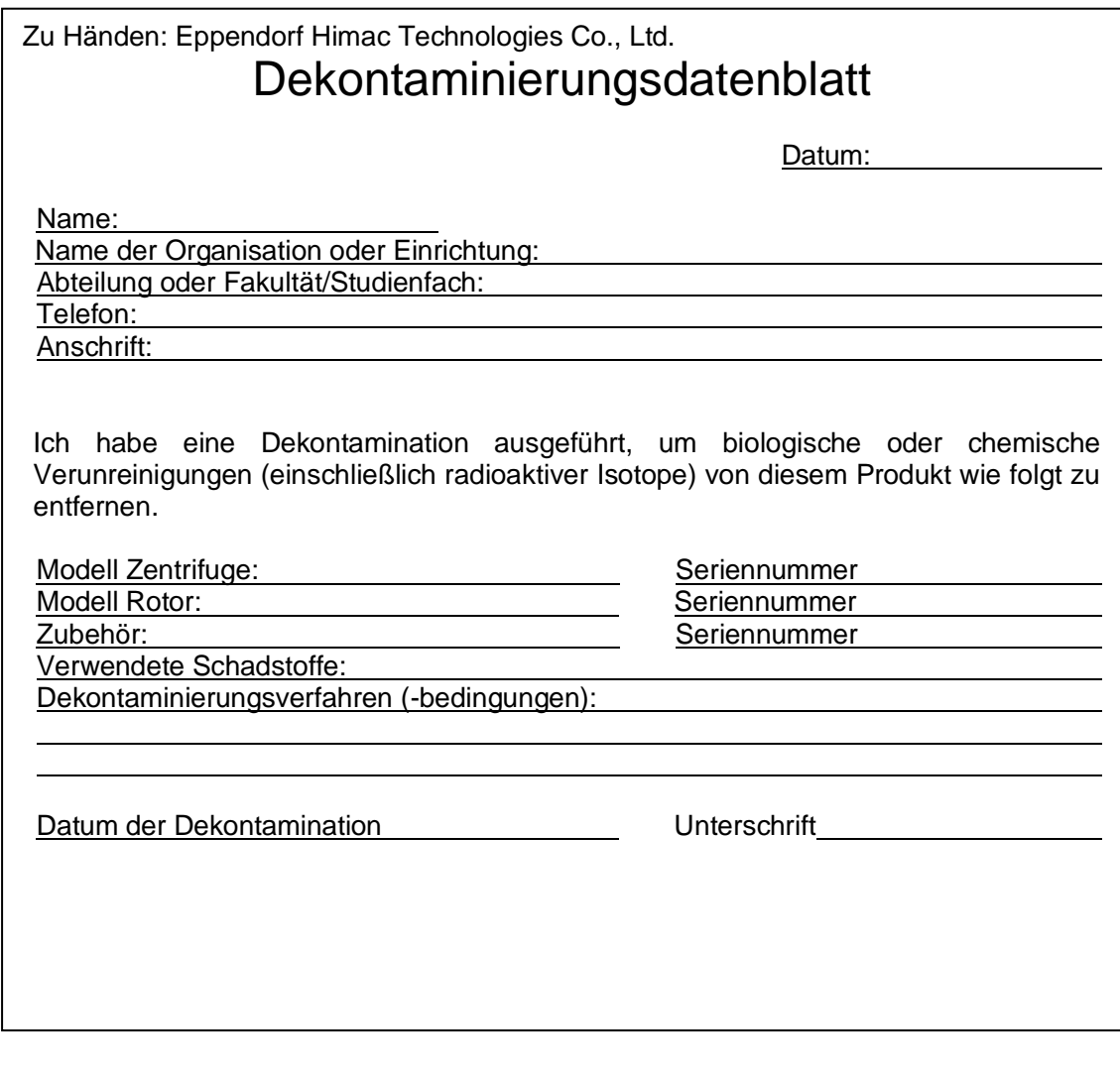

\* Falls Sie einen Rotor für Ultrazentrifugen einsenden, machen Sie folgende Angaben.

Anzahl Läufe des Rotors

Gesamtbetriebszeit des Rotors

#### **WEEE-Konformität**

Das Zeichen ist in Übereinstimmung mit der WEEE-Richtlinie 2012/19/EU für Elektro- und Elektronikaltgeräte.

Das Zeichen macht auf die Verpflichtung aufmerksam, das Gerät NICHT als unsortierten Siedlungsabfall zu beseitigen, sondern die zur Verfügung stehenden Rückgabe- und Sammelsysteme zu verwenden.

Weitere Informationen zu Rückgabe, Sammlung, Recycling oder Entsorgung bringen Sie bitte bei Ihrem Händler vor Ort oder über eine autorisierte Vertriebs- oder Servicevertretung in Erfahrung.

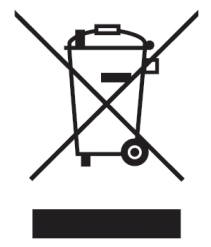

### **Kennzeichnung für die Einschränkung der Verwendung gefährlicher Stoffe in Elektround Elektronikgeräten**

#### **(VOLKSREPUBLIK CHINA)**

Das Zeichen und das separate Blatt "Names and Contents of Hazardous Substances in Each Component of This Centrifuge" entsprechen den Anforderungen von "People's Republic of China Electronic Industry Standard SJ/T11364-2014".

Das Zeichen gibt an, dass dieses Elektro- und Elektronikprodukt gewisse gefährliche Stoffe enthält und während des EFUP-Zeitraums (Environment-Friendly Use Period; Zeitraum einer umweltfreundlichen Nutzung) sicher verwendet werden kann. Die Nummer in der Mitte des Zeichens gibt den Zeitraum einer umweltfreundlichen Nutzung des Produkts an. Der Außenkreis gibt an, dass das Produkt zurückgewonnen werden kann.

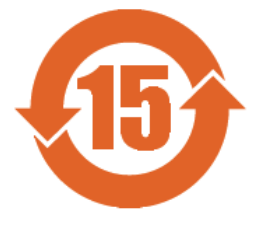

## **Kundendienst**

Eine regelmäßige Inspektion der Zentrifuge wird empfohlen, um einen sicheren und effizienten Betrieb sicherzustellen.

Falls die Zentrifuge nicht ordnungsgemäß arbeitet, versuchen Sie nicht selbst, das Gerät zu reparieren. Wenden Sie sich an eine autorisierte Vertriebs- oder Servicevertretung.

#### **Eppendorf Himac Technologies Co., Ltd.**

1060, Takeda, Hitachinaka City Ibaraki Pref., 312-8502 Japan

URL: https://www.himac-science.com